## **TravelMate 210 Service Guide**

Service guide files and updates are available on the AIPG/CSD web; for more information, please refer to http://csd.acer.com.tw

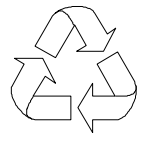

100% Recycled Paper

 PART NO.: 49.40R03.001 DOC. NO.: SG362-0102A PRINTED IN TAIWAN

# **Copyright**

Copyright © 1999 by Acer Incorporated. All rights reserved. No part of this publication may be reproduced, transmitted, transcribed, stored in a retrieval system, or translated into any language or computer language, in any form or by any means, electronic, mechanical, magnetic, optical, chemical, manual or otherwise, without the prior written permission of Acer Incorporated.

## **Disclaimer**

The information in this guide is subject to change without notice.

Acer Incorporated makes no representations or warranties, either expressed or implied, with respect to the contents hereof and specifically disclaims any warranties of merchantability or fitness for any particular purpose. Any Acer Incorporated software described in this manual is sold or licensed "as is". Should the programs prove defective following their purchase, the buyer (and not Acer Incorporated, its distributor, or its dealer) assumes the entire cost of all necessary servicing, repair, and any incidental or consequential damages resulting from any defect in the software.

Acer is a registered trademark of Acer Corporation. Intel is a registered trademark of Intel Corporation. Pentium and Pentium II/III are trademarks of Intel Corporation. Other brand and product names are trademarks and/or registered trademarks of their respective holders.

# **Conventions**

The following conventions are used in this manual:

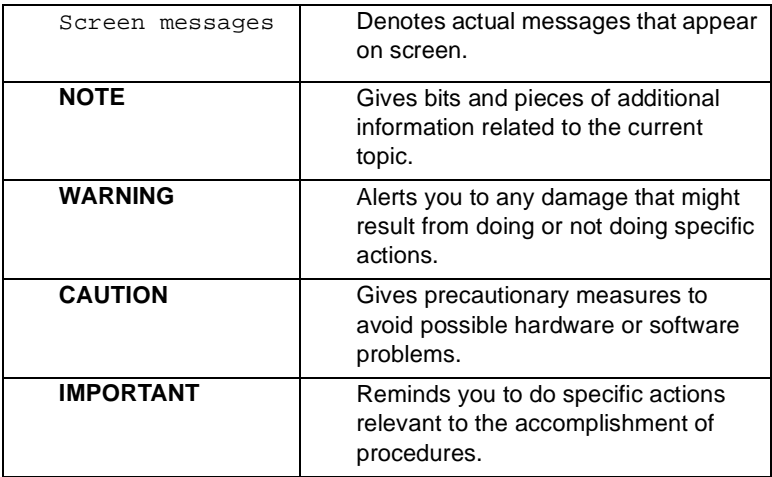

# **Preface**

Before using this information and the product it supports, please read the following general information.

- **1.** This Service Guide provides you with all technical information relating to the BASIC CONFIGURATION decided for Acer's "global" product offering. To better fit local market requirements and enhance product competitiveness, your regional office MAY have decided to extend the functionality of a machine (e.g. add-on card, modem, or extra memory capability). These LOCALIZED FEATURES will NOT be covered in this generic service guide. In such cases, please contact your regional offices or the responsible personnel/channel to provide you with further technical details.
- **2.** Please note WHEN ORDERING FRU PARTS, that you should check the most up-to-date information available on your regional web or channel. If, for whatever reason, a part number change is made, it will not be noted in the printed Service Guide. For ACER-AUTHORIZED SERVICE PROVIDERS, your Acer office may have a DIFFERENT part number code to those given in the FRU list of this printed Service Guide. You MUST use the list provided by your regional Acer office to order FRU parts for repair and service of customer machines.

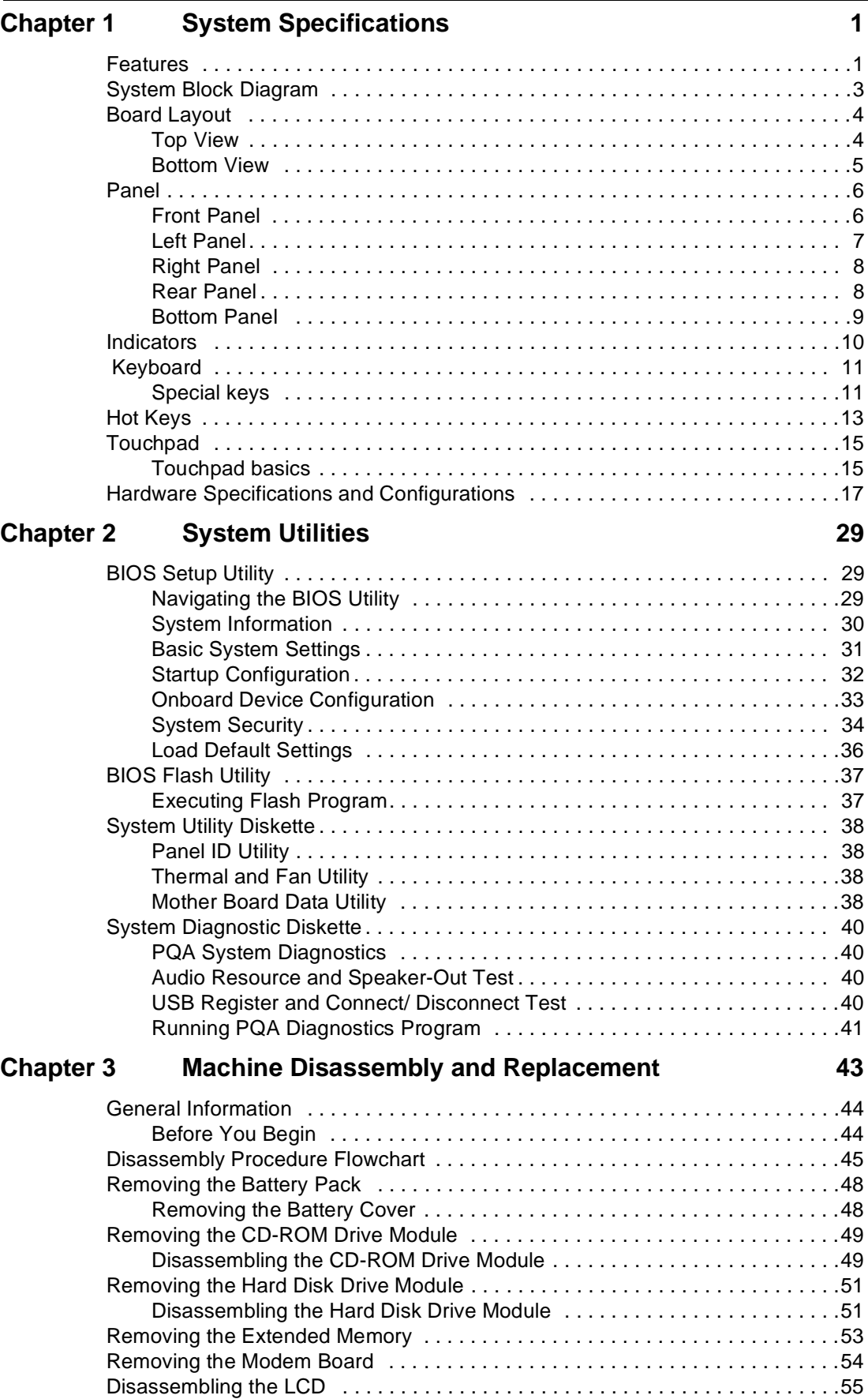

# *Table of Contents*

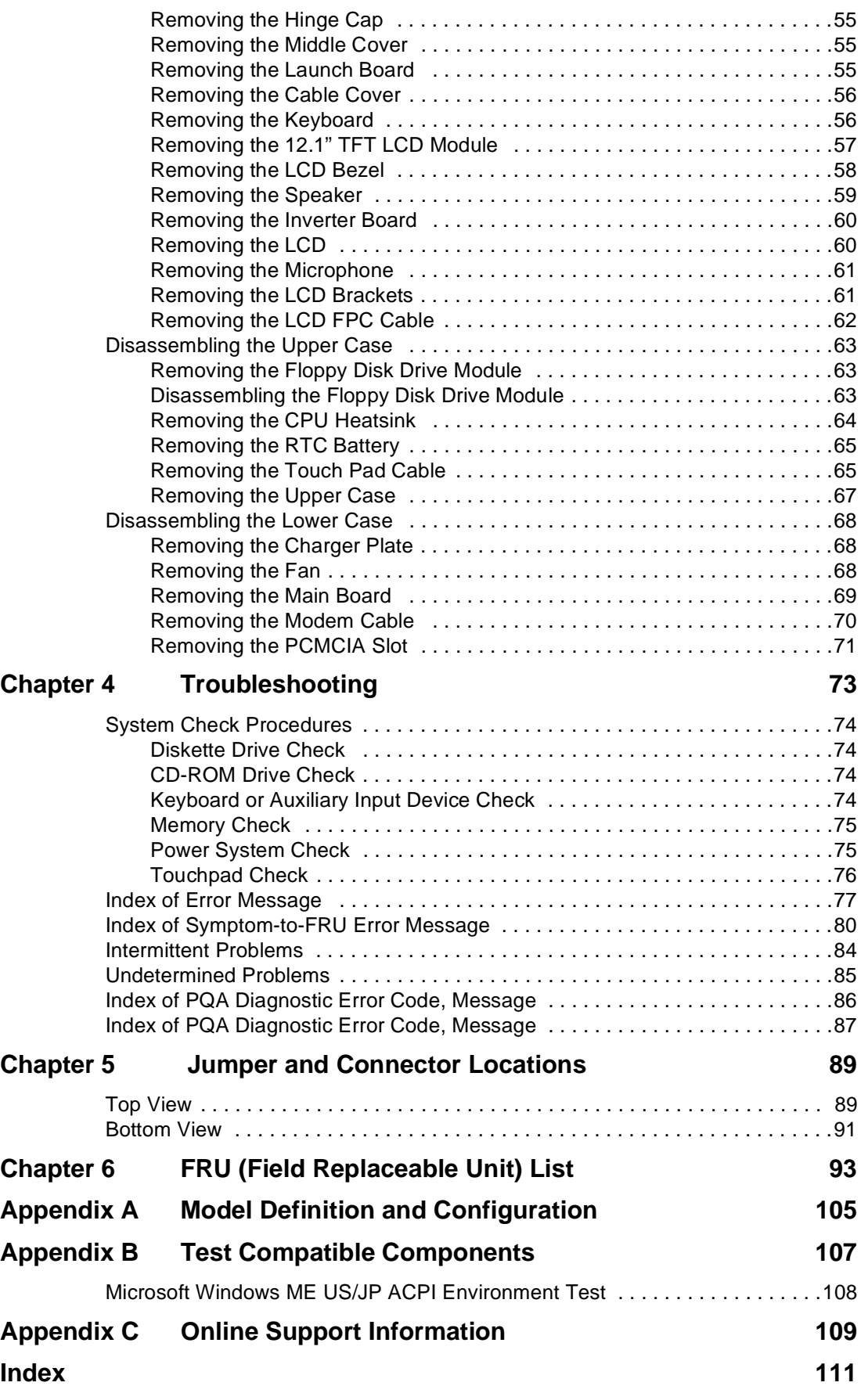

# **System Specifications**

## **Features**

This computer was designed with the user in mind. Here are just a few of its many features:

### **Performance**

- □ Intel<sup>®</sup> Mobile Pentium<sup>®</sup> and Celeron<sup>®</sup> CPU families 700/900 MHz processor with 128KB cache
- □ 64-bit memory bus
- □ AcerMedia bay (removable CD-ROM or DVD-ROM drive)
- $\Box$  Built-in floppy drive
- **I High-capacity, Enhanced-IDE hard disk**
- $\Box$  NiMH main battery pack
- □ Power management system with ACPI (Advanced Configuration Power Interface)

#### **Multimedia**

- 16-bit high-fidelity AC'97 stereo audio with 3D sound and wavetable synthesizer
- **Built-in dual speakers with microphone**
- □ High-speed CD-ROM and DVD-ROM drive(AcerMedia Bay)
- **USB** video capture kit option

#### **Connectivity**

- $\Box$  PS/2 interface, which also can be configured as keyboard/keypad interface.
- □ 84/85/88 key keyboard, which is IBM PC/AT keyboard compatible.
- **D** Universal Serial Bus Ports
- □ CD-ROM/DVD Swappable Module
- □ RJ-11 for 56Kbps fax/modem
- **I** Upgradeable memory and hard disk
- **ECP/EPP Compliant parallel port.**
- RS-232 (16550 compatible) serial port

#### **Human-centric Design and Ergonomics**

- □ All-in-one design (CD-ROM, floppy disk drive, hard disk drive)
- □ Sleek, smooth and stylish design
- □ Full-sized keyboard
- $\Box$  Ergonomically centred touchpad pointing device

#### **Expansion**

- □ One Type III or one Type II CardBus PC card (formerly PCMCIA) slot with ZV (zoomed video) support
- **I** Upgradeable memory and hard disk

#### **Display**

- ! 12.1", 13.3" or 14.1" TFT LCD displaying 32-bit true-color at 800X600 SVGA or 1024x768 XGA resolution
- $\Box$  3D capabilities
- □ Supports other output display devices such as LCD projection panels for large audience presentations
- $\Box$  "Automatic LCD dim" feature that automatically decides the best settings for your display and conserves power.
- **Example 2** Simultaneous LCD and CRT display support
- $\Box$  Dual display capability

#### **Video performance**

2X AGP video graphic accelerator with 8MB shared from system memory to boost video performance.

#### **Simultaneous display**

The computer's large display and multimedia capabilities are great for giving presentations. If you prefer, you can also connect an external monitor when giving presentations. This computer has built-in AGP and VGA display system to support simultaneous LCD and CRT display. Simultaneous display allows you to control the presentation from your computer and at the same time face your audience. You can also connect other output display devices such as LCD projection panels for large-audience presentations.

#### **Dual Display**

The computer's unique graphics chip takes advantage of Windows ME's multi-display capability, allowing you to extend your desktop to an external display device, such as an external monitor projector. With this feature enabled, you can move program windows to/from the computer LCD and the external monitor.

#### **Power management**

The power management system incorporates an "automatic LCD dim" feature that automatically dims the LCD when the computer is powered by a battery pack to conserve battery power. See "Power Management" on page 26 for more information on power management features.

#### **Opening and closing the display**

To open the display, slide the display cover latch to the left and lift up the cover. Then tilt it to a comfortable viewing position. The computer employs a microswitch that turns off the display (and enters standby mode) to conserve power when you close the display cover, and turns it back on when you open the display cover.

**NOTE:** If an external monitor is connected, the computer turns off the display (but does not enter standby mode) when you close the display cover.

To close the display cover, fold it down gently until the display cover latch clicks into place.

#### **WARNING: To avoid damaging the display, do not slam it when you close it. Also, do not place any object on top of the computer when the display is closed.**

# **System Block Diagram**

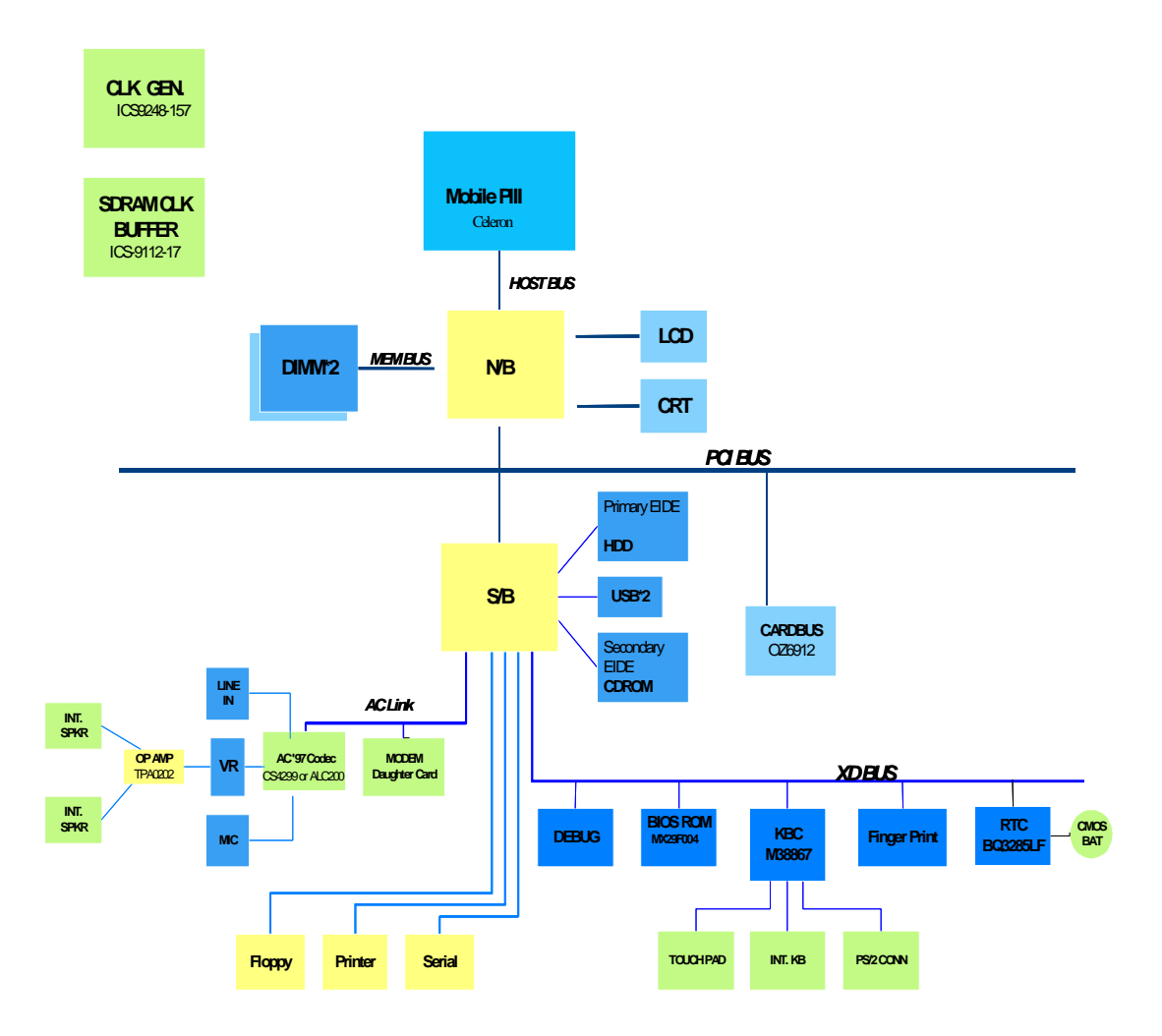

## **Board Layout**

## **Top View**

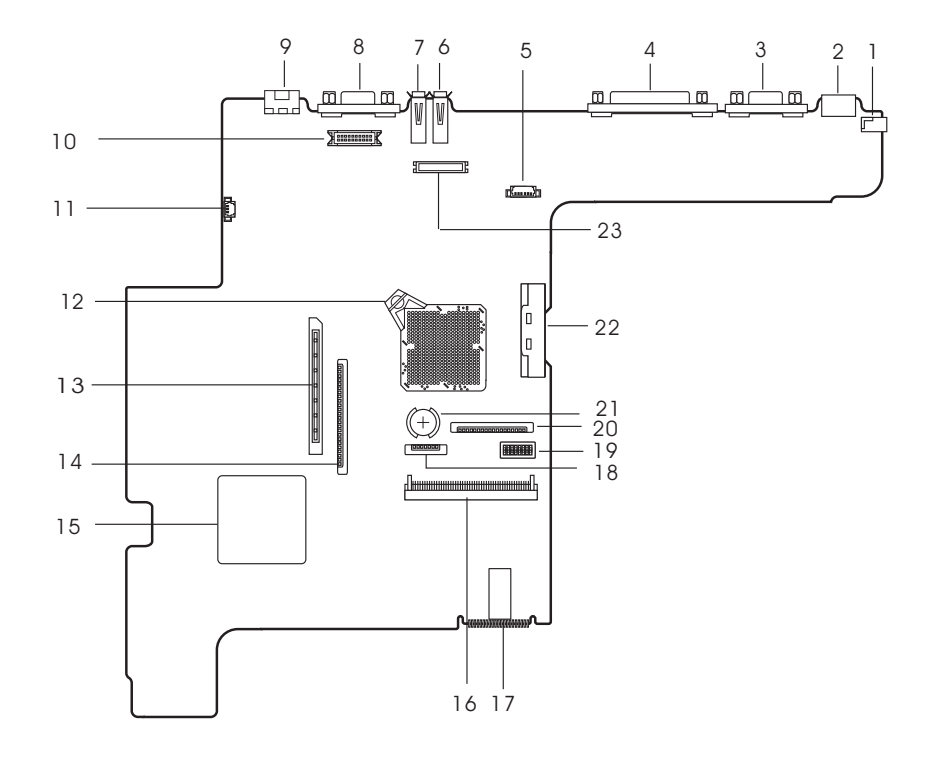

2 PS/2 Keyboard and Mouse Port 14 Diskette Drive Connector

- 
- 
- 5 Launch Key Connector 17 BIOS ROM
- 
- 7 USB Port 2 19 Switch
- 
- 
- 10 LED & Inverter Connector 22 CD-ROM Connector
- 
- 12 CPU (on board)
- 1 DC-in Port 13 PCMCIA Socket Connector
	-
- 3 Serial Port 15 PCMCIA (PC card)Controller (OZ6812)
- 4 Parallel Port 16 HDD Connector
	-
- 6 USB Port 1 18 Touch Pad Cable Connector
	-
- 8 External Display Port 20 Keyboard Cable Connector
- 9 Modem Port 21 RTC battery
	-
- 11 Fan Connector 23 LCD Connector

## **Bottom View**

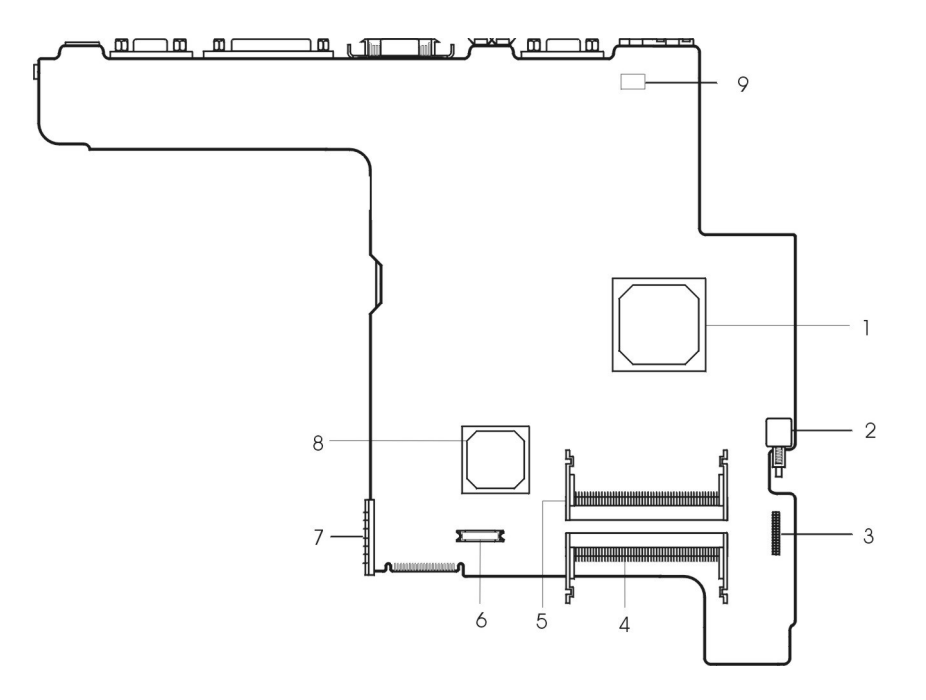

- 1 North Bridge (ALi M1632M) 6 Modem Connector
- 2 Power Push Switch 7 Battery Connector
- 
- 
- 5 DIMM 1 Socket
- 
- 

3 Audio Connector 8 South Bridge (ALi M1535)

4 DIMM 2 Socket 9 Modem Card Cable Connector

# **Panel**

Ports allow you to connect peripheral devices to your computer as you would with a desktop PC.

## **Front Panel**

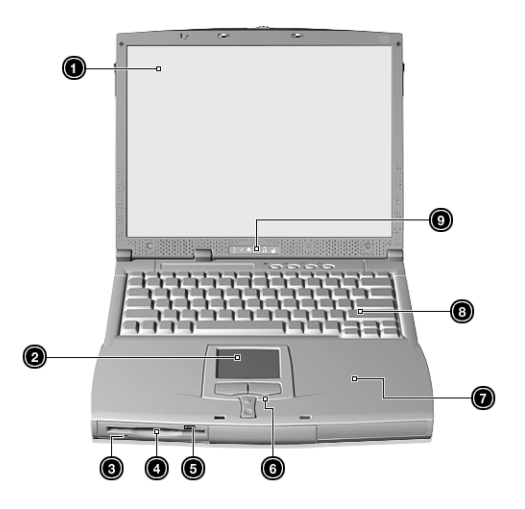

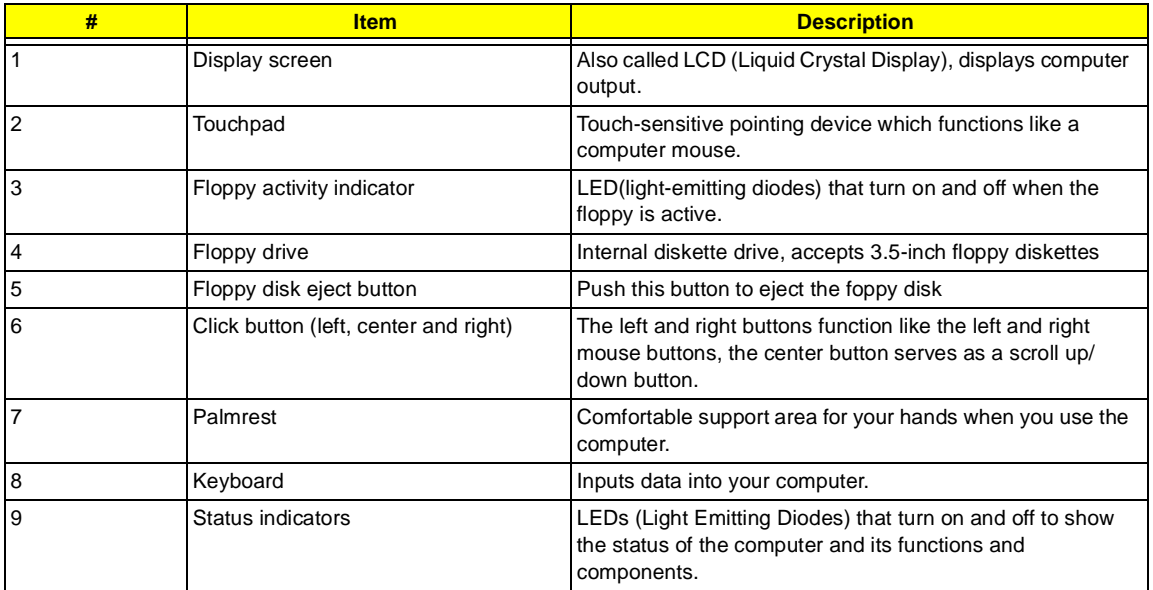

## **Left Panel**

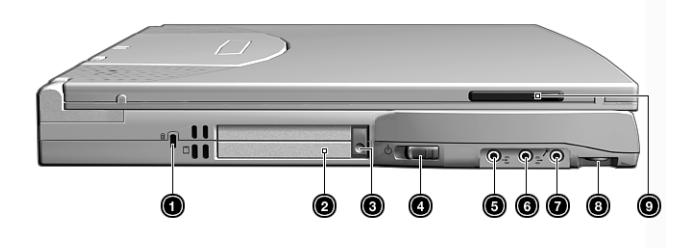

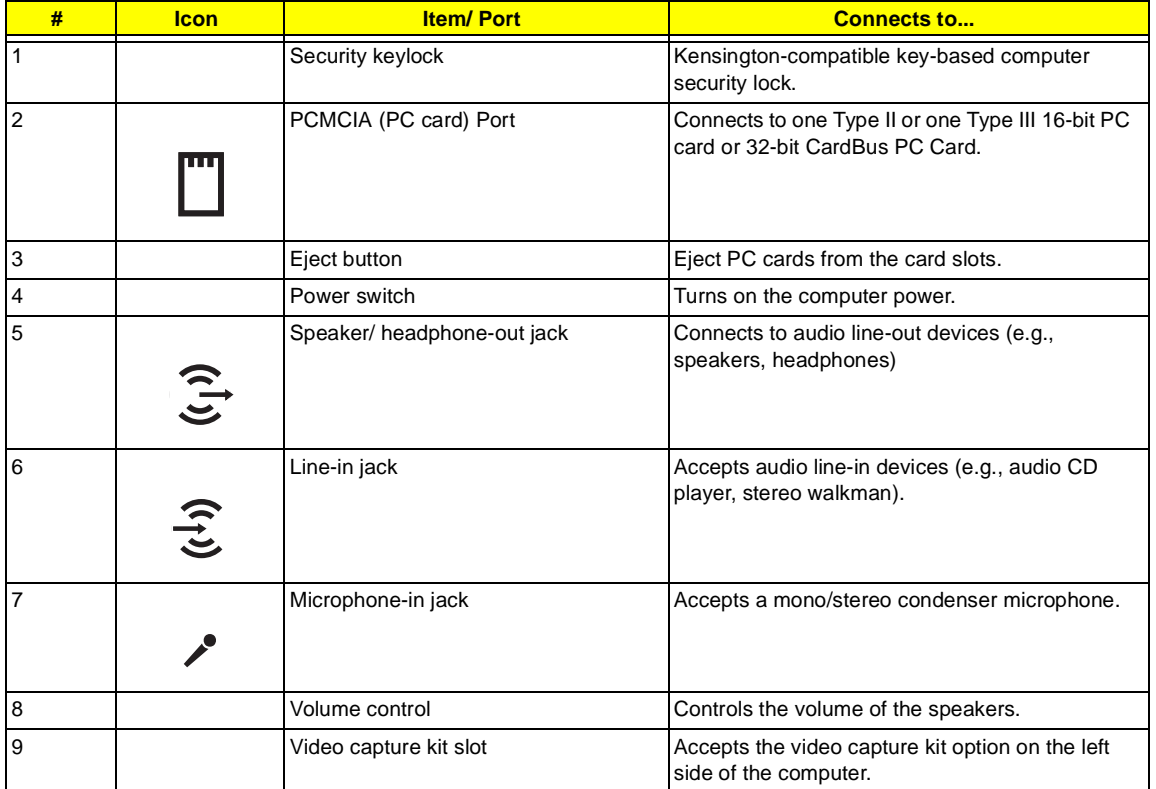

# **Right Panel**

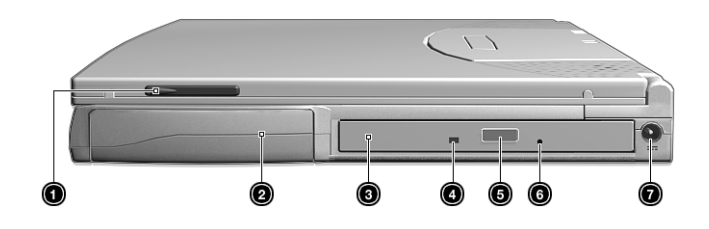

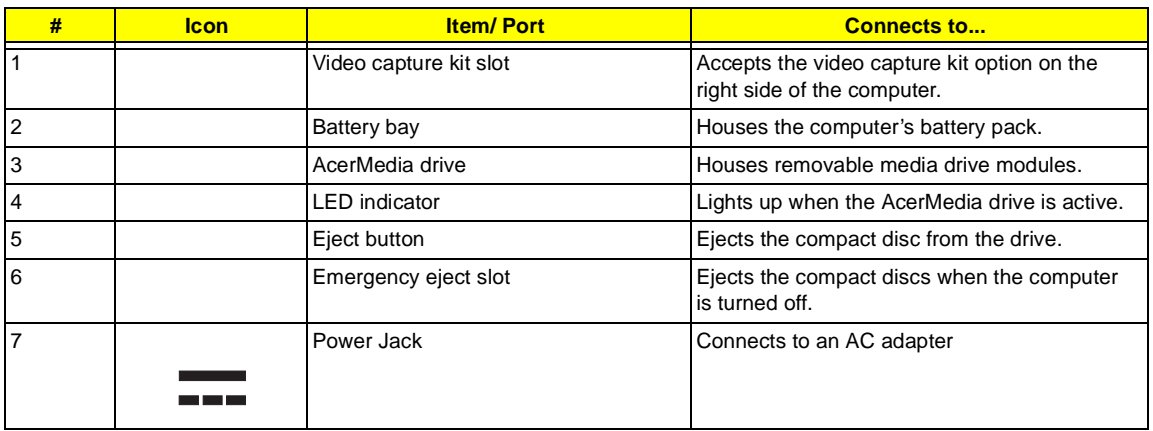

## **Rear Panel**

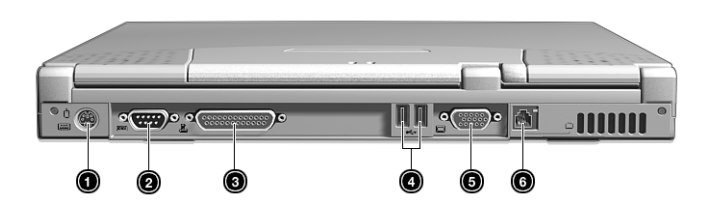

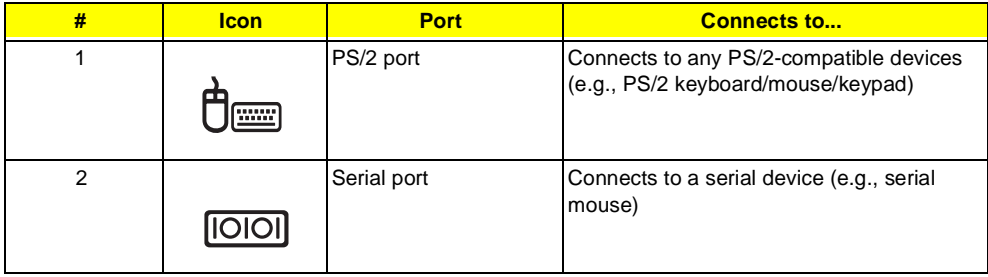

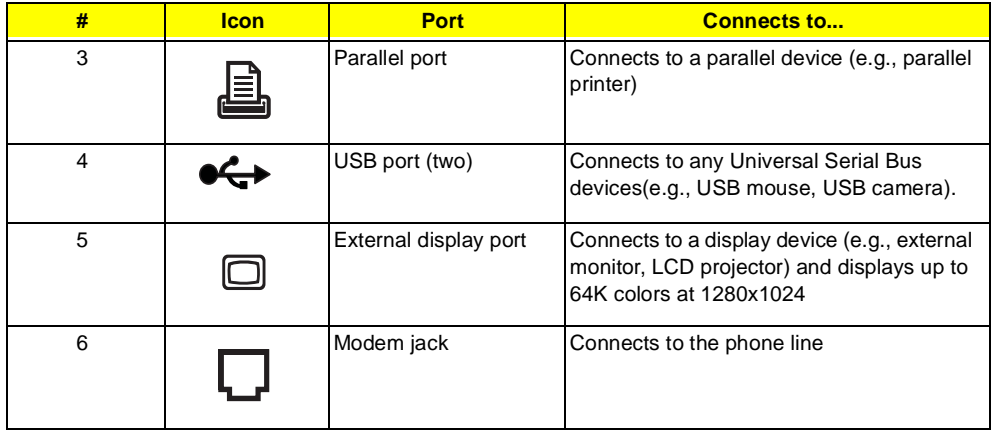

## **Bottom Panel**

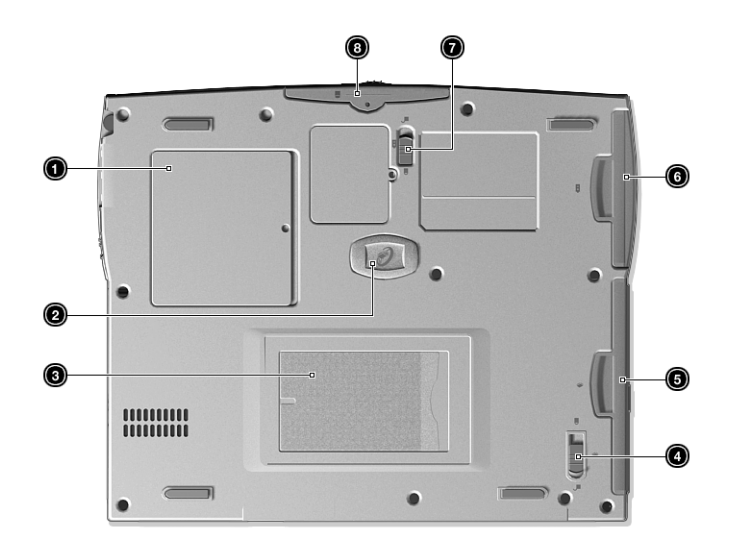

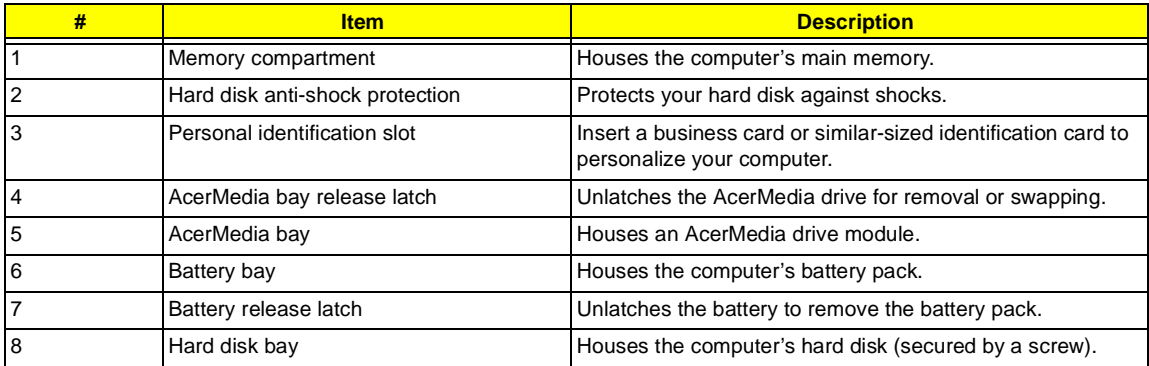

## **Indicators**

.

The computer has six easy-to-read status icons on the right of the display screen

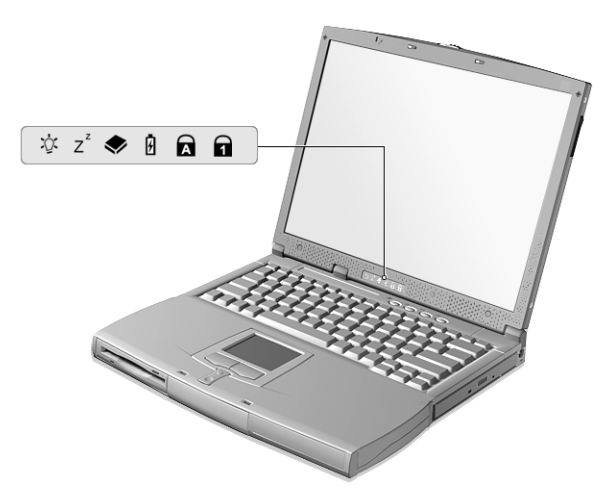

The Power and Standby status icons are visible even when you close the display cover so you can see the status of the computer while the cover is closed.

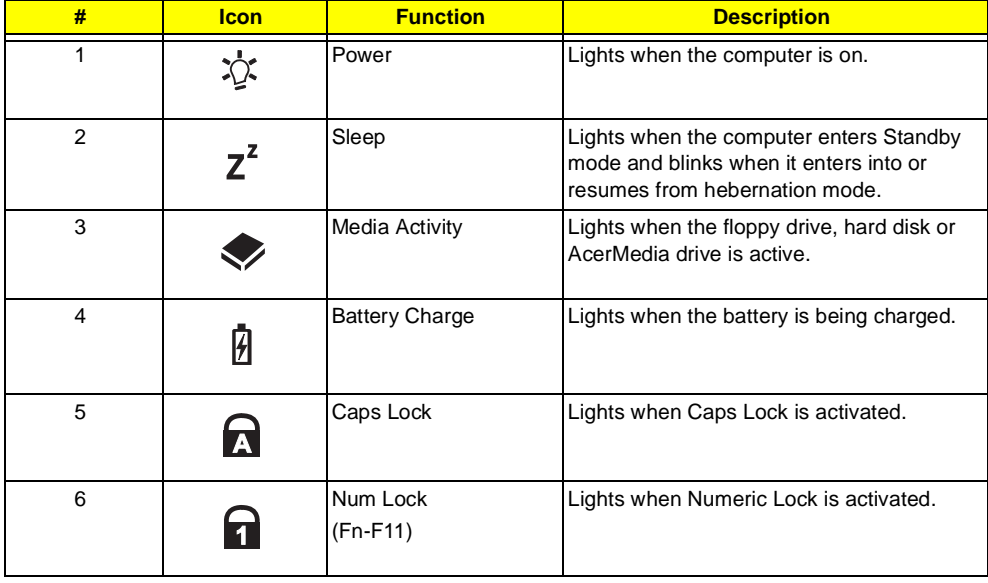

# **Keyboard**

The keyboard has full-sized keys and an embedded keypad, separate cursor keys, two Windows keys and twelve function keys.

## **Special keys**

### **Lock keys**

The keyboard has three lock keys which you can toggle on and off.

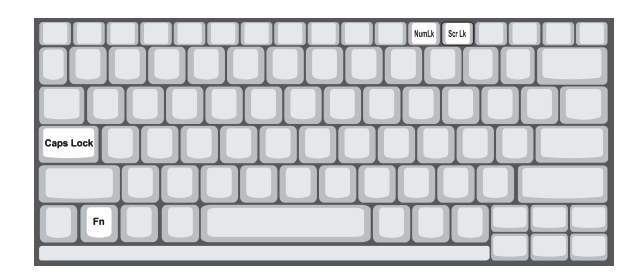

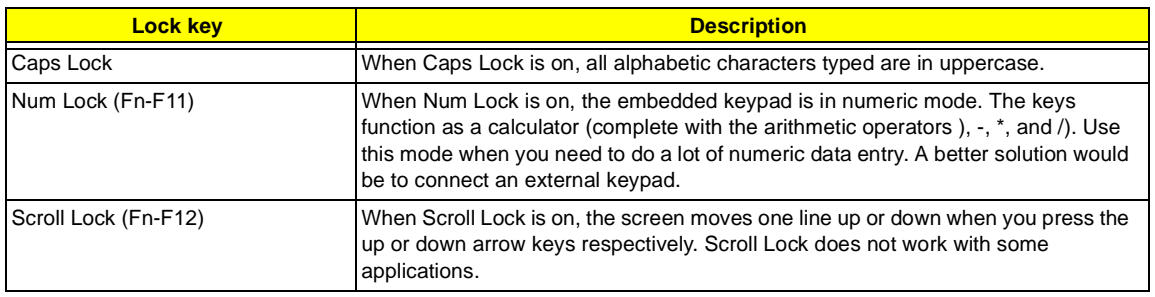

#### **Embedded numeric keypad**

The embedded numeric keypad functions like a desktop numeric keypad. It is indicated by small characters located on the upper right corner of the keycaps. To simplify the keyboard legend, cursor-control key symbols are not printed on the keys.

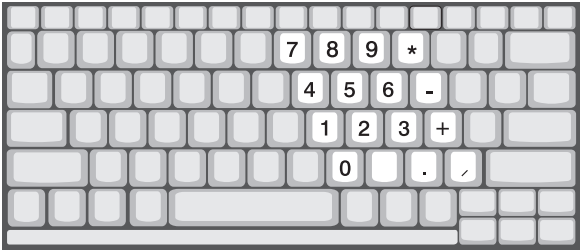

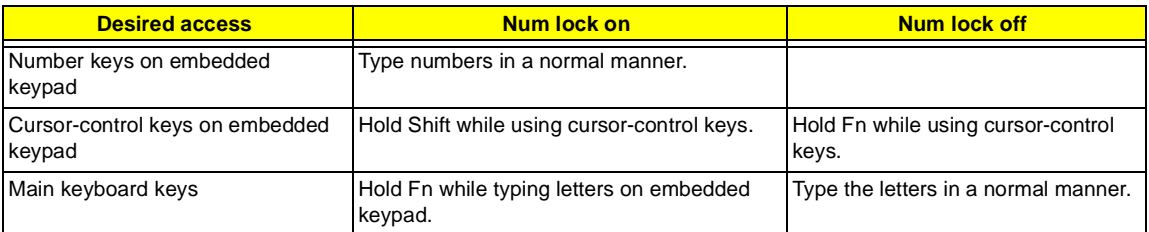

**NOTE:** If an external keyboard or keypad is connected to the computer, the Num Lock feature automatically shifts from the internal keyboard to the external keyboard or keypad.

## **Windows keys**

The keyboard has two keys that perform Windows-specific functions.

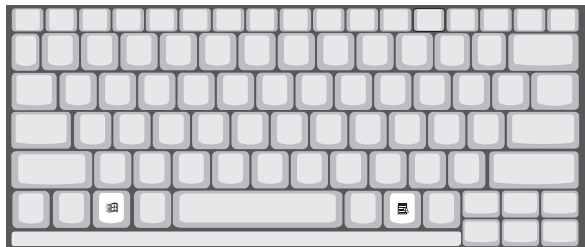

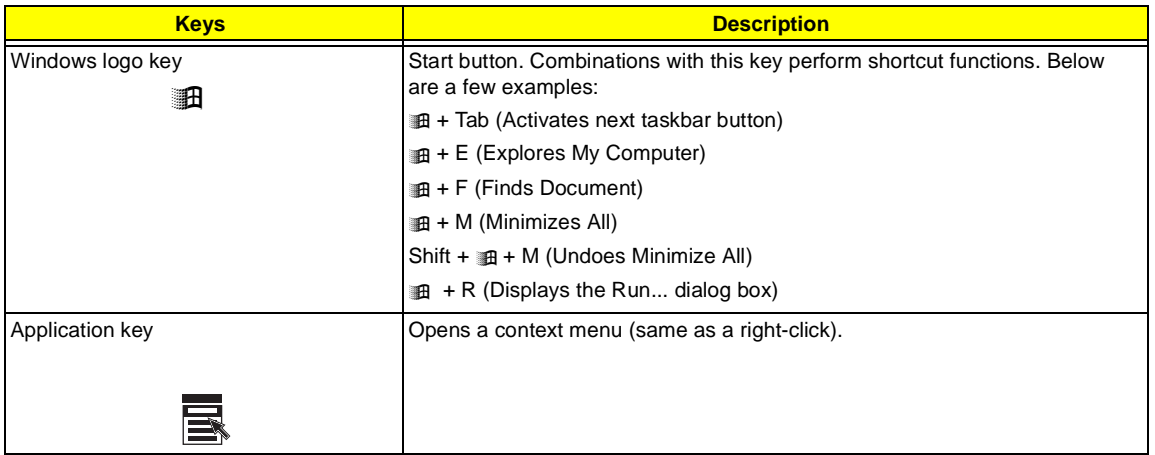

# **Hot Keys**

The computer employs hot keys or key combinations to access most of the computer's controls like screen contrast and brightness, volume output and the BIOS Utility.

To activate hot keys, press and hold the **Fn** key before pressing the other key in the hot key combination.

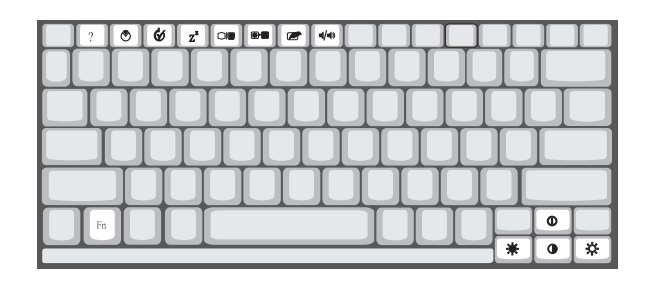

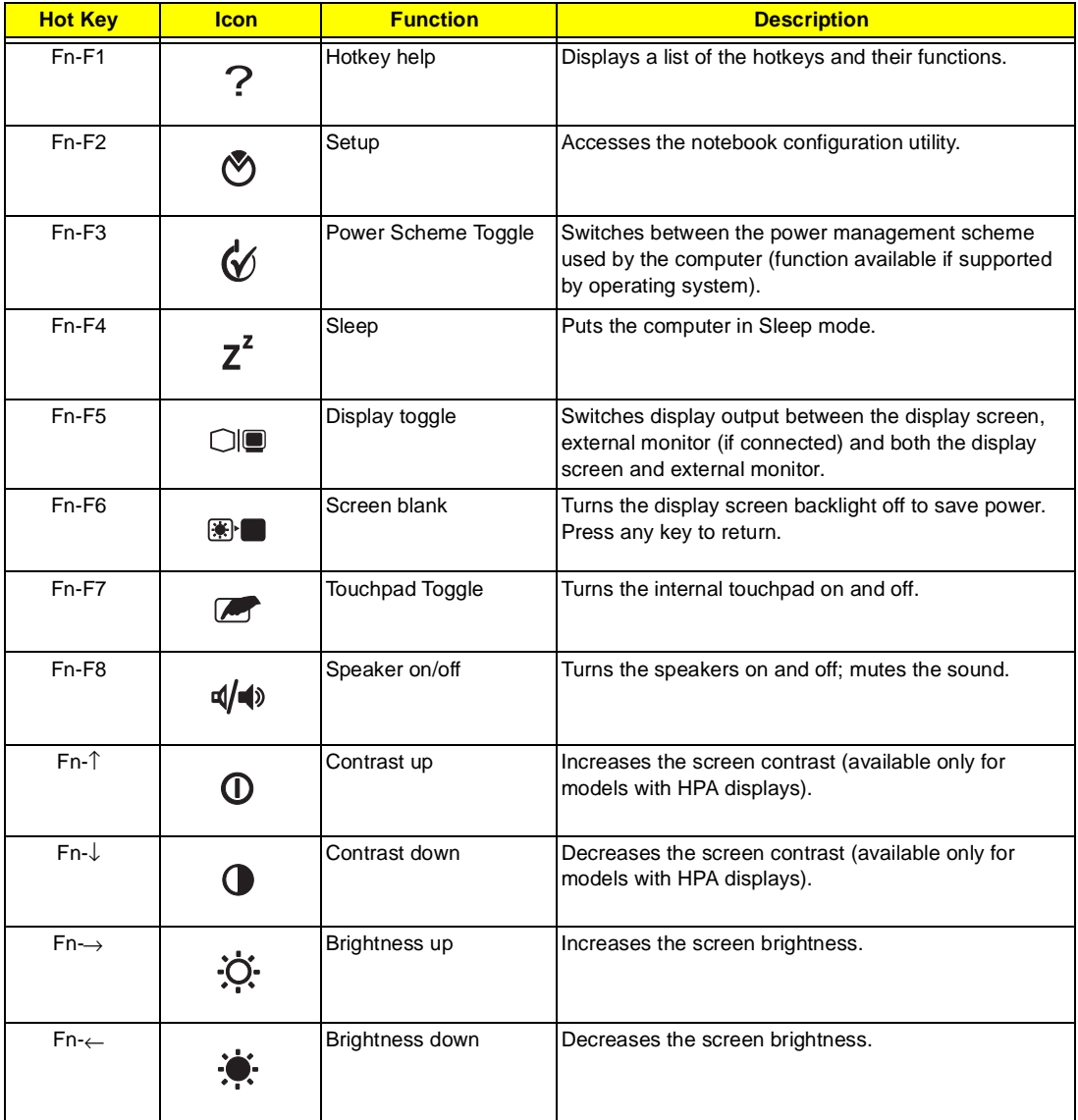

## **Launch Keys**

Located at the top of the keyboard are four buttons. These buttons are called launch keys. They are designated as key 1, key 2, key 3 and key 4. By default, key 1 is used to launch the internet browser and key 2 is used to launch the e-mail application. Keys 3 and 4 starts the Launch Manager application. All four keys can be set by the user. To set the launch keys, run the Acer Launch Manager.

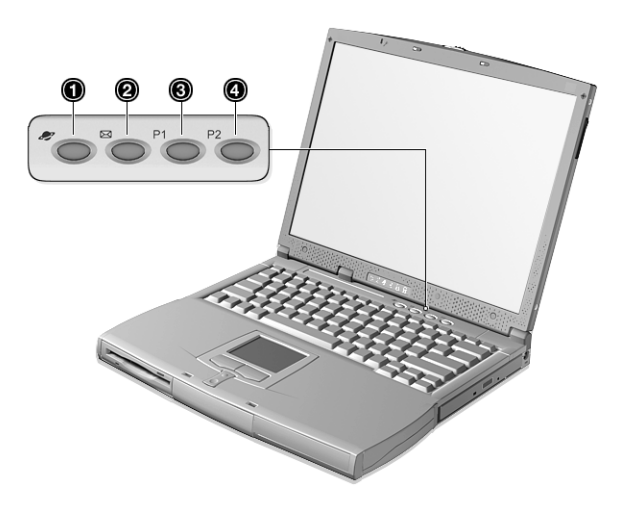

## **Touchpad**

The built-in touchpad is a PS/2-compatible pointing device that senses movement on its surface. This means that the cursor responds as you move your finger on the surface of the touchpad. The central location on the palmrest provides optimum comfort and support.

**NOTE:** When using an external USB or serial mouse, you can press **Fn-F7** to disable the touchpad. If you are using an external PS/2 mouse, the touchpad is automatically disabled.

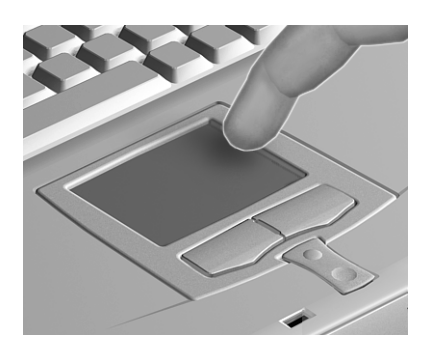

## **Touchpad basics**

The following items teach you how to use the touchpad:

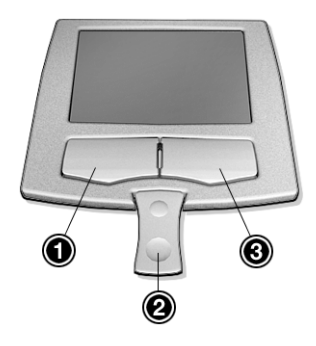

- **1.** Move your finger across the touchpad to move the cursor.
- **2.** Press the left (1) and right (3) buttons located on the edge of the touchpad to do selection and execution functions. These two buttons are similar to the left and right buttons on a mouse. Tapping on the touchpad produces similar results.
- **3.** Use the center (2) buttons (top and bottom) to scroll up or down a page. This button mimics your cursor pressing on the right scroll bar of Windows applications.

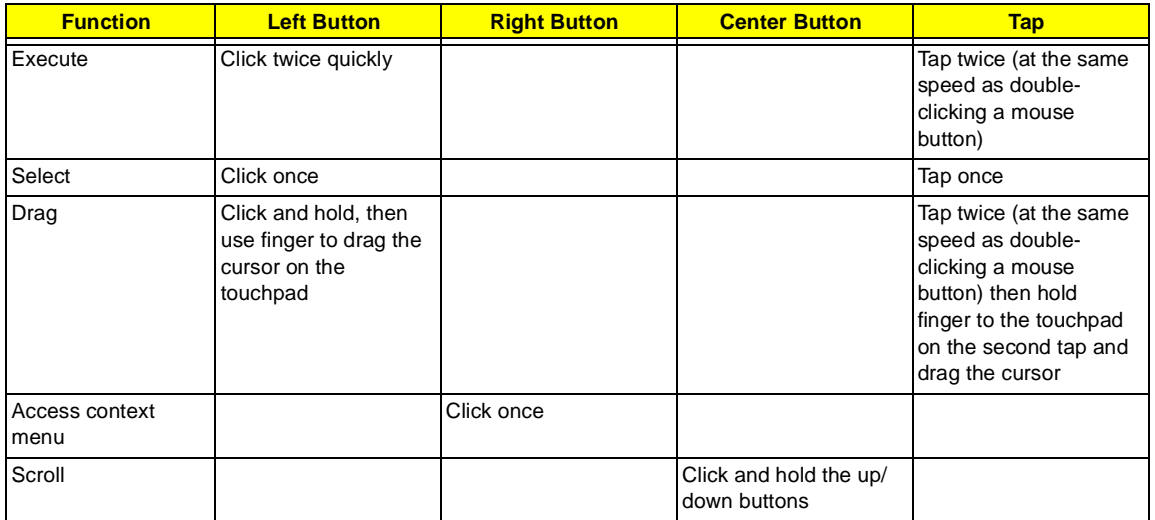

**NOTE:** Keep your fingers dry and clean when using the touchpad. Also keep the touchpad dry and clean. The touchpad is sensitive to finger movements. Hence, the lighter the touch, the better the response. Tapping harder will not increase the touchpad's responsiveness.

# **Hardware Specifications and Configurations**

## **System Board Major Chips**

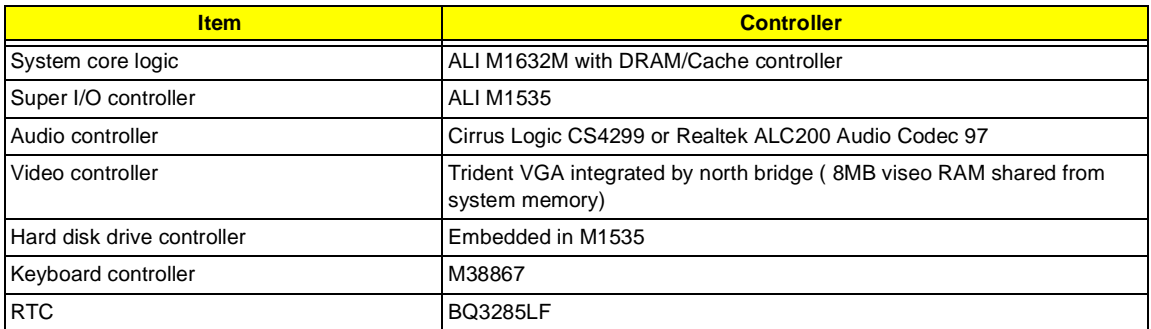

#### **Processor**

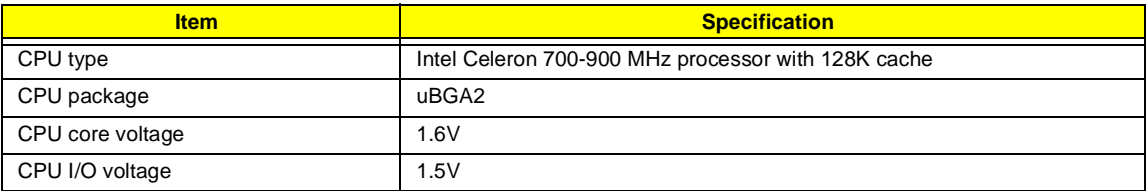

#### **BIOS**

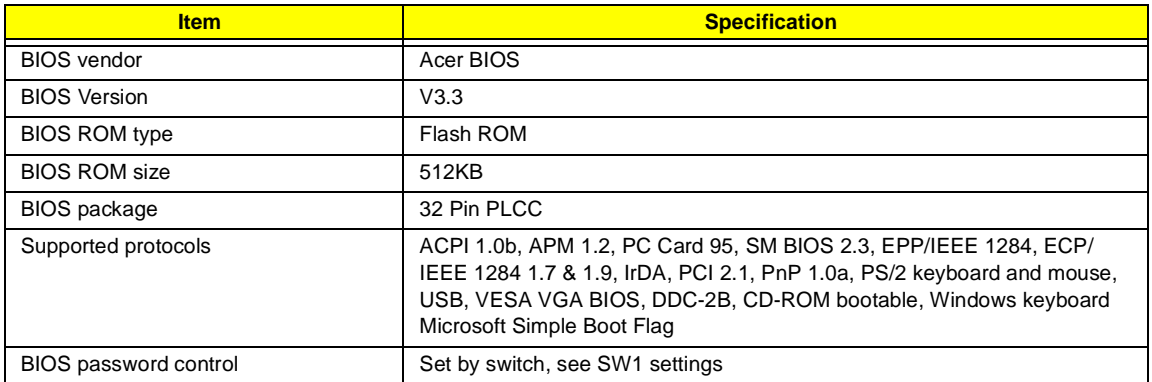

### **Second Level Cache**

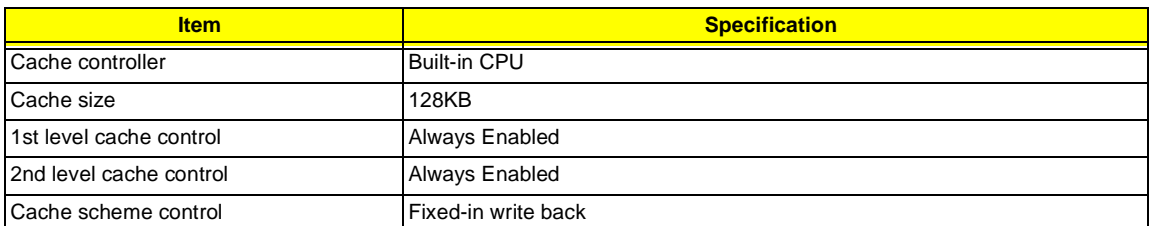

## **System Memory**

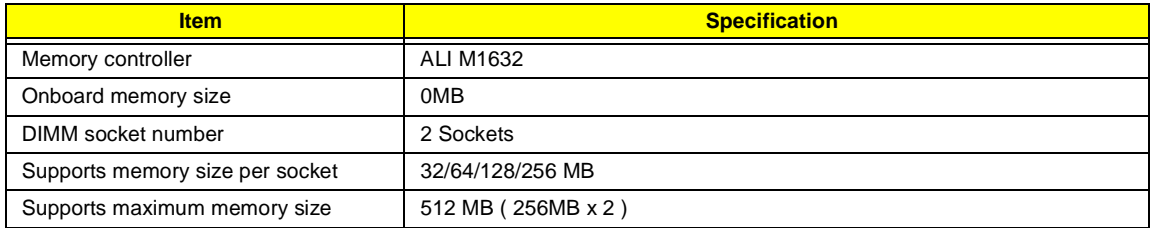

#### **System Memory**

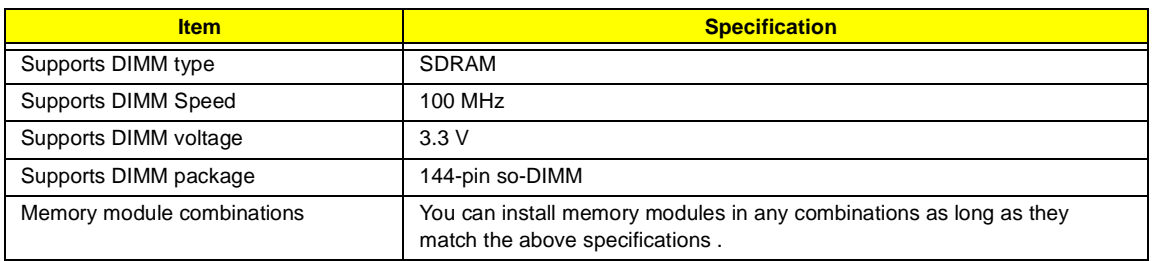

#### **Memory Combinations**

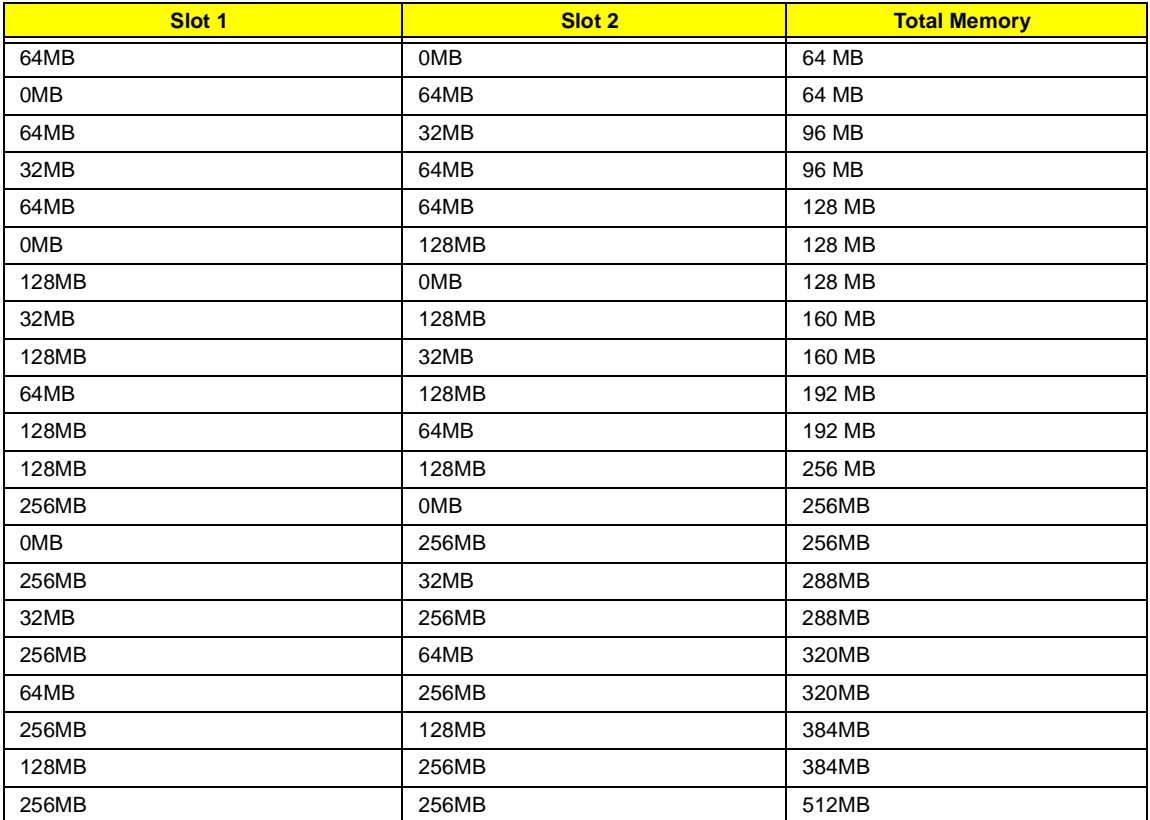

Above table lists some system memory configurations. You may combine DIMMs with various capacities to form other combinations.

**NOTE:** The shipping specification for DIMM combination is 64MB in slot 1.

#### **Modem Interface**

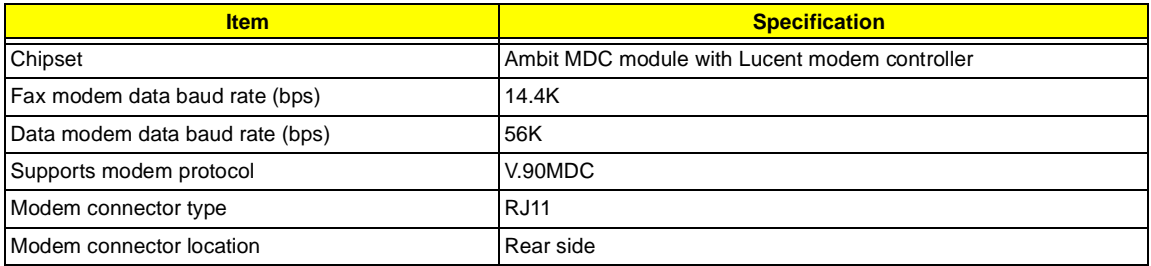

## **Floppy Disk Drive Interface**

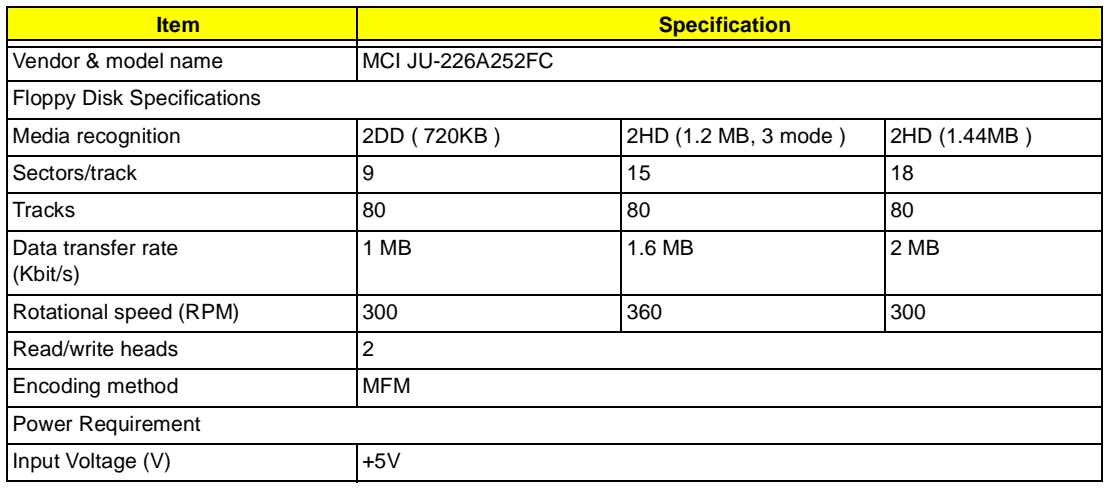

## **Hard Disk Drive Interface**

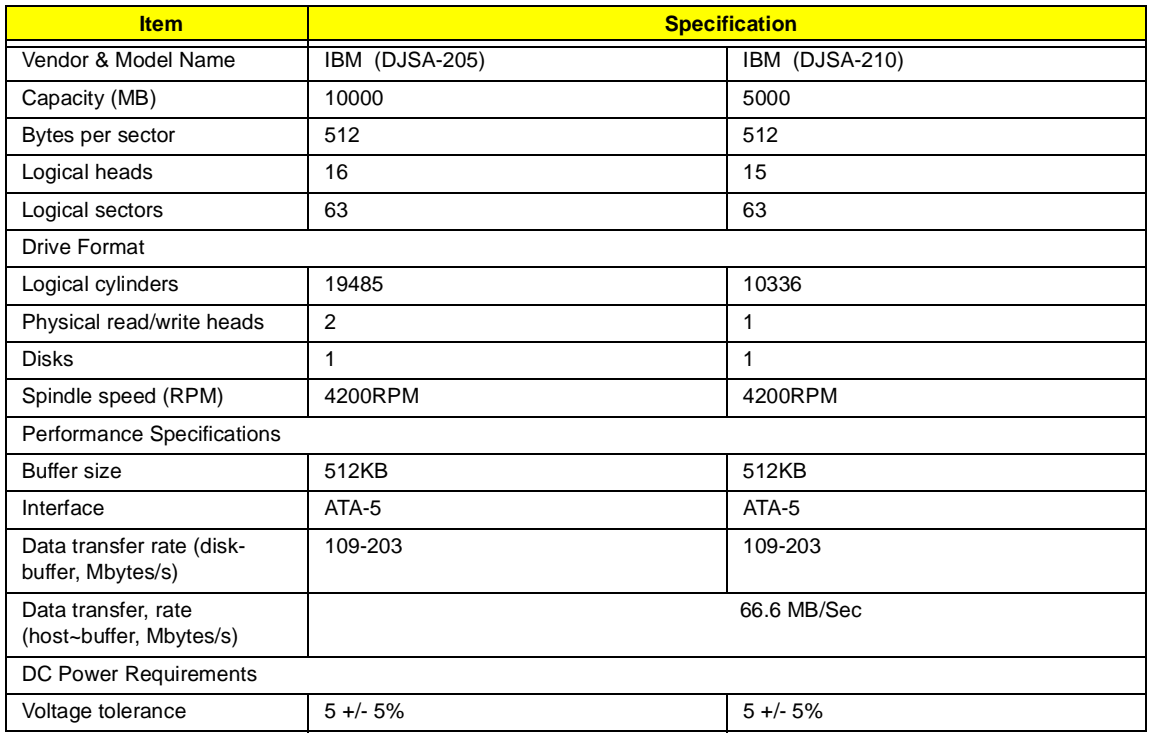

### **CD-ROM Interface**

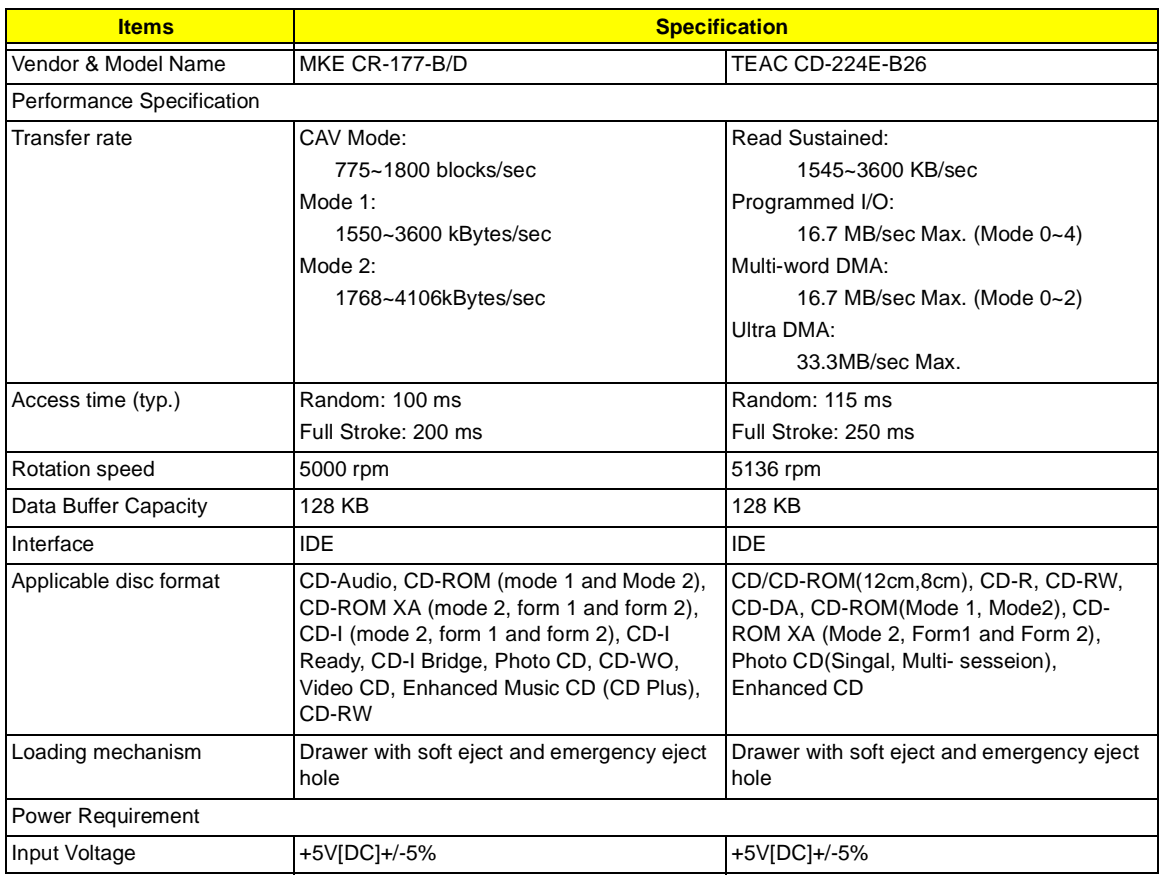

### **DVD-ROM Interface**

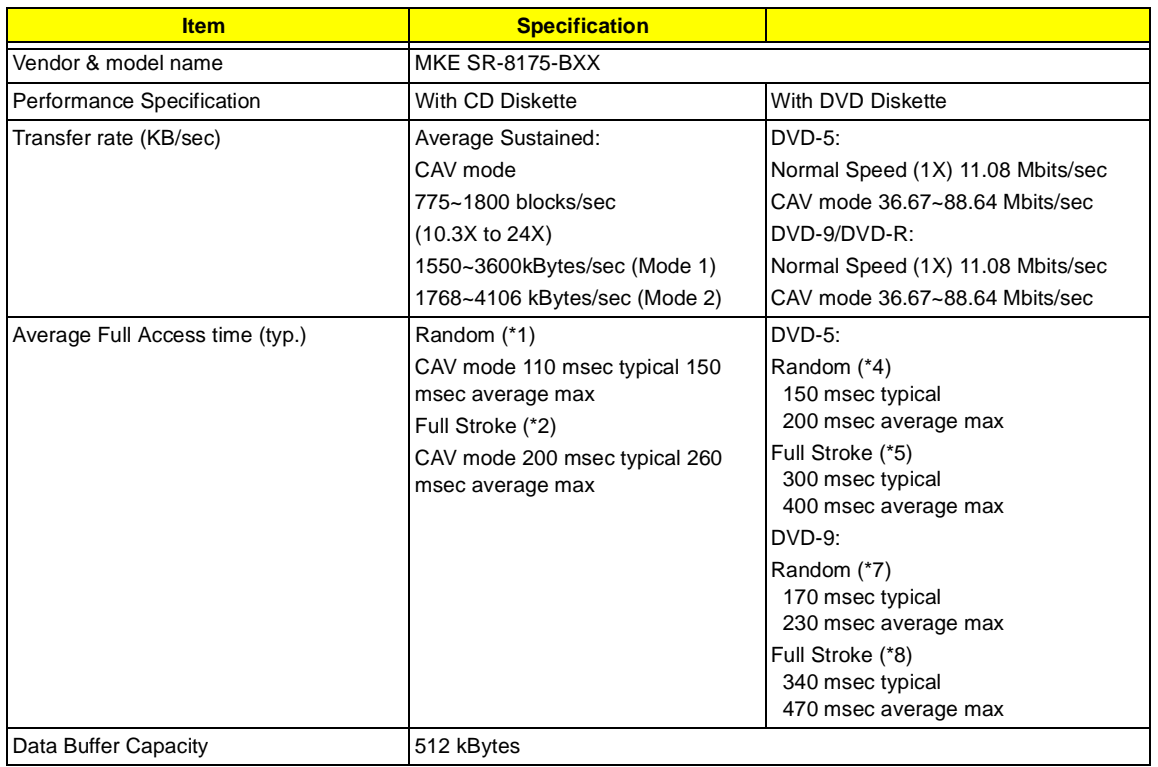

#### **DVD-ROM Interface**

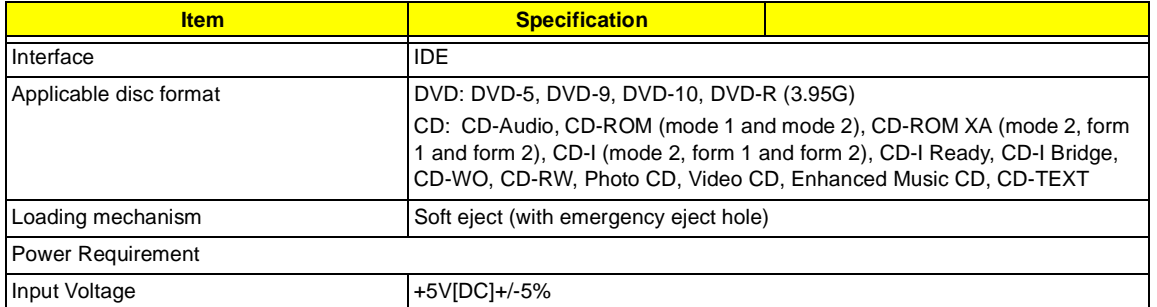

(\*1) Average of Data read over the whole area from 00 min. 02 sec. 00 block to 59 min. 58 sec. 74 block more than 2000 times including latency and layered error correction time.

(\*2) From 00 min. 02 sec. 00 block to 59 min. 58 sec. 74 block including latency and layered error correction time.

(\*3) Disc: MNSU-005

(\*4) Average of Data read over the whole area from starting data recorded area (LBA:0) to maximum data recorded area (LBA:23197F), more than 2000 times including latency and layered error correction time. (\*5) from starting data recorded area (LBA:0) to maximum data recorded area (LBA:23197F) including latency

and layered error correction time.

(\*6) Disk: MKE-D551.

(\*7) Average of Data read over the whole area from starting data recorded area (LBA:0) to maximum data recorded area (LBA:3FA0DF), more than 2000 times including latency and layered error correction time. (\*8) from starting data recorded area (LBA:0) to maximum data recorded area (LBA:3FA0DF) including latency and layered error correction time.

(\*9) Disk: ODSC-PARA

(

#### **Audio Interface**

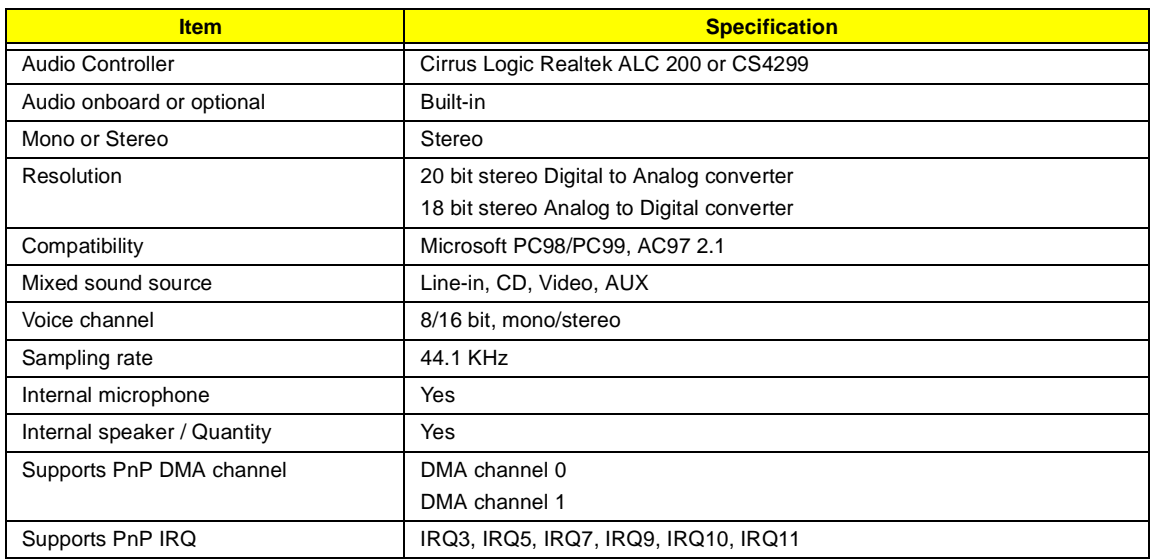

#### **Video Interface**

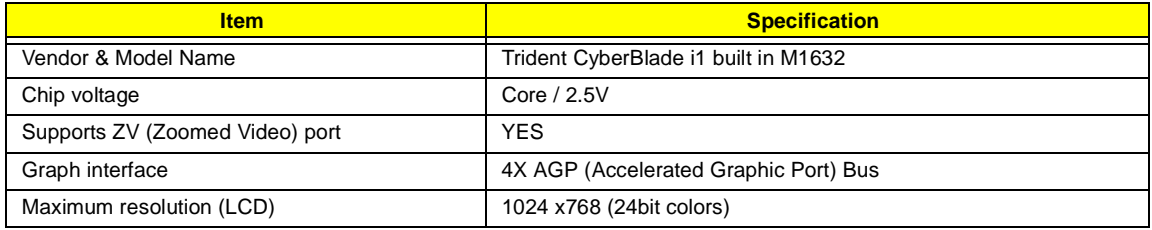

#### **Video Interface**

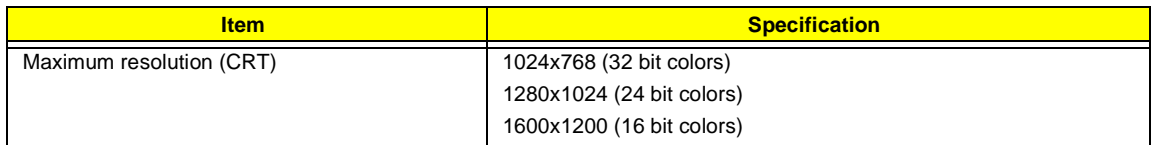

### **Video Memory**

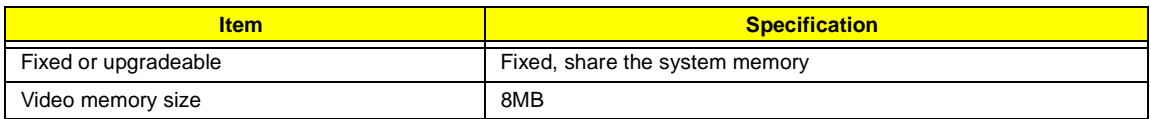

### **Video Resolutions Mode**

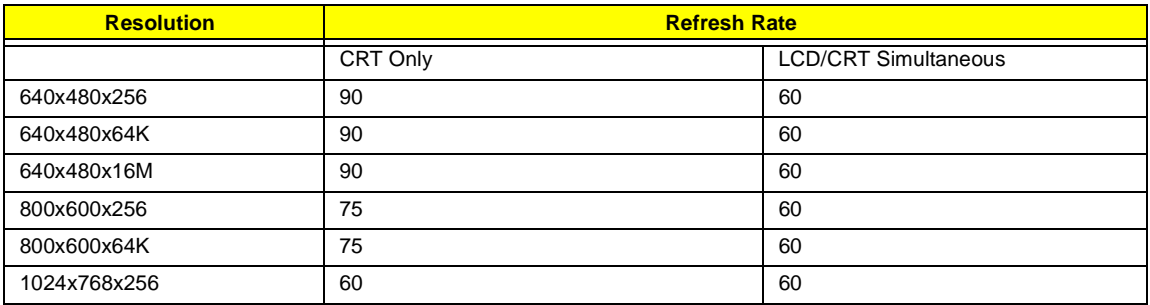

### **Parallel Port**

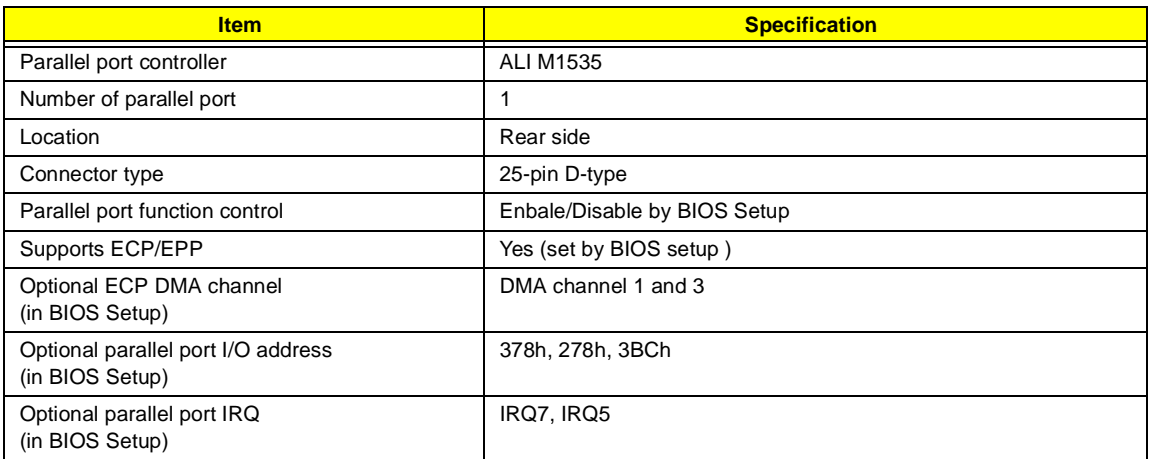

### **Serial Port**

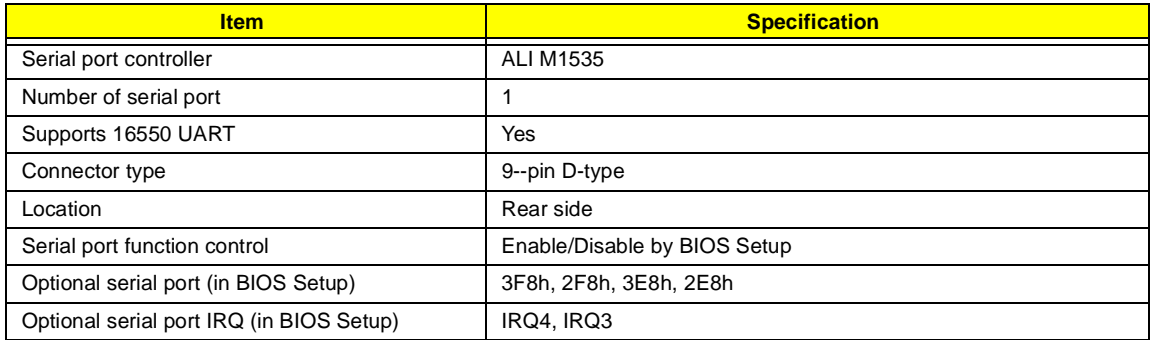

### **USB Port**

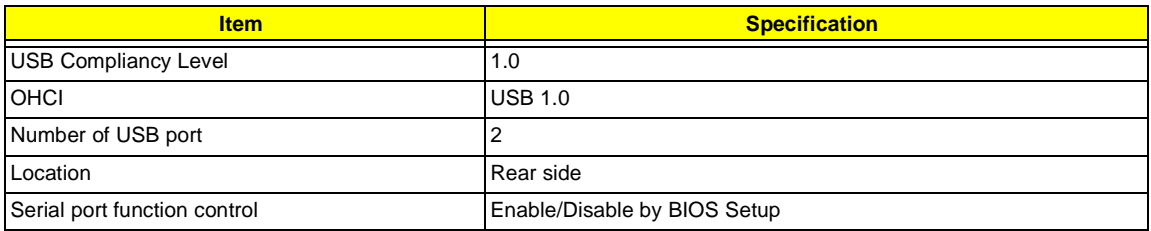

### **PCMCIA Port**

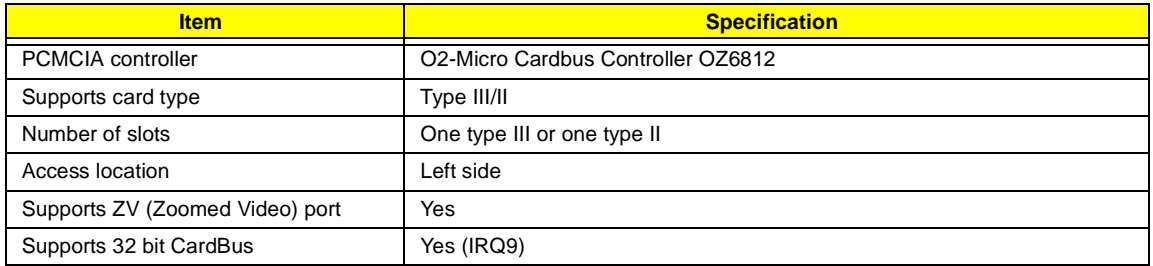

## **Keyboard**

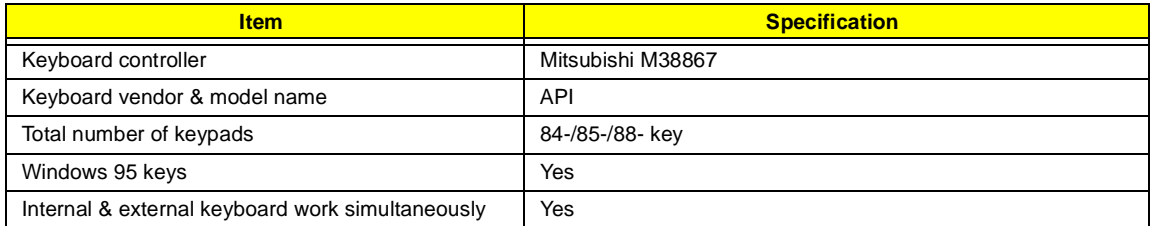

## **Battery**

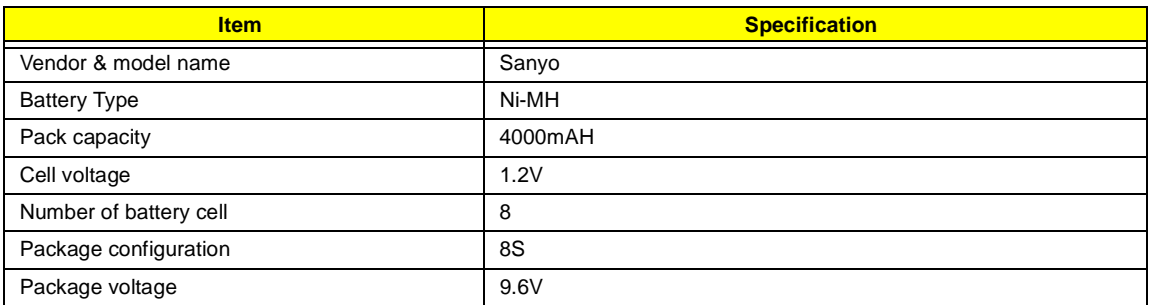

## **DC-DC/Charger Converter**

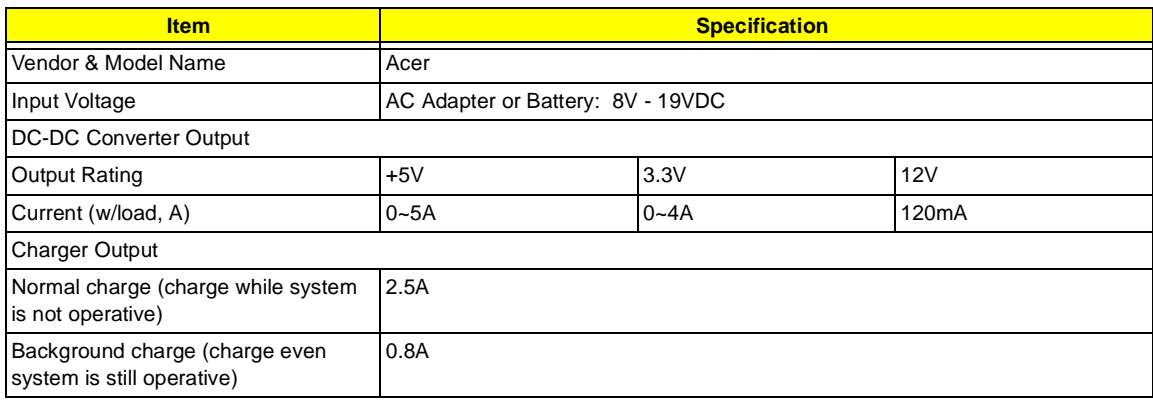

#### **DC-DC/Charger Converter**

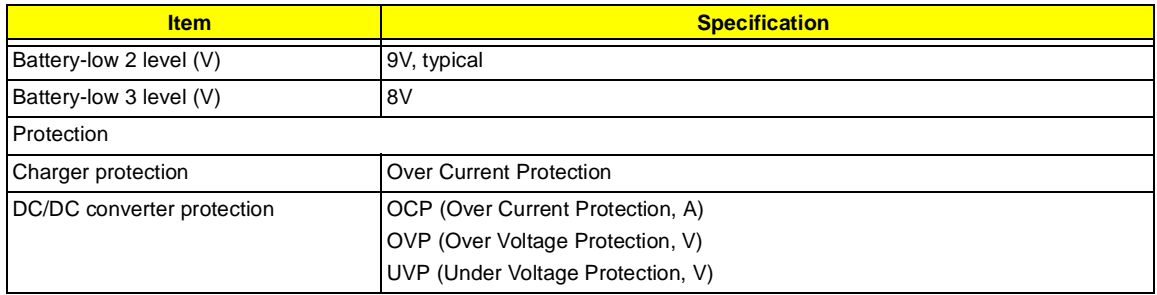

#### **DC-AC LCD Inverter**

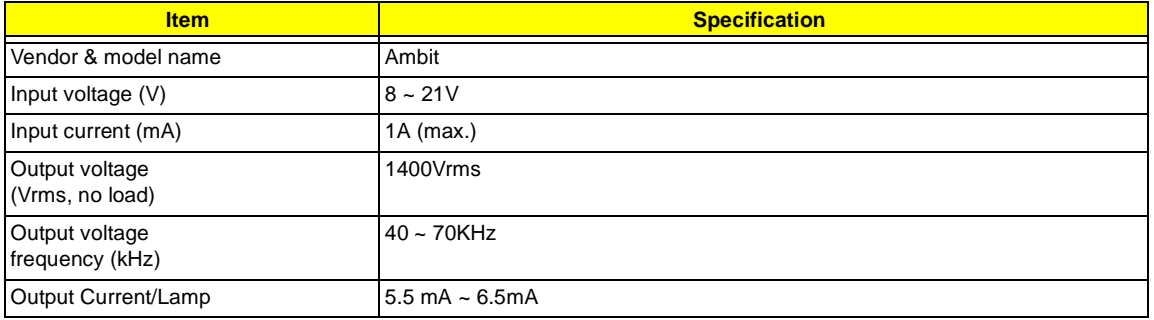

**NOTE:** DC-AC inverter is used to generate very high AC voltage, then support to LCD CCFT backlight user, and is also responsible for the control of LCD brightness. Avoid touching the DC-AC inverter area while the system unit is turned on.

**NOTE:** There is an EEPROM in the inverter, which stores its supported LCD type and ID code. If you replace a new inverter or replace the LCD with a different brand, use Inverter ID utility to update the ID information .

#### **LCD**

.

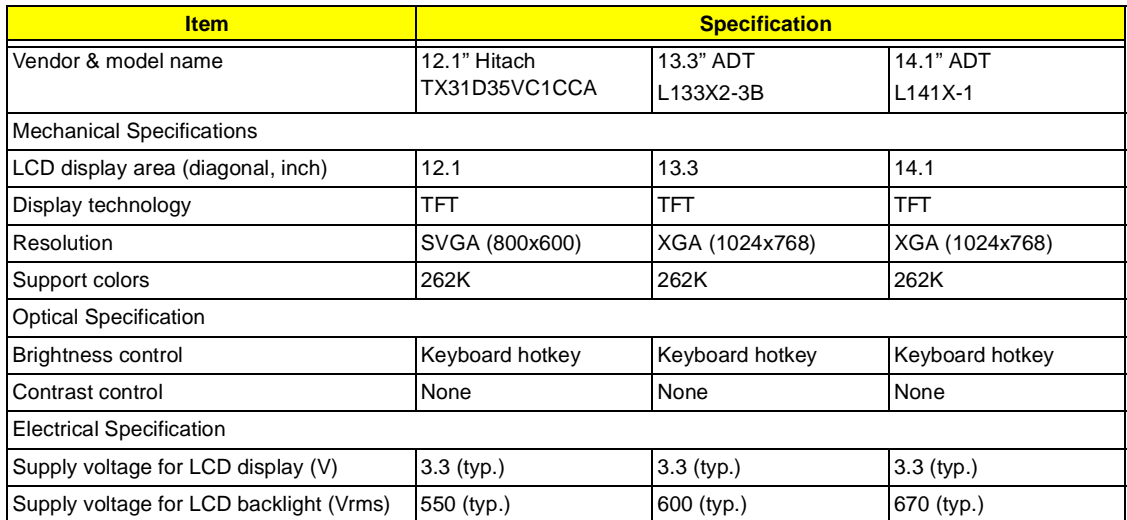

## **AC Adapter**

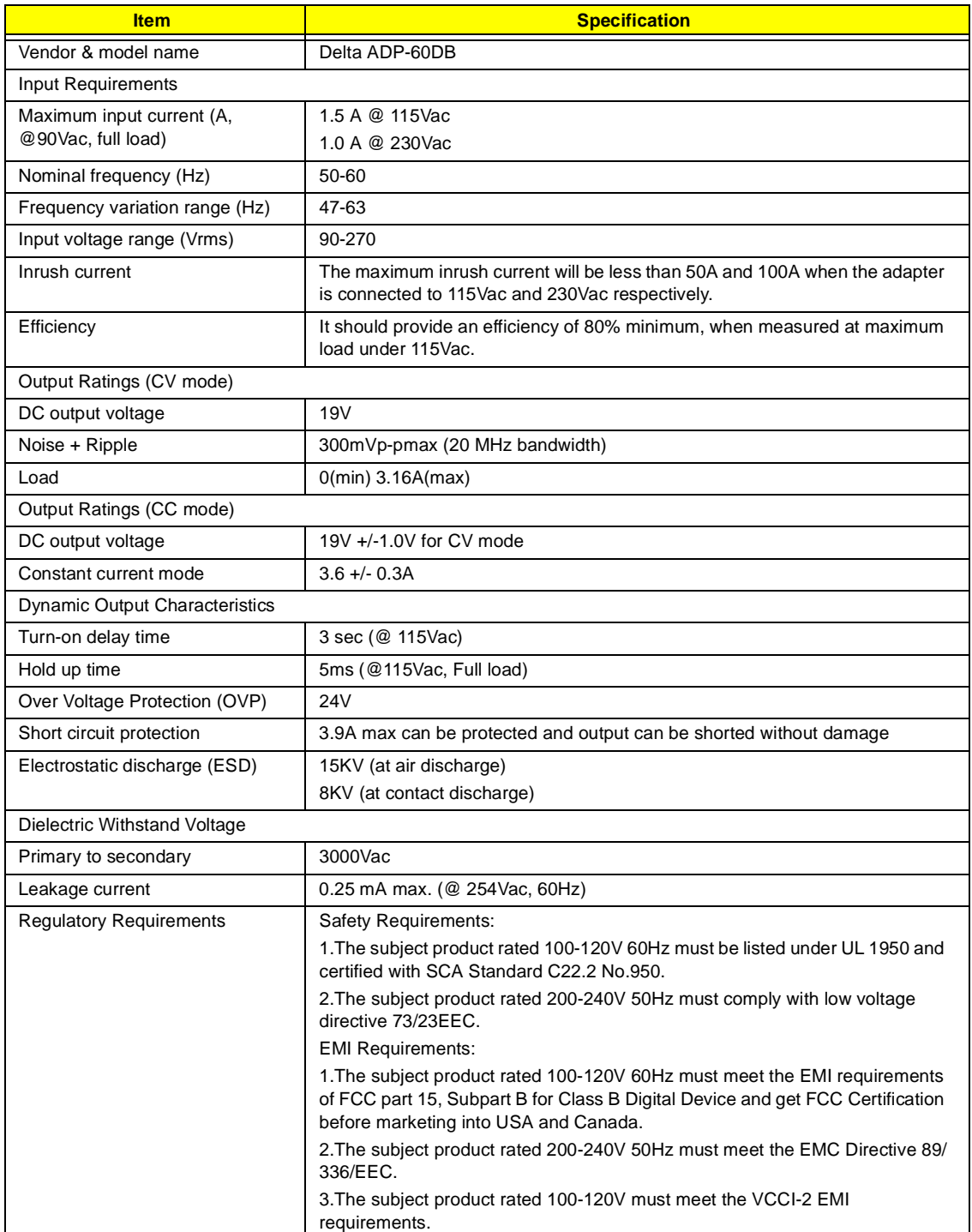

### **Power Management**

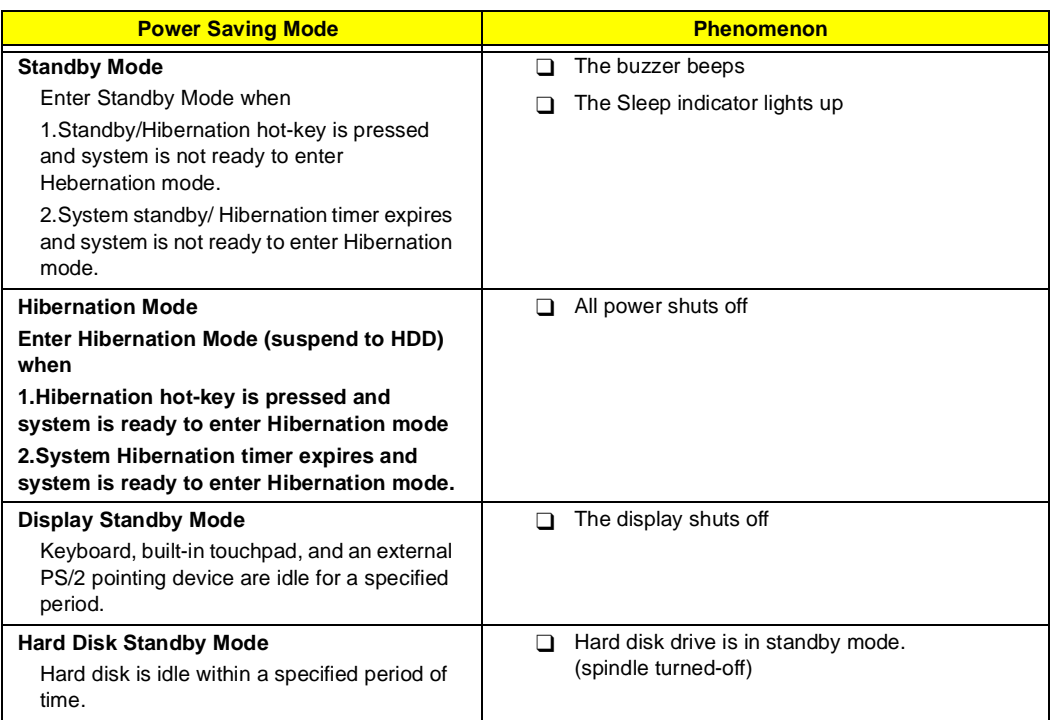

## **Environmental Requirements**

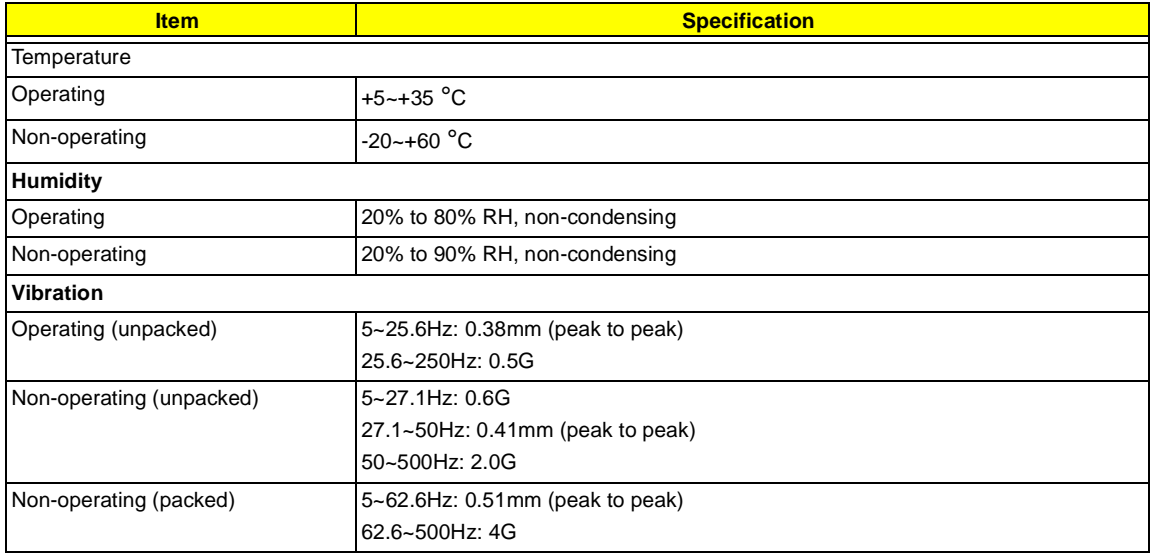

### **Mechanical Specification**

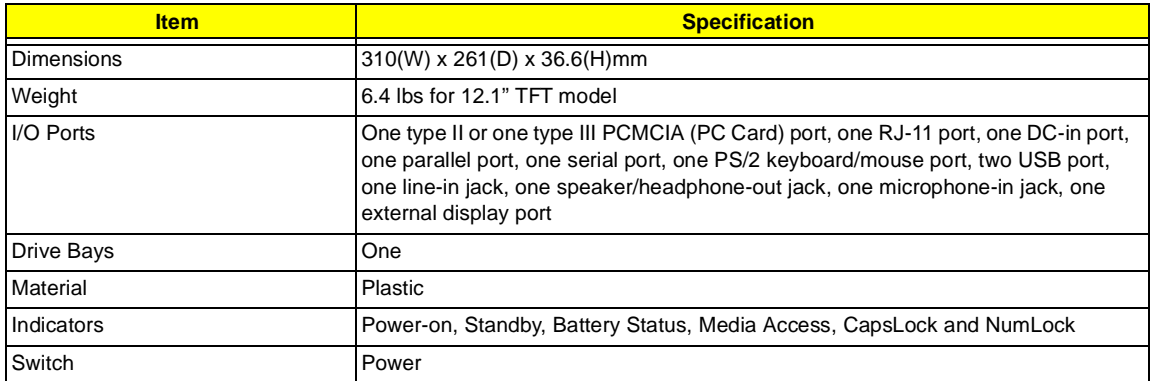

### **Memory Address Map**

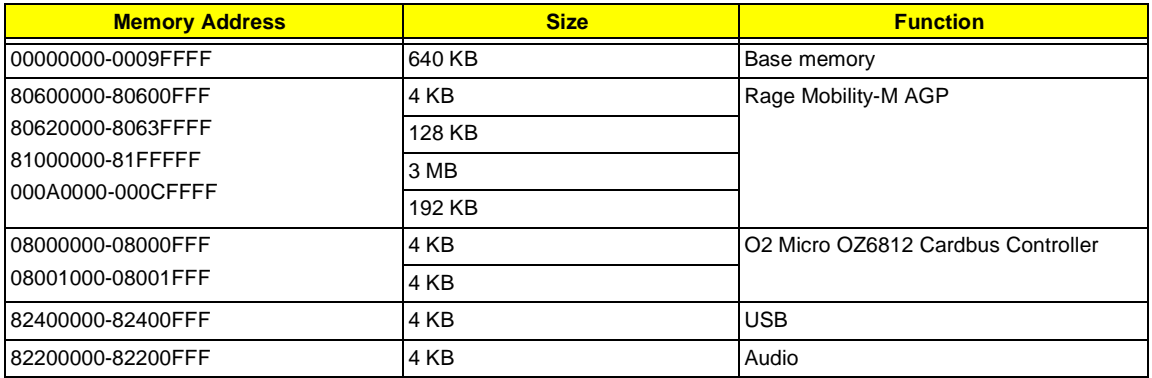

### **I/O Address Map**

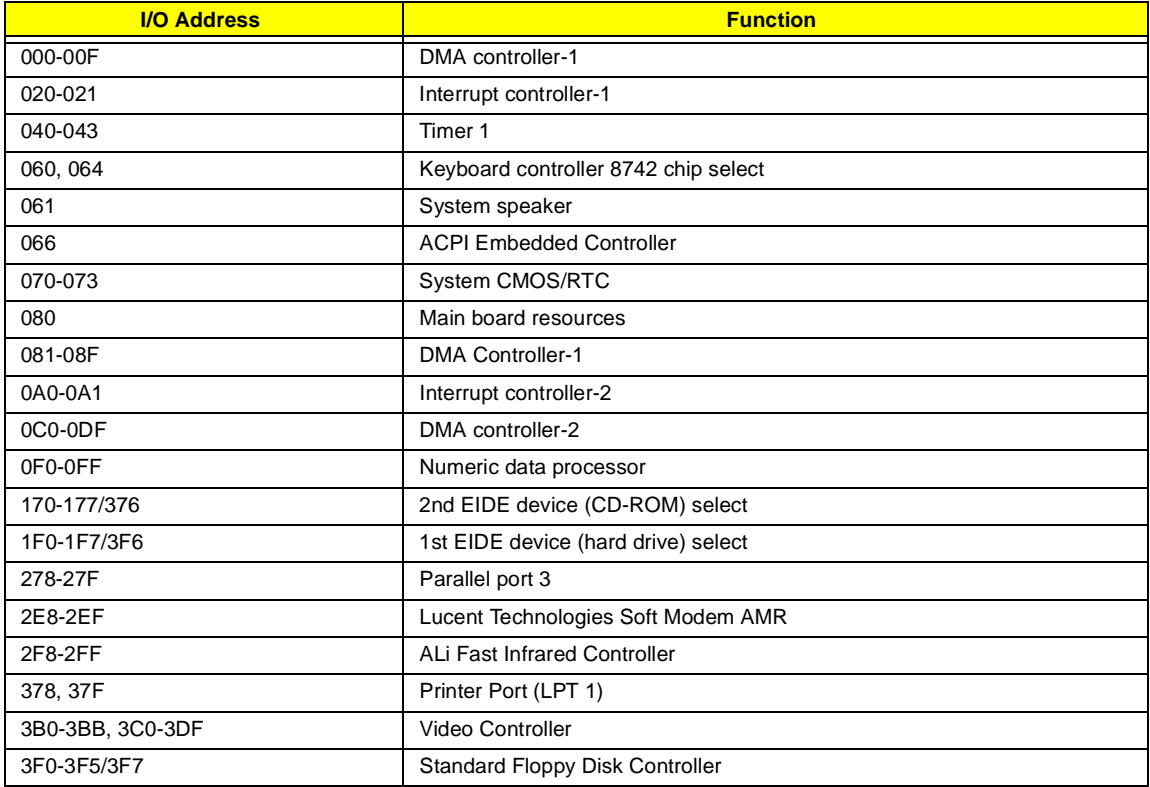

### **I/O Address Map**

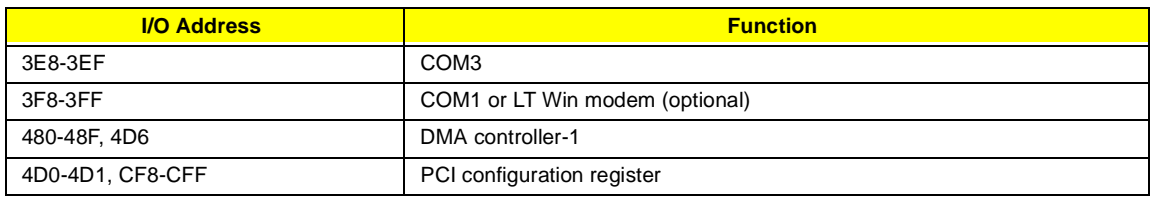

## **IRQ Assignment Map**

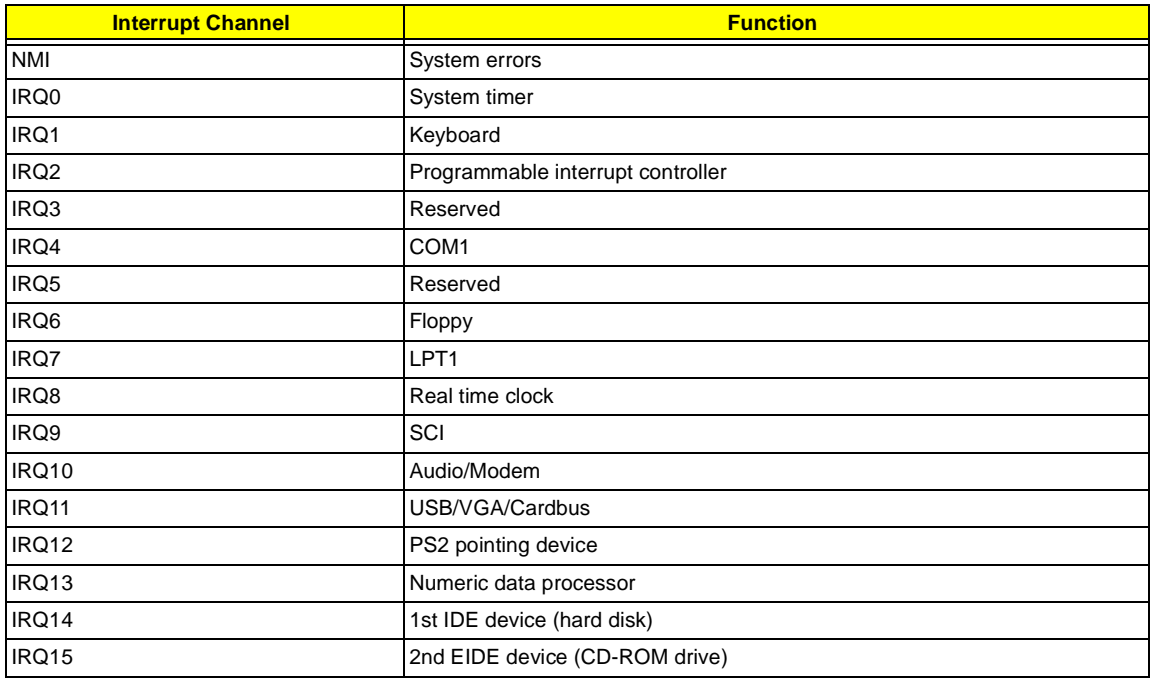

**NOTE:** IRQ settings may be changed by OS

## **DMA Channel Assignment**

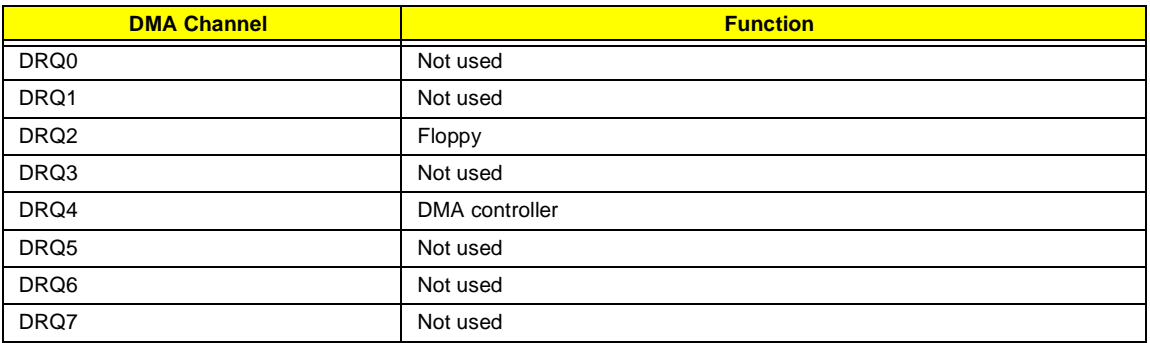

# **System Utilities**

## **BIOS Setup Utility**

The BIOS Setup Utility is a hardware configuration program built into your computer's BIOS (Basic Input/ Output System).

Your computer is already properly configured and optimized, and you do not need to run this utility. However, if you encounter configuration problems, you may need to run Setup. Please also refer to Chapter 4 Troubleshooting when problem arises.

To activate the BIOS Utility, press **F2** during POST (while the TravelMate logo is being displayed).

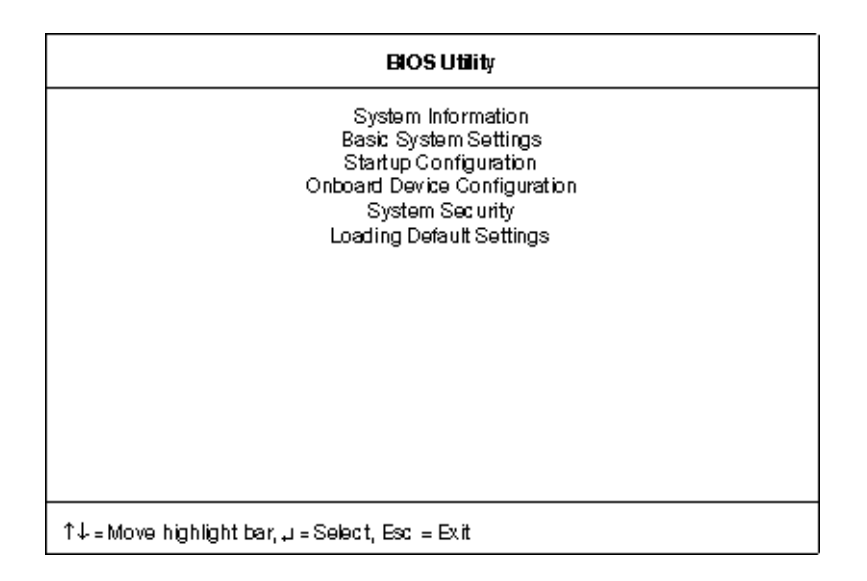

## **Navigating the BIOS Utility**

There are six menu options: System Information, Basic System Settings, Startup Configuration, Onboard Device Configuration, System Security and Loading Default Settings.

To enter a menu, highlight the item using the **cursor up/down** keys, then press **Enter**.

Within a menu, navigate through the BIOS Utility by following these instructions:

- **T** Press the **cursor up/down** keys to move between the parameters.
- **1** Press the **cursor left/right** keys to change the value of a parameter.
- **Press the Esc** key while you are in any of the menu options to return to the main menu.
- **NOTE:** You can change the value of a parameter if it is enclosed in square brackets. Navigation keys are shown at the bottom of the screen.

## **System Information**

The System Information screen displays a summary of your computer hardware information.

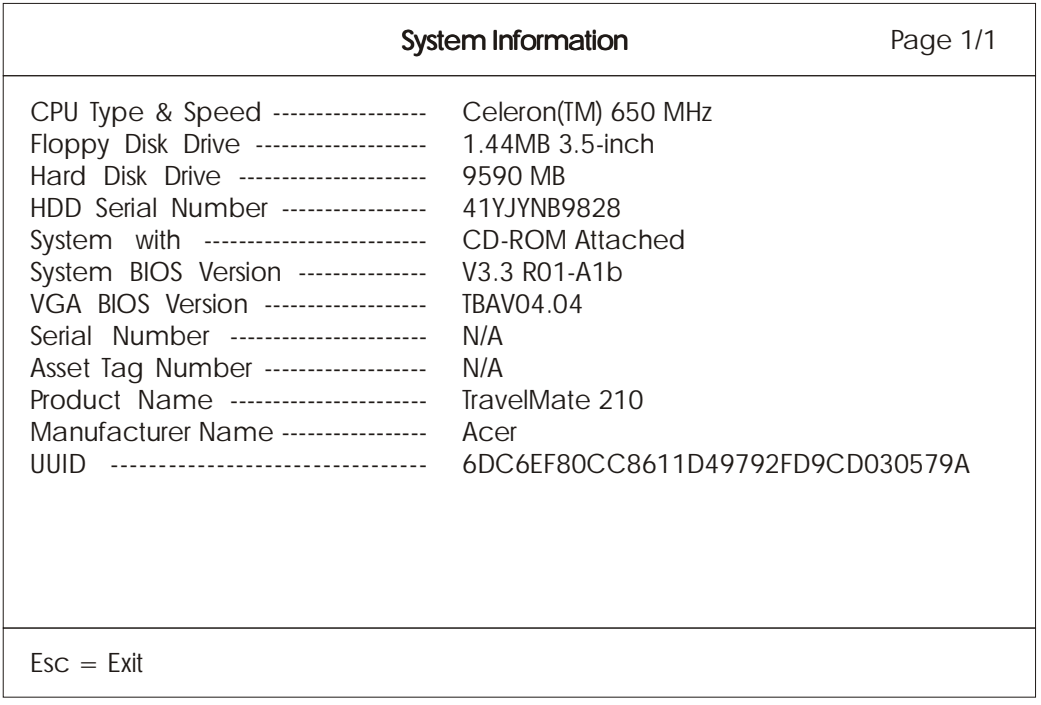

**NOTE:** The screen above is a sample and may not reflect the actual data on your computer. "X" may refer to a series of numbers and/or characters.

The following table describes the information in this screen

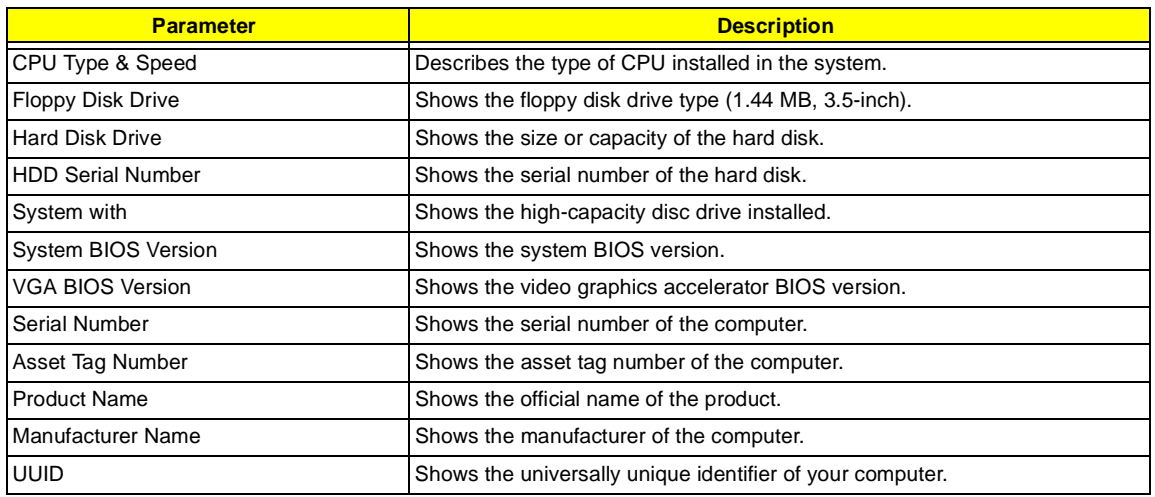

The items in this screen are important and vital information about your computer. If you experience computer problems and need to contact technical support, this data helps our service personnel know more about your computer.

.
## **Basic System Settings**

The Basic System Settings screen allows you to set the system date and time.

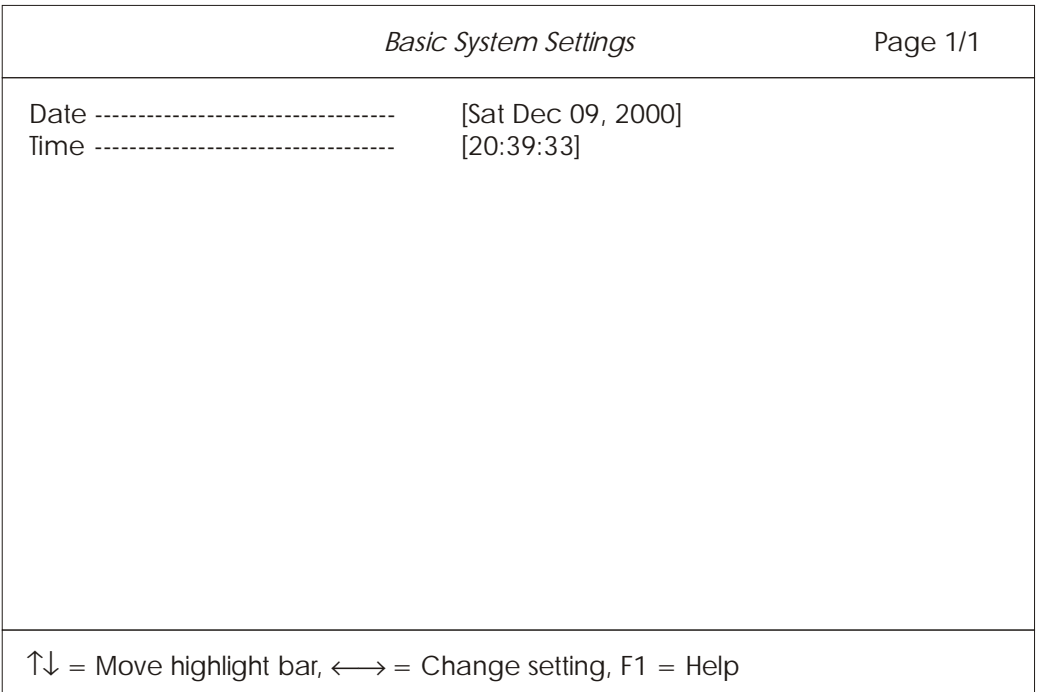

The following table describes the parameters in this screen.

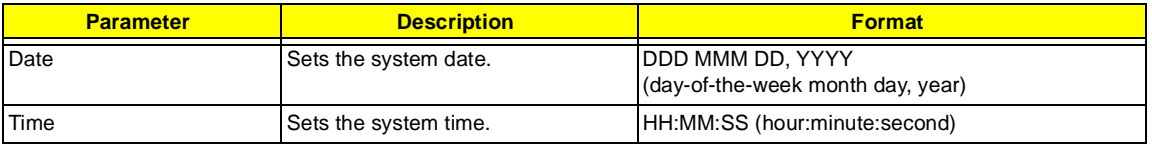

## **Startup Configuration**

The Startup Configuration screen contains parameter values that define how your computer behaves on system startup.

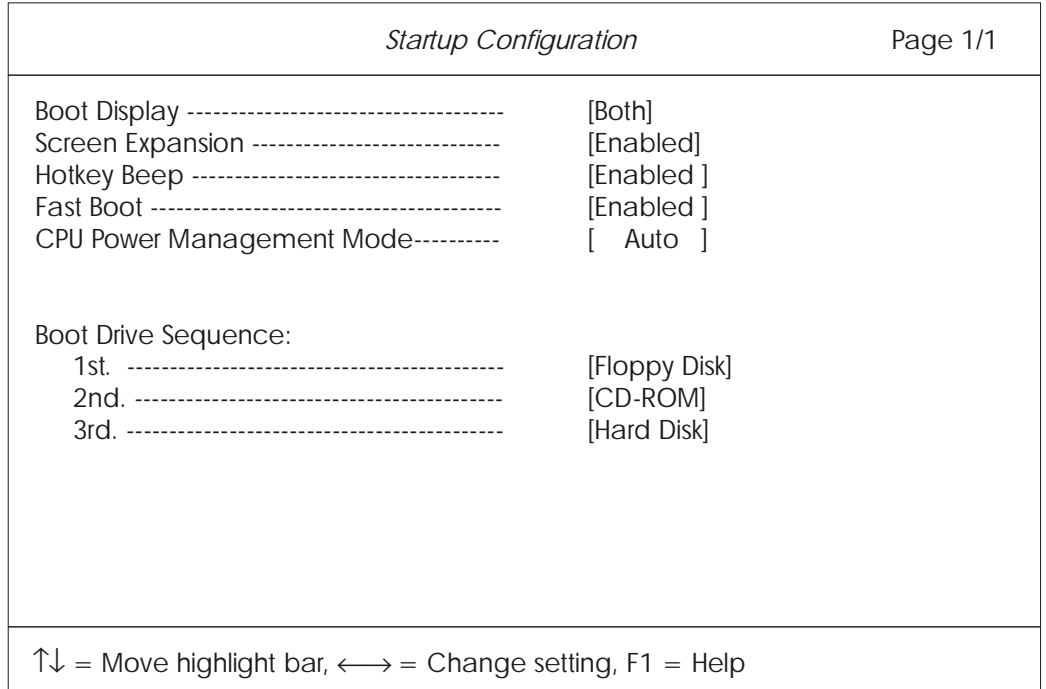

The following table describes the parameters in this screen. Settings in **boldface** are the default and suggested parameter settings.

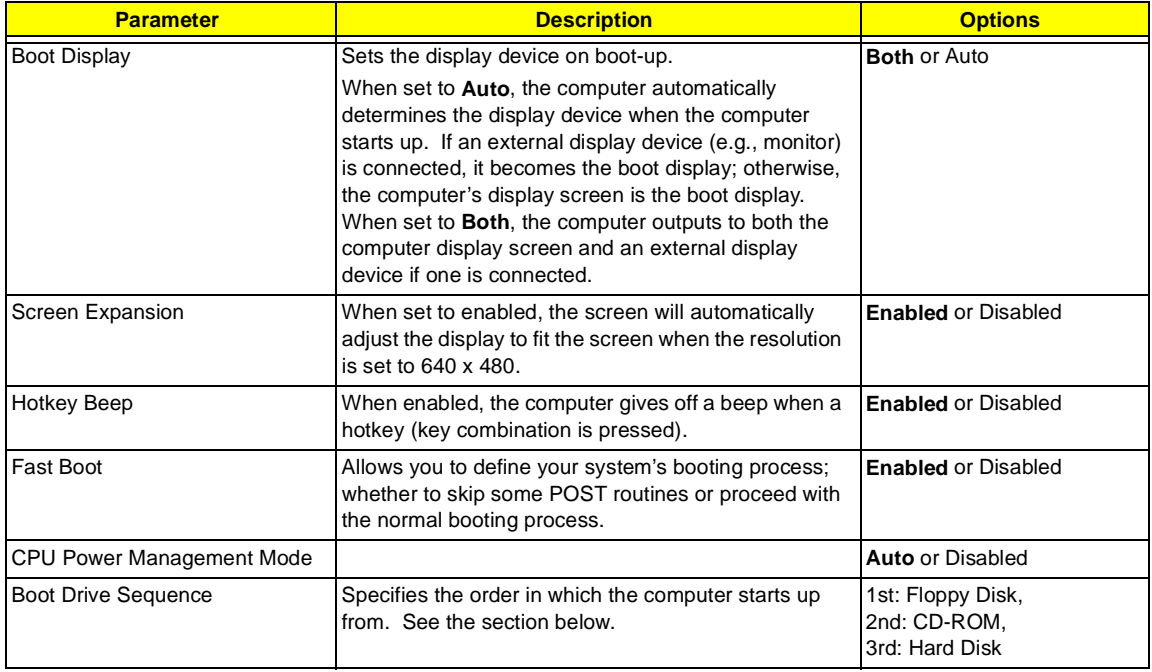

#### **Setting the Boot Drive Sequence**

The Boot Drive Sequence section lists boot priorities (1st, 2nd and 3rd ) for bootable drives in your computer.

For example, the default value (1st:Floppy Disk, 2nd:CD-ROM and 3rd:Hard Disk) tells the computer to first search for a bootable floppy disk in the floppy drive. If it finds one present, it boots up from that floppy disk. If not, the computer continues to search for a bootable CD-ROM in the CD-ROM drive. If it cannot boot up from the CD-ROM drive, it continues by booting up from the hard disk.

To set the boot drive sequence, use the **cursor up/down keys** to select a priority level (1st, 2nd and 3rd), then use the **cursor left/right** keys to select the device for that priority level.

#### **Onboard Device Configuration**

The parameters in this screen are for advanced users only. You do not need to change the values in this screen because these values are already optimized.

The Onboard Device Configuration screen assigns resources to basic computer communication hardware.

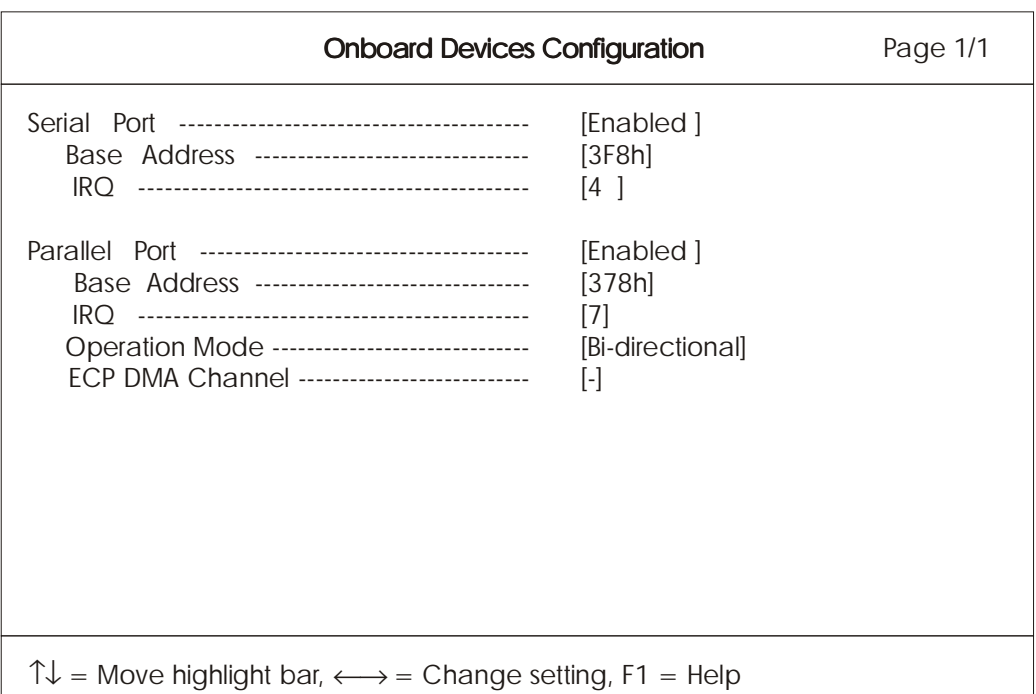

The following table describes the parameters in this screen. Settings in **boldface** are the default and suggested parameter settings.

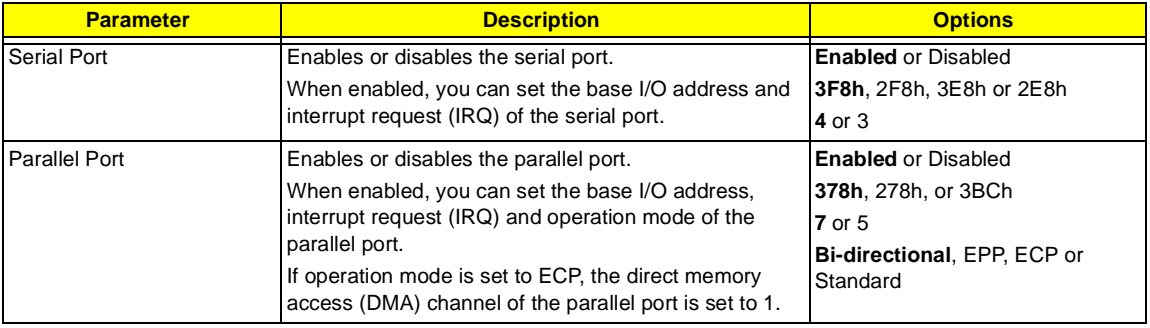

### **System Security**

The System Security screen contains parameters that help safeguard and protect your computer from unauthorized use.

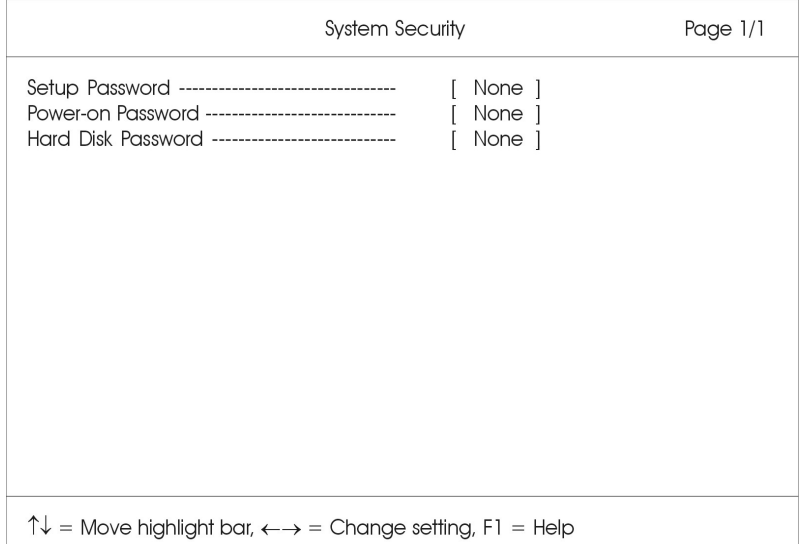

The following table describes the parameters in this screen. Settings in **boldface** are the default and suggested parameter settings.

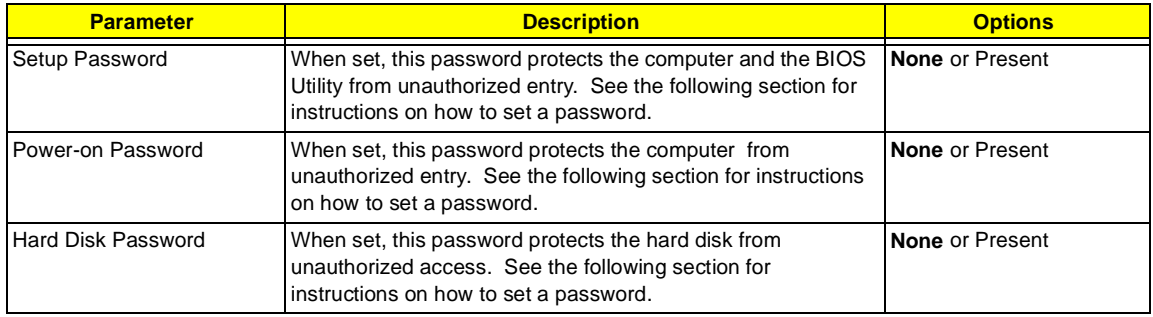

#### **Setting a Password**

Follow these steps:

**1.** Use the cursor up/down keys to highlight a Password parameter (Setup, Power-on or Hard Disk) and press the **cursor left/right** key. The password box appears:

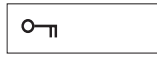

**2.** Type a password. The password may consist of up to eight characters (A-Z, a-z, 0-9).

**IMPORTANT:**Be very careful when typing your password because the characters do not appear on the screen.

- **3.** Press **Enter**. Retype the password to verify your first entry and press **Enter**.
- **4.** After setting the password, the computer automatically sets the chosen password parameter to Present.

Three password types protect your computer from unauthorized access. Setting these passwords creates several different levels of protection for your computer and data:

- $\Box$  Setup Password prevents unauthorized entry to the BIOS Utility. Once set, you must key-in this password to gain access to the BIOS Utility.
- $\Box$  Power-On Password secures your computer against unauthorized use. Combine the use of this password with password checkpoints on boot-up and resume from hibernation for maximum security.
- $\Box$  Hard Disk Password protects your data by preventing unauthorized access to your hard disk. Even if the hard disk is removed from the computer and moved to another computer, it cannot be accessed without the Hard Disk Password.

When a password is set, a password prompt appears on the left-hand corner of the display screen.

**1.** When the Setup Password is set, the following prompt appears when you press **F2** to enter the BIOS Utility at boot-up.

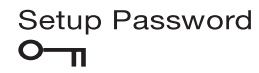

Type the Setup Password and press **Enter** to access the BIOS Utility.

**2.** When the Power-on Password is set, the following prompt appears at boot-up.

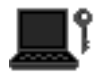

Type the Power-on Password (a symbol appears for each character you type) and press **Enter** to use the computer. If you enter the password incorrectly, an **x** symbol appears. Try again and press **Enter**.

**3.** When the Hard Disk Password is set, the following prompt appears at boot-up.

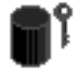

Type the Hard Disk Password (a symbol appears for each character you type) and press **Enter** to use the computer. If you enter the password incorrectly, an **x** symbol appears. Try again and press **Enter**.

You have three chances to enter a password. If you successfully entered the password, the following symbol appears.

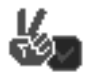

If you fail to enter the password correctly after three tries, the following message or symbol appears

**Setup** Incorrect password specified. System disabled. **Power-on/Hard Disk** 

To change a password, follow the same steps used to set a password.

To remove a password, follow the same steps used to set a password, except type nothing in the password boxes.

.

### **Load Default Settings**

If you want to restore all parameter settings to their default values, select this menu item and press **Enter**. The following dialog box displays.

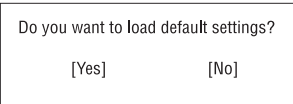

If you would like to load default settings for all parameters, use the cursor **left/right** (→←)keys to select **Yes**; then press **Enter**. Choose **No** if otherwise.

# **BIOS Flash Utility**

The BIOS flash memory update is required for the following conditions:

- **I** New versions of system programs
- **1** New features or options

Use the AFlash utility to update the system BIOS flash ROM.

**NOTE:** Do not install memory-related drivers (XMS, EMS, DPMI) when you use AFlash.

**NOTE:** This program contains a readme.txt file. This readme.txt file will introduce on how to use AFlash utility.

#### **Executing Flash Program**

**IMPORTANT:**If this diskette is not bootable, do the following actions before you use it:

- **1.** Create a bootable disk.
- **2.** Copy all AFlash files into this bootable diskette.
- **3.** Put the bootable disk into TravelMate 210 series module, then reboot.
- **IMPORTANT:**Never turn off the system power while Flash BIOS is programming. This will damage your system.
- **4.** After Flash BIOS is done, reboot the system.
- **NOTE:** If there are any problems occurred during BIOS update, see "Index of PQA Diagnostic Error Code Message" for troubleshooting.

## **System Utility Diskette**

This utility diskette is for the Acer TravelMate 210 notebook machine. It provides the following functions:

- **1.** Panel ID Utility
- **2.** Thermal & Fan Utility
- **3.** Mother Board Data Utility

To use this diskette, first boot from this diskette, then a "Microsoft Windows ME Startup Menu" prompt you to choose the testing item. Follow the instructions on screen to proceed.

**NOTE:** This program contains a readme.txt file. This readme.txt file will introduce each test utility and its functions.

**IMPORTANT:**If this diskette is not bootable, do the following actions before you use it:

- **1.** Do system transfers.
- **2.** Copy the following files to A:\. HIMEM.SYS RAMDRIVE.SYS

#### **Panel ID Utility**

**1.** Read Panel ID setting

This function will display the panel ID setting of Acer TravelMate 210 series, there maybe no values in inverter if no ID is found.

**2.** Write Panel ID setting

This function will display a table of all panel IDs of Acer TravelMate 210 series, and ask to input the no. corresponding to the panel ID of the LCD. Then, the chosen ID will be set in EEPROM.

#### **Thermal and Fan Utility**

**1.** Read Thermal setting

This function will show the current thermal setting of your system and CPU which include the status, current local temp, remote temp, conversion and configuration.

**2.** Set Thermal setting

This function will write the default values into EEPROM.

**3.** Test fan

This function will test the fan.

Error message will be displayed when problem is found.

#### **Mother Board Data Utility**

**1.** Read Mother Board Data.

This function displays the MBD data.

**2.** Create MBD Header & Product & Manufacture names.

This function will create three informations and write to EEPROM automatically:

- **a.** Header information
- **b.** Product name
- **c.** Manufacturer name

#### **3.** Write MBD serial number

There are two sub-functions:

- **a.** Create and write a new UUID this function is used when the original UUID is lost or damaged.
- **b.** Write UUID by user keyin this function is used when the original UUID is kept. User may use "Read Mother Board Data" function first to keep the UUID.
- **4.** Write MBD serial number this function will write MBD serial number by user keyin.

## **System Diagnostic Diskette**

**IMPORTANT:** <sup>1</sup>The diagnostics program here that we used is called PQA (Product Quality Assurance) and is provided by Acer Headquarters. You can utilize it as a basic diagnostic tool. To get this program, either download it from http://csd.acer.com.tw or find it in the TravelMate 210 service CD kit. To better fit local service requirements, your regional office MAY have other diagnostic program. Please contact your regional offices or the responsible personnel/channel to provide you with further technical details.

**NOTE:** This program contains a readme.txt file. This readme.txt file will introduce each test and its functions.

This diagnostic program is designed to perform the following diagnostic tools for Acer TravelMate 210 notebook machine. It provides the following functions.

- **1.** PQA System Diagnostics
- **2.** Audio Resource and Loopback Test
- **3.** USB Register and Connect/ Disconnect Test

To use this diskette, first boot from this diskette, then a "Microsoft Windows ME Startup Menu" prompts you to choose the testing item. Follow the instructions on screen to proceed.

**IMPORTANT:**If this diskette is not bootable, do the following actions before you use it:

- **1.** Do system transfers.
- **2.** Copy the following files to A:\ HIMEM.SYS RAMDRIVE.SYS CHOICE.COM MSCDEX.EXE

#### **PQA System Diagnostics**

**NOTE:** This PQA diagnostics program will test Acer TravelMate 210 notebook series' hardware peripherals.

- **1.** When you select One Test, Test command (F2 key) will only work in the first-level menu (Item Test), if you are in sub-level menu, please press ESC to return to upper-level (Item Test) menu.
- **2.** Use Space Bar to select/ deselect a testing item.
- **3.** When testing is done, there will be a testing report, where you could find out whether the testing is successful or not.

#### **Audio Resource and Speaker-Out Test**

This function will test Audio Resource and Loopback of Acer TravelMate 210 notebook series. You will see "PASS" when test is successful.

You need "Loopbacker" when you choose "Loopback Test". Please put Loopbacker in Line-in, Line-out and Micro-in. You will see "PASS" when test is successful.

### **USB Register and Connect/ Disconnect Test**

This function will test USB Register and Connect/Disconnect of TravelMate 210 notebook series.

- **1.** Register test (USBCMD, USBINTR, FRNNUM, FLBASEADD, SOF) test its own USB internal circuit.
- **2.** UHCI/ OHCI test utility
	- **a.** Please prepare a USB device such as USB mouse, USB keyboard or USB modem, and leave the USB port disconnected. (Don't connect first)
	- **b.** Program will dynamically detect the incoming device for two times, please plug the USB connector in USB port first, then plug it out. (Connect one time, disconnect one time)

 $1$  New added description. Please pay attention to it.

**c.** The test program will show the account of connected/ disconnected, if every steps was doing right, the screen will show "PASS", otherwise show "FAIL".

### **Running PQA Diagnostics Program**

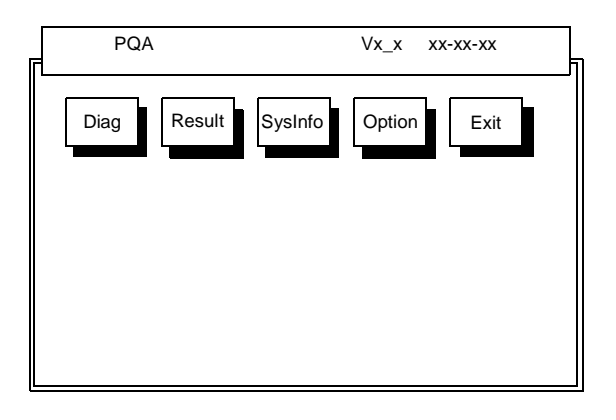

Press →← to move around the main menu. Press Enter to enable the selected option. The main options are Diag, Result, SysInfo, Option and Exit.

The Diag option lets you select testing items and times.

The following screen appears when you select Diag from the main menu.

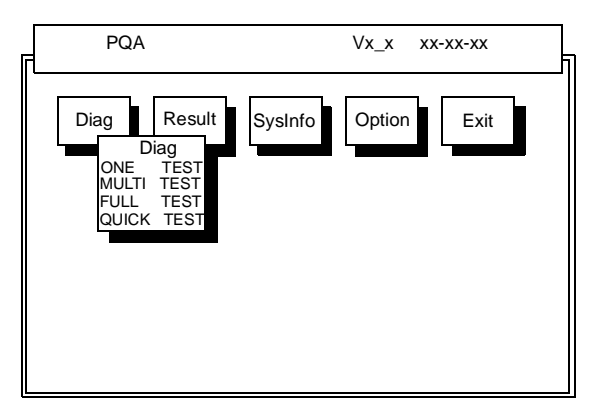

One Test performs a single test and Manual checks the selected test items in sequence.

Multi Test performs multiple tests of the selected items and check the selected test items in sequence.

Full Test performs all test items in detail for your system.

Quick Test performs all test items quickly for your system.

The screen below appears if you select Multi Test.

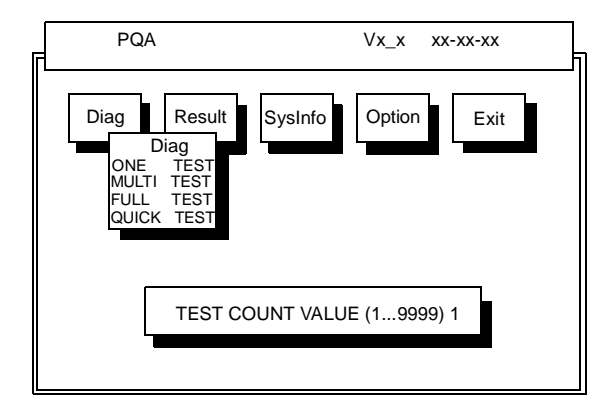

Specify the desired number of tests and press **Enter**.

After you specify the number of tests to perform, the screen shows a list of test items (see below).

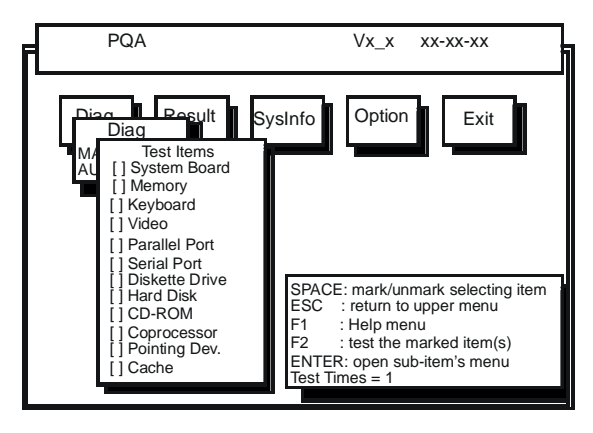

Move the highlight bar from one item to another. Press Space to enable or disable the item. Press **Enter** to view the available options of each selected item. Press **Esc** to close the submenu.

The right corner screen information gives you the available function keys and the specified test number.

- □ Space: Enables/disables the item
- **ESC:** Exits the program
- □ F1: Help
- $\Box$  F2: Tests the selected item(s)
- **Enter: Opens the available options**
- **Test Times: Indicates the number of tests to perform.**

**NOTE:** The F1 and F2 keys function only after you finish configuring the Test option.

**NOTE:** When any errors are detected by diagnostic program, refer to "Index of PQA Diagnostic Error Code" for troubleshooting.

# **Machine Disassembly and Replacement**

This chapter contains step-by-step procedures on how to disassemble the notebook computer for maintenance and troubleshooting.

To disassemble the computer, you need the following tools:

- **I** Wrist grounding strap and conductive mat for preventing electrostatic discharge
- **1** Flat-bladed screw driver
- **D** Phillips screw driver
- **1** Tweezers
- $\Box$  Flat-bladed screw driver or plastic stick
- **NOTE:** The screws for the different components vary in size. During the disassembly process, group the screws with the corresponding components to avoid mismatch when putting back the components.

# **General Information**

### **Before You Begin**

Before proceeding with the disassembly procedure, make sure that you do the following:

- **1.** Turn off the power to the system and all peripherals.
- **2.** Unplug the AC adapter and all power and signal cables from the system.

# **Disassembly Procedure Flowchart**

The flowchart on the succeeding page gives you a graphic representation on the entire disassembly sequence and instructs you on the components that need to be removed during servicing. For example, if you want to remove the main board, you must first remove the keyboard, then disassemble the inside assembly frame in that order.

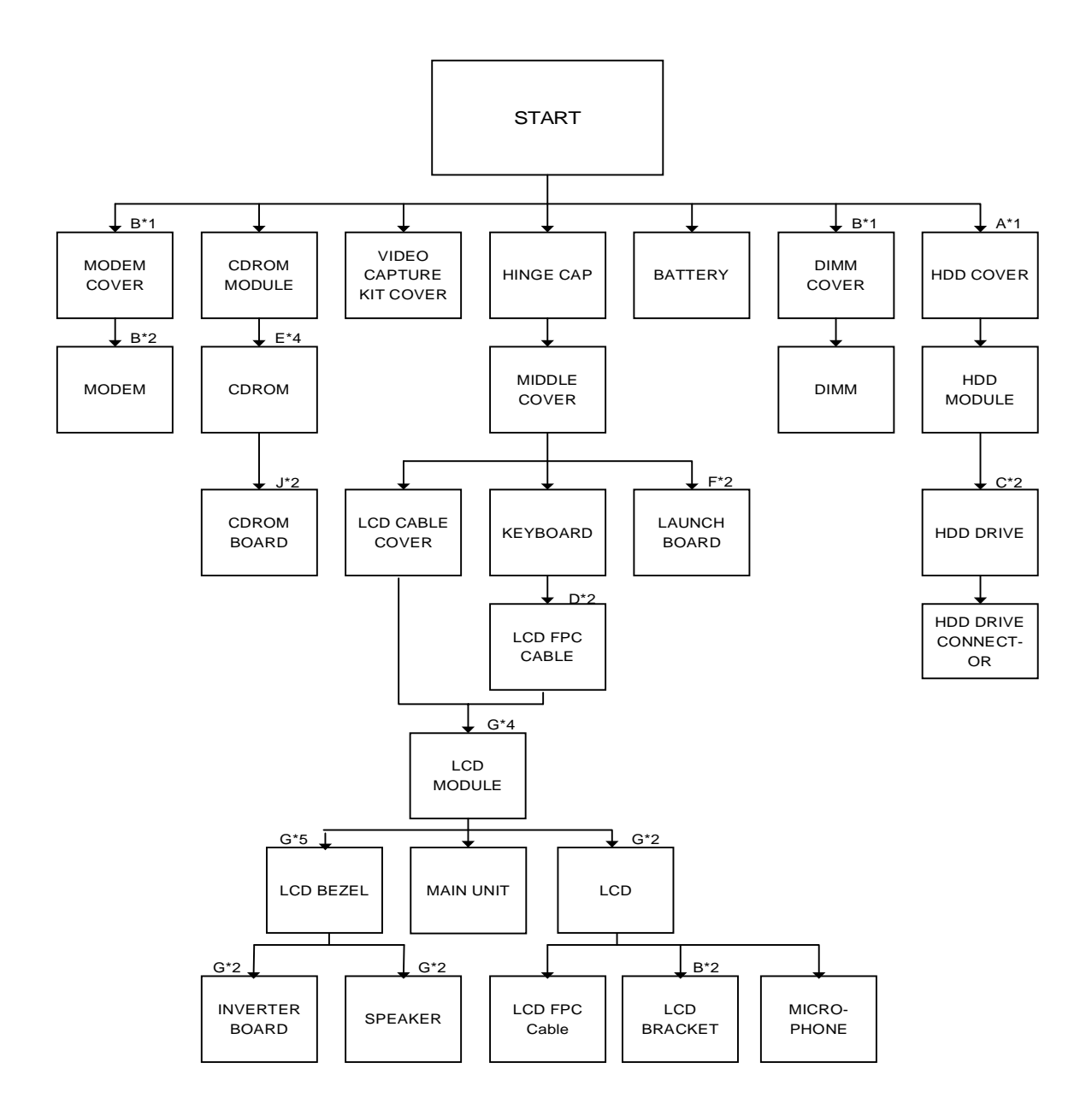

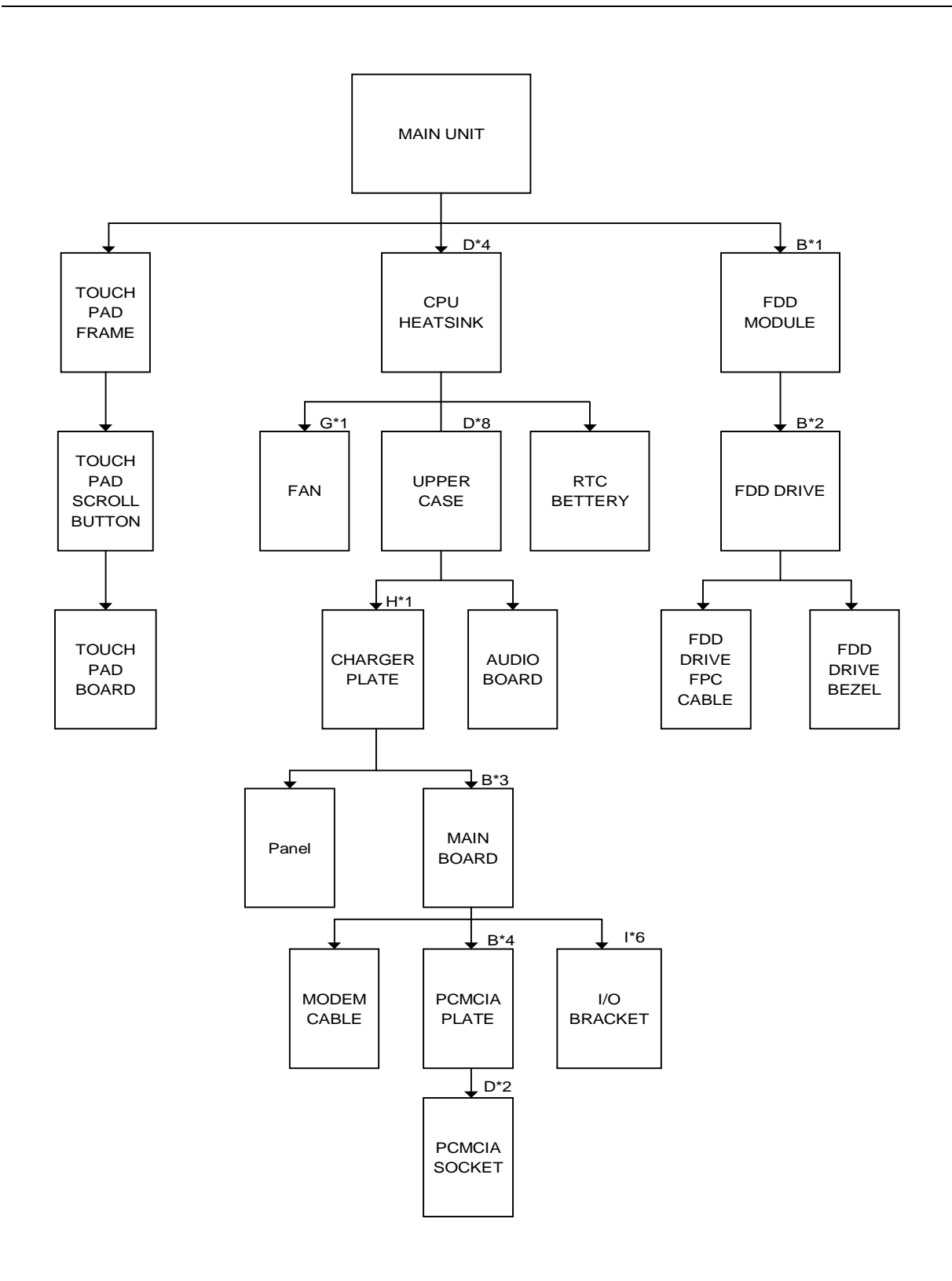

#### **Screw List**

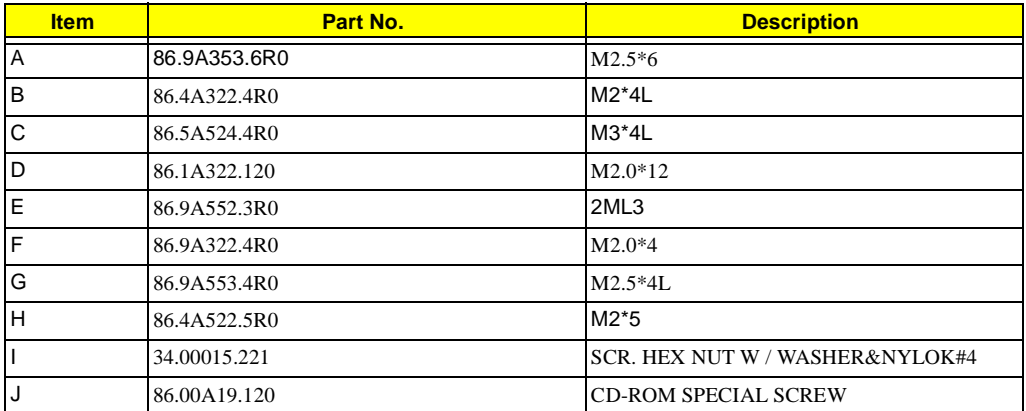

# **Removing the Battery Pack**

**1.** To remove the battery pack, push the battery release button inward then slide the battery pack out from the machine.

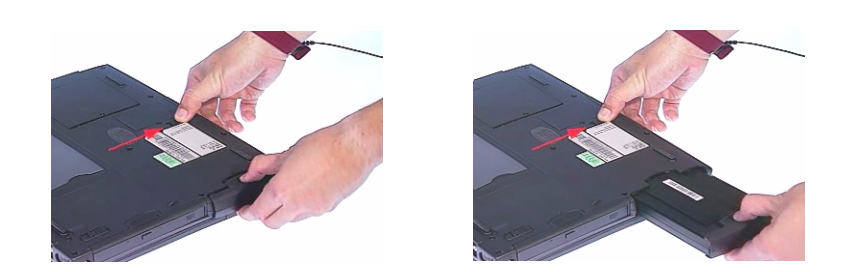

### **Removing the Battery Cover**

**1.** To remove the battery cover, press the cover side outward carefully then remove the cover.

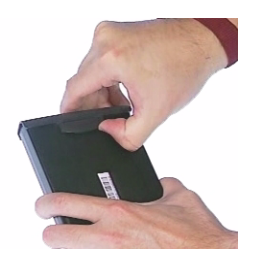

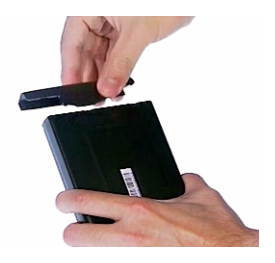

# **Removing the CD-ROM Drive Module**

**1.** To remove the CD-ROM drive module, push the release button outward.

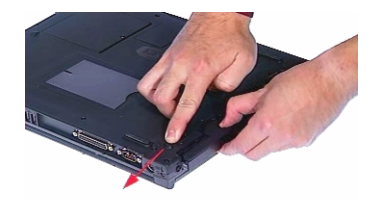

**2.** Slide it out from the machine.

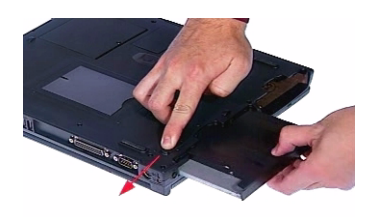

### **Disassembling the CD-ROM Drive Module**

**1.** To disassemble the CD-ROM drive module, first remove four screws as shown.

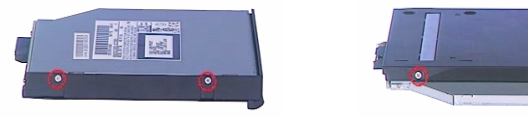

**2.** Remove the CD-ROM drive module from the CD-ROM drive chassis.

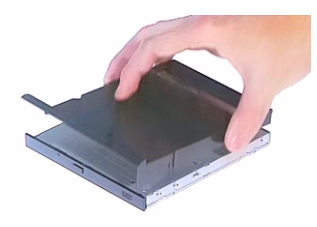

**3.** Remove the two screws from the CD-ROM board then remove the CDROM board from the drive.

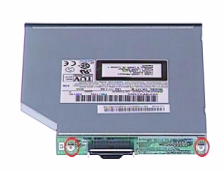

# **Removing the Hard Disk Drive Module**

**1.** To remove the hard disk drive, first remove the hard disk drive cover screw, then remove the cover.

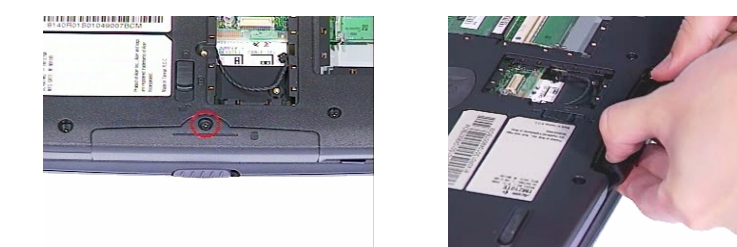

**2.** Remove the hard disk drive module out from the machine carefully.

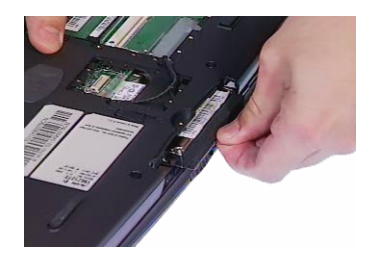

### **Disassembling the Hard Disk Drive Module**

**1.** To disassemble the hard disk drive module, first remove the two screws from the hard disk drive bracket.

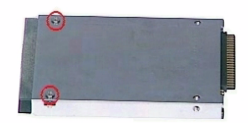

**2.** Remove the gasket from the hard disk drive module.

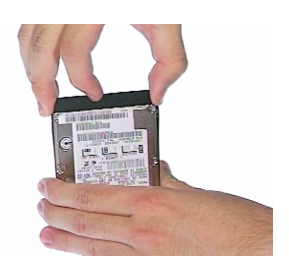

**3.** Bend both sides of the hard disk drive then remove the hard disk drive from the hard disk drive bracket.

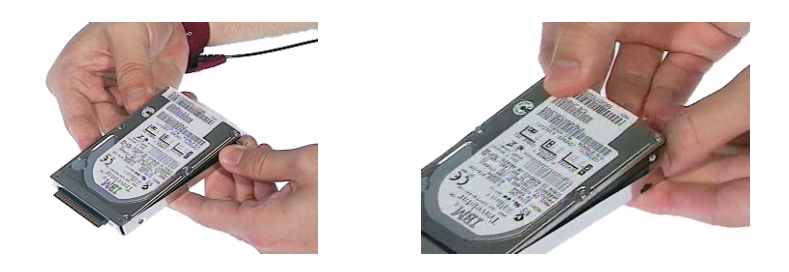

**4.** Disconnect the hard disk drive connector from the hard disk drive.

# **Removing the Extended Memory**

**1.** To remove the Extended memory from the machine, first remove the screw from the memory cover

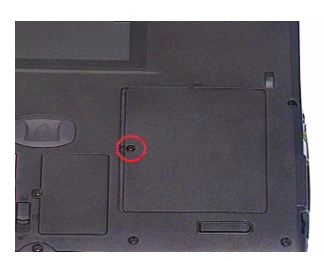

**2.** Push the memory cover leftward to lift the cover off, then remove the memory cover.

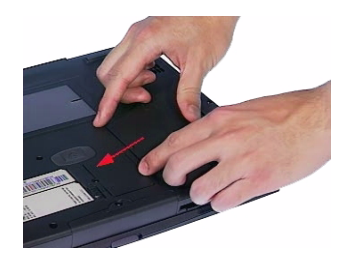

**3.** Push out the latches on both sides of the socket and pull the memory module out from the socket.

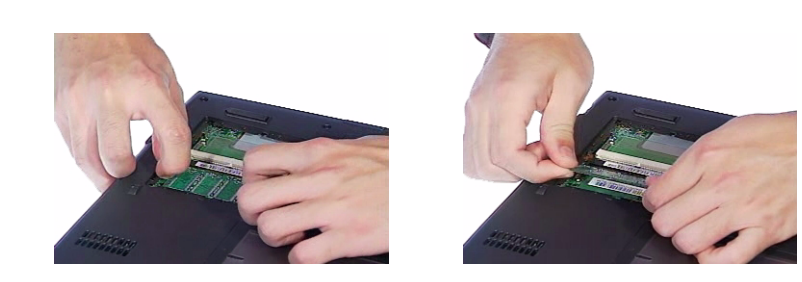

# **Removing the Modem Board**

**1.** To remove the modem board, first remove the screw from the modem cover.

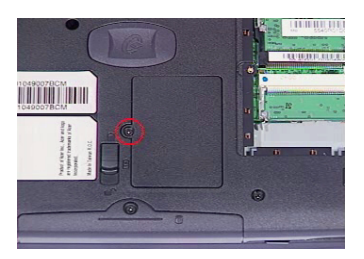

**2.** Remove the modem cover from the machine.

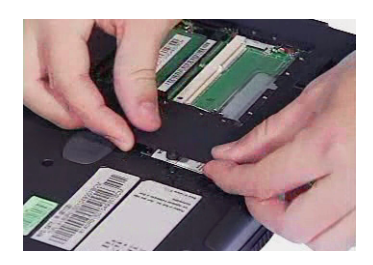

**3.** Remove two screws from the modem board as shown, then remove the modem board from the main unit carefully by using a plastic bladed screw driver.

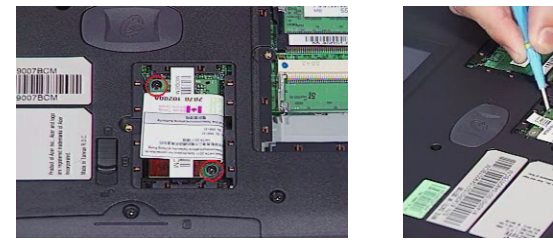

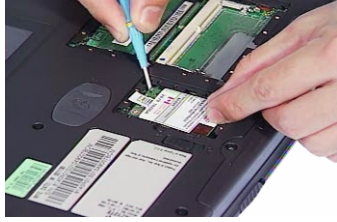

**4.** Disconnect the modem cable from the modem board, then remove the modem board.

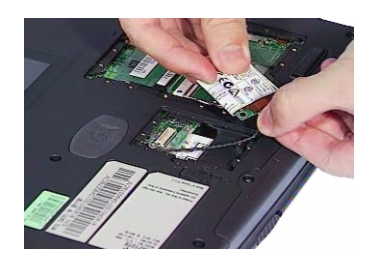

# **Disassembling the LCD**

## **Removing the Hinge Cap**

**1.** To remove the hinge caps, push the hinge caps outward then slide the hinge caps out from the main unit.

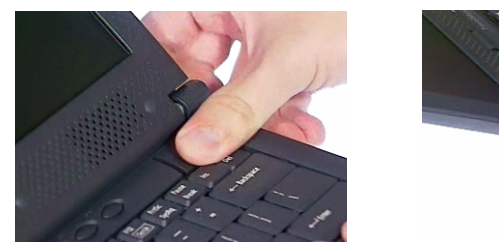

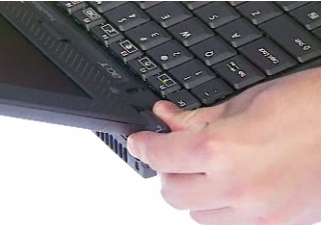

### **Removing the Middle Cover**

- **1.** See "Removing the Hinge Cap" on page 55
- **2.** To remove the middle cover, push the middle cover rightward and lift the middle cover away.

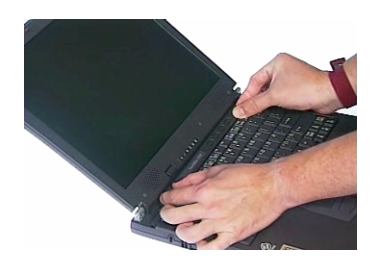

## **Removing the Launch Board**

- **1.** See "Removing the Hinge Cap" on page 55
- **2.** See "Removing the Middle Cover" on page 55
- **3.** Disconnect the launch board cable from the launch board.

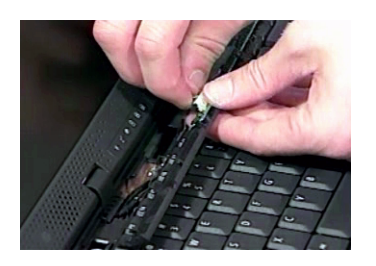

**4.** Remove the two screws from the launch board then remove the launch board from the middle cover.

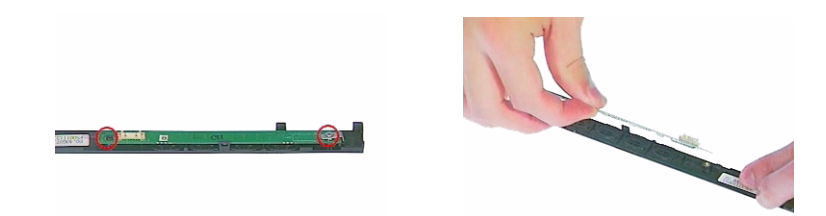

### **Removing the Cable Cover**

- **1.** See "Removing the Hinge Cap" on page 55
- **2.** To remove the cable cover, push the cable cover backward then pull the cover off gently.

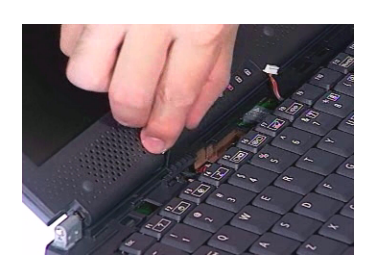

### **Removing the Keyboard**

- **1.** See "Removing the Hinge Cap" on page 55
- **2.** See "Removing the Middle Cover" on page 55
- **3.** To remove the keyboard, first pull out and upward to expose the keyboard.

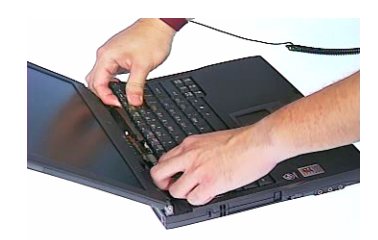

**4.** Disconnect the keyboard cable from the main board carefully, then remove the keyboard from the main board.

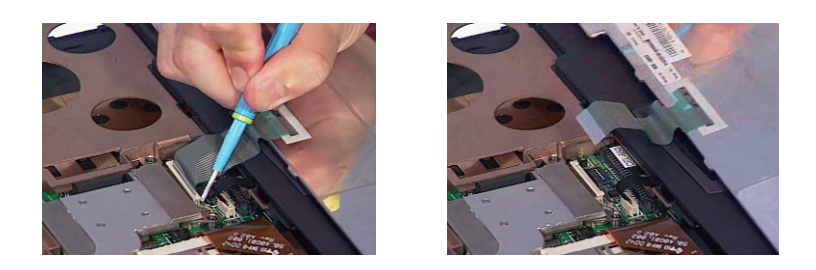

### **Removing the 12.1" TFT LCD Module**

- **1.** See "Removing the Hinge Cap" on page 55
- **2.** See "Removing the Middle Cover" on page 55
- **3.** See "Removing the Keyboard" on page 56
- **4.** See "Removing the Cable Cover" on page 56
- **5.** Remove the two screws from the rear of the unit and the two from the base of the unit

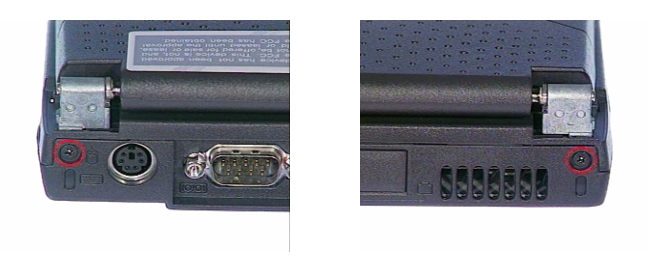

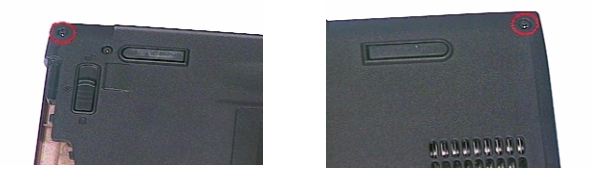

**6.** Remove the two screws from the LCD FPC cable, and then disconnect the LCD FPC cable from the main board.

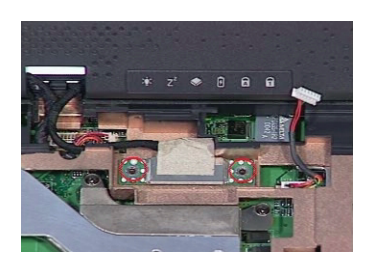

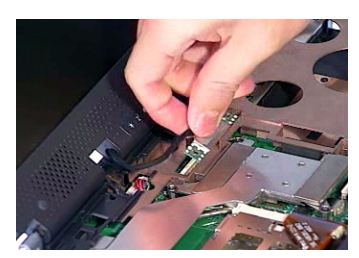

**7.** Disconnect the inverter cable from the main board and then remove the LCD module from the main unit.

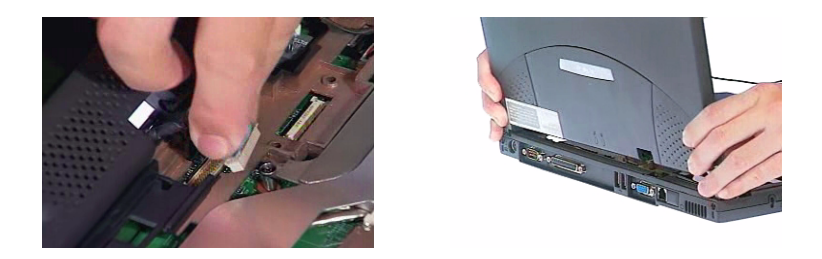

**8.** Disconnect the the launch board cable from the main board and remove it.

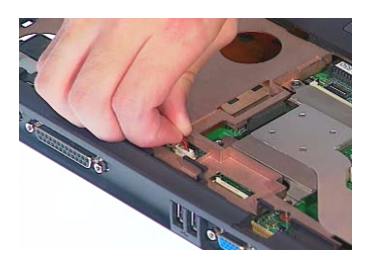

#### **Removing the LCD Bezel**

- **1.** See "Removing the Hinge Cap" on page 55
- **2.** See "Removing the Middle Cover" on page 55
- **3.** See "Removing the Keyboard" on page 56
- **4.** See "Removing the Cable Cover" on page 56
- **5.** See "Removing the 12.1" TFT LCD Module" on page 57
- **6.** To remove the LCD bezel, first remove the video capture kit cover from the LCD module on each side.

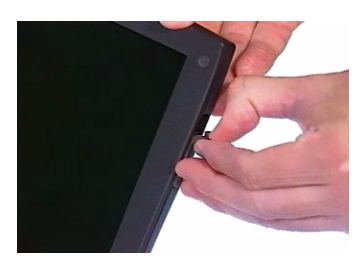

**7.** Remove the five LCD cushions and then remove the five screws from the LCD bezel.

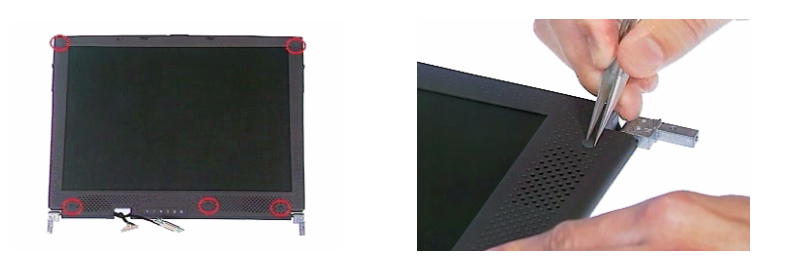

**8.** Snap off the bezel carefully, and then remove the LCD bezel from the LCD module.

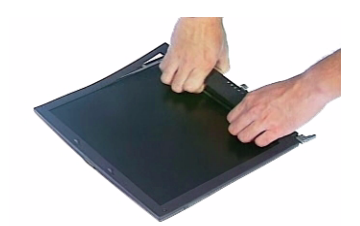

### **Removing the Speaker**

- **1.** See "Removing the Hinge Cap" on page 55
- **2.** See "Removing the Middle Cover" on page 55
- **3.** See "Removing the Keyboard" on page 56
- **4.** See "Removing the Cable Cover" on page 56
- **5.** See "Removing the 12.1" TFT LCD Module" on page 57
- **6.** See "Removing the LCD Bezel" on page 58
- **7.** To remove the speaker, first remove the two screws from the speaker.

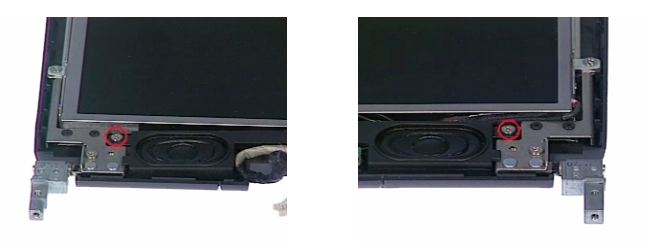

**8.** Detach the speaker from the LCD panel.

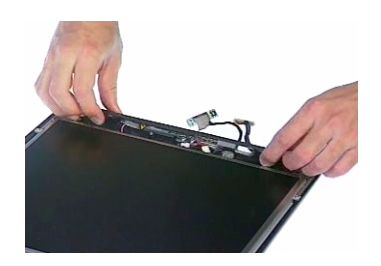

**9.** Disconnect the speaker cable from the speaker and then remove the speaker from the LCD module.

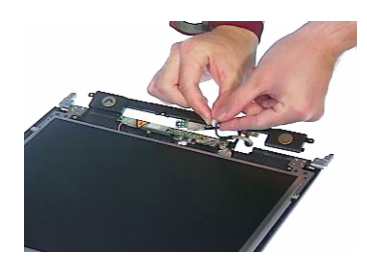

### **Removing the Inverter Board**

- **1.** See "Removing the Hinge Cap" on page 55
- **2.** See "Removing the Middle Cover" on page 55
- **3.** See "Removing the Keyboard" on page 56
- **4.** See "Removing the Cable Cover" on page 56
- **5.** See "Removing the 12.1" TFT LCD Module" on page 57
- **6.** See "Removing the LCD Bezel" on page 58
- **7.** To remove the inverter board, first remove two screws from the inverter board.

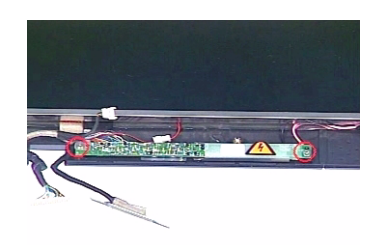

**8.** Disconnect the microphone cable and LCD cable from the inverter board then remove the inverter board.

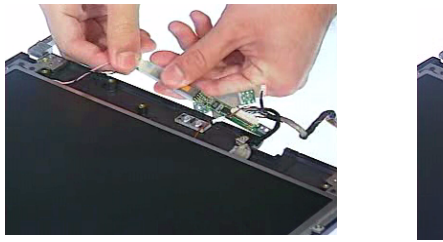

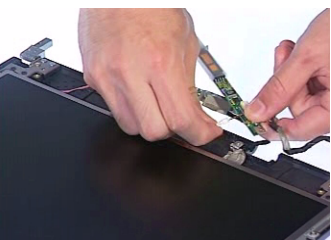

**9.** Disconnect the the inverter cable from the inverter board.

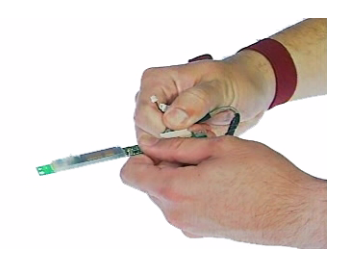

### **Removing the LCD**

- **1.** See "Removing the Hinge Cap" on page 55
- **2.** See "Removing the Middle Cover" on page 55
- **3.** See "Removing the Keyboard" on page 56
- **4.** See "Removing the Cable Cover" on page 56
- **5.** See "Removing the 12.1" TFT LCD Module" on page 57
- **6.** See "Removing the LCD Bezel" on page 58

**7.** To remove the LCD, first remove two screws from the LCD, then remove the LCD from the LCD panel.

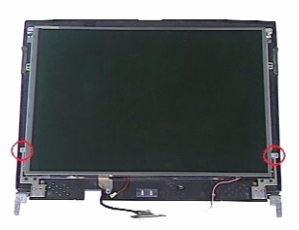

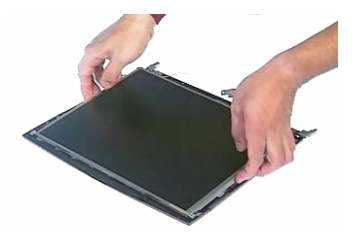

### **Removing the Microphone**

- **1.** See "Removing the Hinge Cap" on page 55
- **2.** See "Removing the Middle Cover" on page 55
- **3.** See "Removing the Keyboard" on page 56
- **4.** See "Removing the Cable Cover" on page 56
- **5.** See "Removing the 12.1" TFT LCD Module" on page 57
- **6.** See "Removing the LCD Bezel" on page 58
- **7.** See "Removing the LCD" on page 60
- **8.** Remove the microphone.

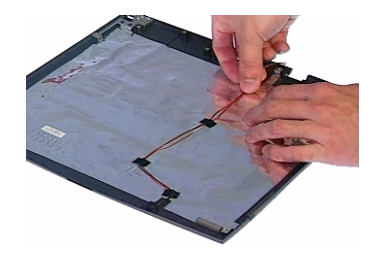

### **Removing the LCD Brackets**

- **1.** See "Removing the Hinge Cap" on page 55
- **2.** See "Removing the Middle Cover" on page 55
- **3.** See "Removing the Keyboard" on page 56
- **4.** See "Removing the Cable Cover" on page 56
- **5.** See "Removing the 12.1" TFT LCD Module" on page 57
- **6.** See "Removing the LCD Bezel" on page 58
- **7.** Remove two screws on each side to remove the LCD brackets.

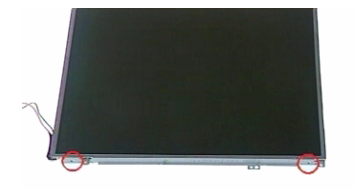

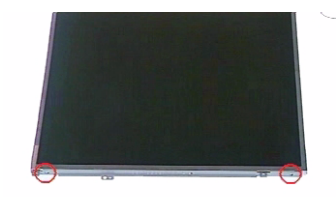

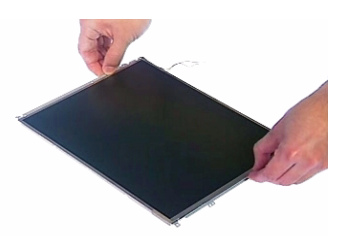

### **Removing the LCD FPC Cable**

- **1.** See "Removing the Hinge Cap" on page 55
- **2.** See "Removing the Middle Cover" on page 55
- **3.** See "Removing the Keyboard" on page 56
- **4.** See "Removing the Cable Cover" on page 56
- **5.** See "Removing the 12.1" TFT LCD Module" on page 57
- **6.** See "Removing the LCD Bezel" on page 58
- **7.** Remove the ESD tape then remove the LCD FPC cable from the LCD.

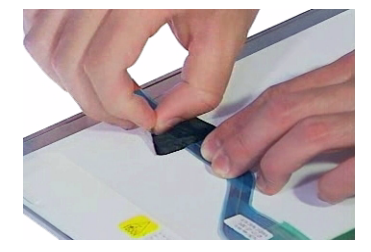

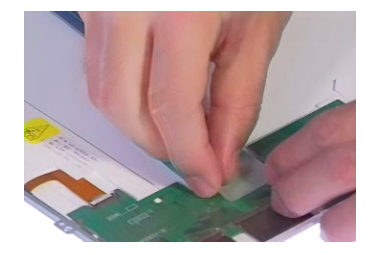

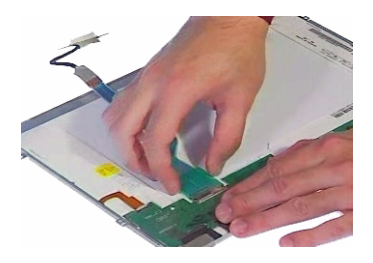

# **Disassembling the Upper Case**

### **Removing the Floppy Disk Drive Module**

- **1.** See "Removing the Hinge Cap" on page 55
- **2.** See "Removing the Middle Cover" on page 55
- **3.** See "Removing the Keyboard" on page 56
- **4.** See "Removing the Cable Cover" on page 56
- **5.** See "Removing the 12.1" TFT LCD Module" on page 57
- **6.** To remove the floppy disk drive module, first remove the screw from the upper case.

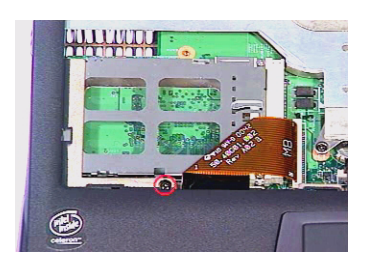

**7.** Disconnect the floppy disk drive cable from the main unit, then pull the floppy disk drive module out from the main unit carefully.

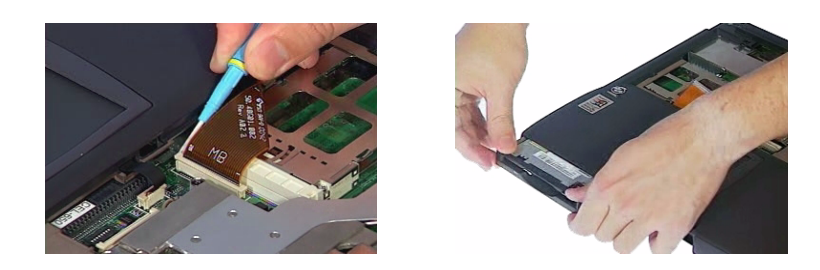

### **Disassembling the Floppy Disk Drive Module**

- **1.** See "Removing the Hinge Cap" on page 55
- **2.** See "Removing the Middle Cover" on page 55
- **3.** See "Removing the Keyboard" on page 56
- **4.** See "Removing the Cable Cover" on page 56
- **5.** See "Removing the 12.1" TFT LCD Module" on page 57
- **6.** See "Removing the Floppy Disk Drive Module" on page 63

**7.** To disassemble the floppy disk drive module, first disconnect the floppy disk drive FPC cable from the drive.

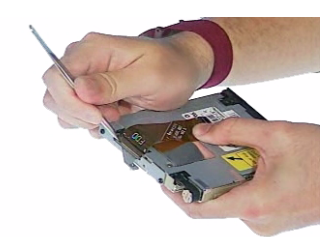

**8.** Detach the bezel from the drive carefully.

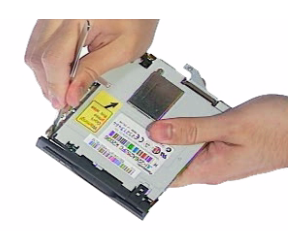

**9.** Remove the two screws from the floppy disk drive bracket and remove the bracket from the drive.

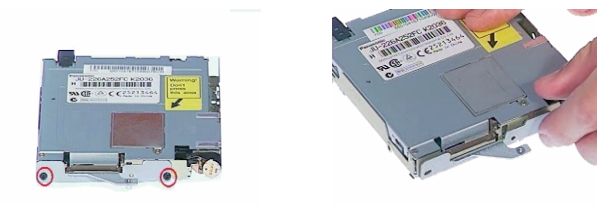

#### **Removing the CPU Heatsink**

- **1.** See "Removing the Hinge Cap" on page 55
- **2.** See "Removing the Middle Cover" on page 55
- **3.** See "Removing the Keyboard" on page 56
- **4.** See "Removing the Cable Cover" on page 56
- **5.** See "Removing the 12.1" TFT LCD Module" on page 57
- **6.** Remove four screws from the CPU heatsink.

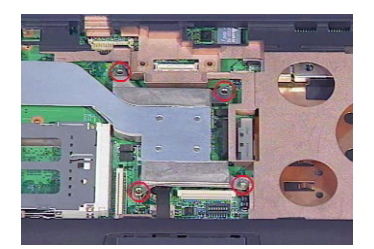

**7.** Pull the CPU heatsink backward then rightward from the main unit.

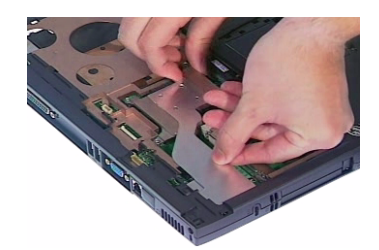

### **Removing the RTC Battery**

- **1.** See "Removing the Hinge Cap" on page 55
- **2.** See "Removing the Middle Cover" on page 55
- **3.** See "Removing the Keyboard" on page 56
- **4.** See "Removing the Cable Cover" on page 56
- **5.** See "Removing the 12.1" TFT LCD Module" on page 57
- **6.** See "Removing the CPU Heatsink" on page 64
- **7.** Use flat-bladed screwdriver to remove the RTC battery gently.

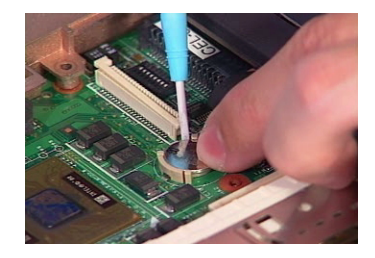

## **Removing the Touch Pad Cable**

- **1.** See "Removing the Hinge Cap" on page 55
- **2.** See "Removing the Middle Cover" on page 55
- **3.** See "Removing the Keyboard" on page 56
- **4.** See "Removing the Cable Cover" on page 56
- **5.** To remove the touch pad cable, first disconnect the touch pad cable from the main board.

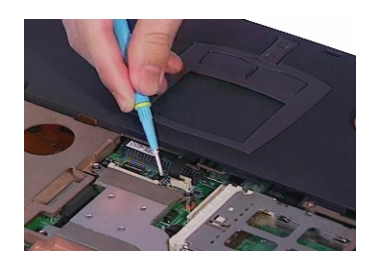

**6.** Remove the touch pad frame from the upper case carefully.

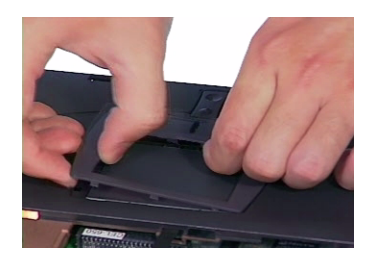

**7.** Remove the touchpad scroll from the upper case.

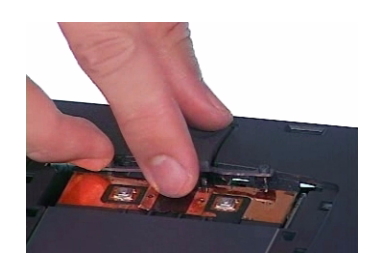

**8.** Remove the touch pad board then disconnect the touch pad cable from the touch pad board.

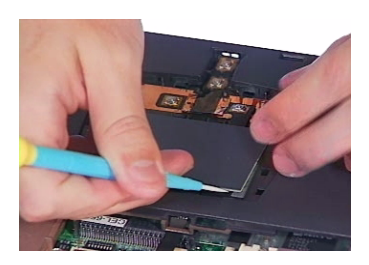

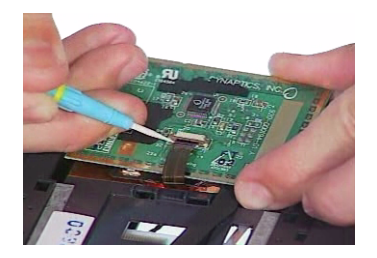

**9.** Remove the touch pad cable form the upper case carefully.

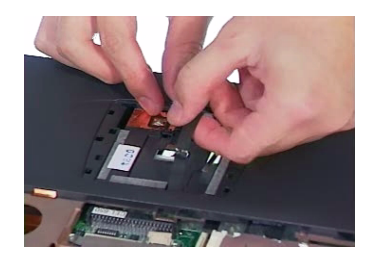
## **Removing the Upper Case**

- **1.** See "Removing the Hinge Cap" on page 55
- **2.** See "Removing the Middle Cover" on page 55
- **3.** See "Removing the Keyboard" on page 56
- **4.** See "Removing the Cable Cover" on page 56
- **5.** See "Removing the 12.1" TFT LCD Module" on page 57
- **6.** See "Removing the CPU Heatsink" on page 64
- **7.** To remove the upper case, first remove eight screws from the base of the unit as shown.

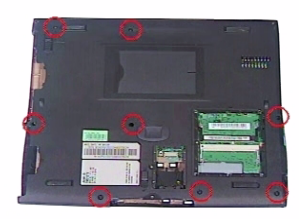

**8.** Pull the upper case from the unit gently.

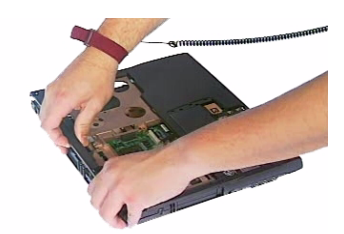

# **Disassembling the Lower Case**

## **Removing the Charger Plate**

- **1.** See "Removing the Hinge Cap" on page 55
- **2.** See "Removing the Middle Cover" on page 55
- **3.** See "Removing the Keyboard" on page 56
- **4.** See "Removing the Cable Cover" on page 56
- **5.** See "Removing the 12.1" TFT LCD Module" on page 57
- **6.** See "Removing the CPU Heatsink" on page 64
- **7.** See "Removing the Upper Case" on page 67
- **8.** To remove the charger plate, first remove the screw from the charger plate then remove the charger plate from the main board.

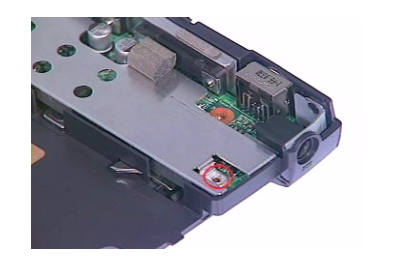

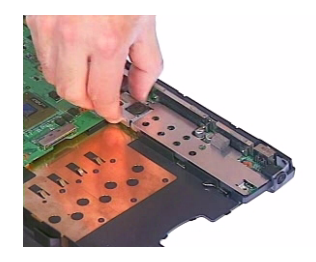

## **Removing the Fan**

- **1.** See "Removing the Hinge Cap" on page 55
- **2.** See "Removing the Middle Cover" on page 55
- **3.** See "Removing the Keyboard" on page 56
- **4.** See "Removing the Cable Cover" on page 56
- **5.** See "Removing the 12.1" TFT LCD Module" on page 57
- **6.** See "Removing the CPU Heatsink" on page 64
- **7.** See "Removing the Upper Case" on page 67
- **8.** To remove the Fan, first disconnect the fan cable from the main board.

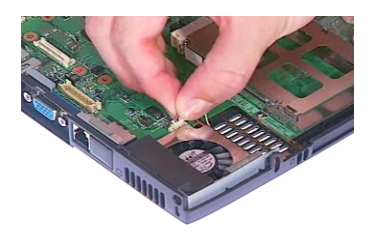

**9.** Remove the screw from the Fan, then remove the fan from the panel.

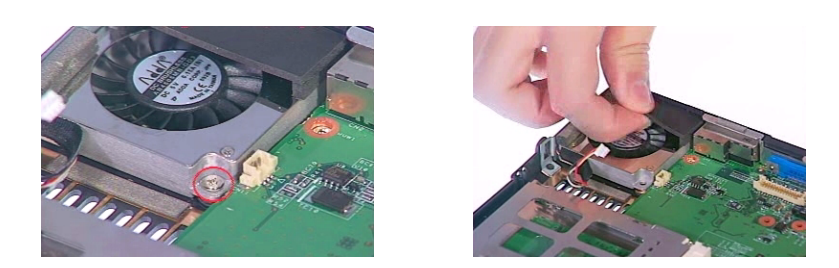

## **Removing the Main Board**

- **1.** See "Removing the Hinge Cap" on page 55
- **2.** See "Removing the Middle Cover" on page 55
- **3.** See "Removing the Keyboard" on page 56
- **4.** See "Removing the Cable Cover" on page 56
- **5.** See "Removing the 12.1" TFT LCD Module" on page 57
- **6.** See "Removing the CPU Heatsink" on page 64
- **7.** See "Removing the Upper Case" on page 67
- **8.** See "Removing the Charger Plate" on page 68
- **9.** See "Removing the Fan" on page 68
- **10.** Remove three screws from the main board as shown.

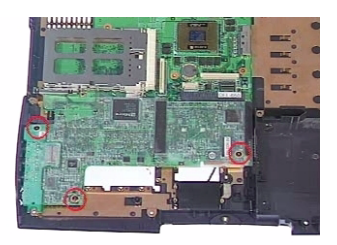

**11.** Pull the audio jack connector and battery connector out to remove the main board from the panel carefully.

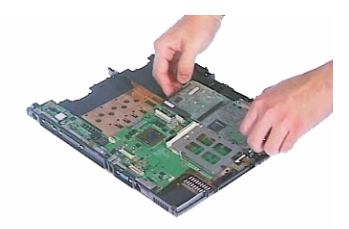

**12.** Detach the audio board from the main board.

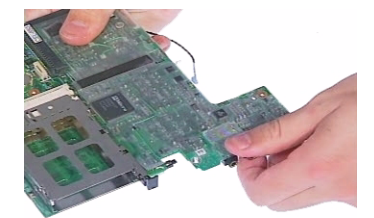

## **Removing the Modem Cable**

- **1.** See "Removing the Hinge Cap" on page 55
- **2.** See "Removing the Middle Cover" on page 55
- **3.** See "Removing the Keyboard" on page 56
- **4.** See "Removing the Cable Cover" on page 56
- **5.** See "Removing the 12.1" TFT LCD Module" on page 57
- **6.** See "Removing the CPU Heatsink" on page 64
- **7.** See "Removing the Upper Case" on page 67
- **8.** See "Removing the Charger Plate" on page 68
- **9.** See "Removing the Fan" on page 68
- **10.** See "Removing the Main Board" on page 69
- **11.** To remove the modem cable, first disconnect the modem cable from the main board.

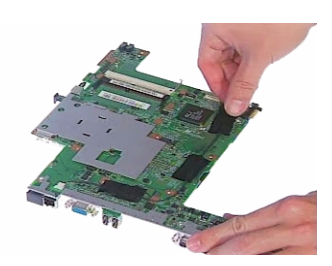

**12.** Remove the modem cable from the main board.

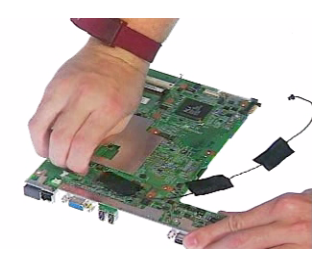

## **Removing the PCMCIA Slot**

- **1.** See "Removing the Hinge Cap" on page 55
- **2.** See "Removing the Middle Cover" on page 55
- **3.** See "Removing the Keyboard" on page 56
- **4.** See "Removing the Cable Cover" on page 56
- **5.** See "Removing the 12.1" TFT LCD Module" on page 57
- **6.** See "Removing the CPU Heatsink" on page 64
- **7.** See "Removing the Upper Case" on page 67
- **8.** See "Removing the Charger Plate" on page 68
- **9.** See "Removing the Fan" on page 68
- **10.** See "Removing the Main Board" on page 69
- **11.** Remove four screws from the PCMCIA plate to remove the plate.

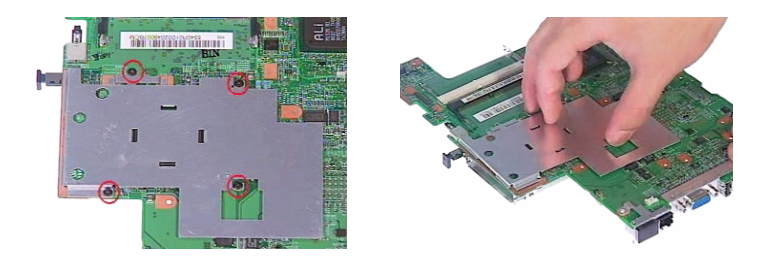

**12.** Remove two screws from the PCMCIA slot to detach it from the main board.

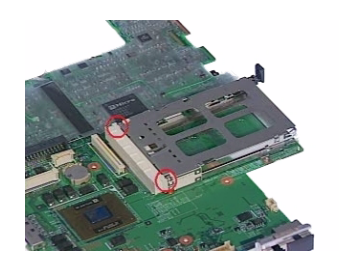

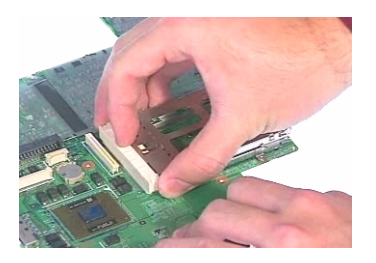

# **Troubleshooting**

Use the following procedure as a guide for computer problems.

- **NOTE:** The diagnostic tests are intended to test only Acer products. Non-Acer products, prototype cards, or modified options can give false errors and invalid system responses.
- **1.** Obtain the failing symptoms in as much detail as possible.
- **2.** Verify the symptoms by attempting to re-create the failure by running the diagnostic test or by repeating the same operation.
- **3.** Use the following table with the verified symptom to determine which page to go to.

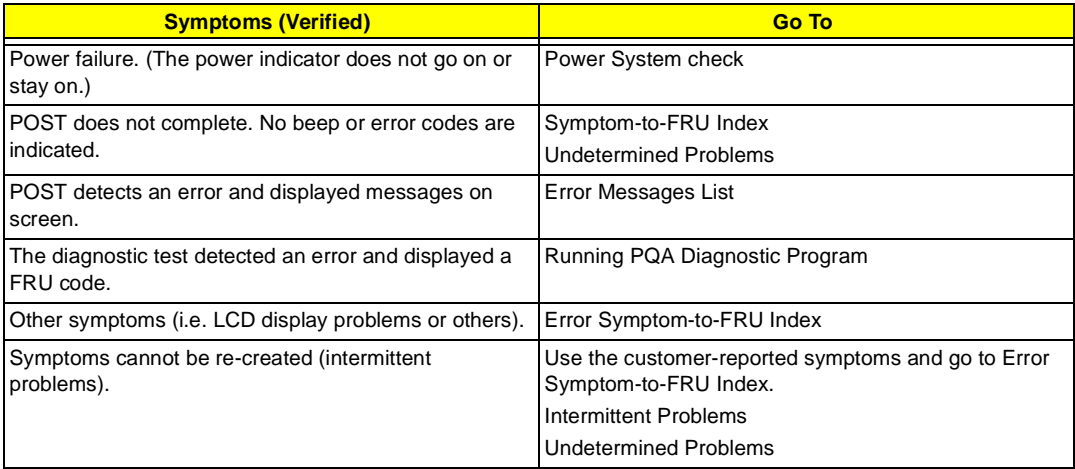

## **System Check Procedures**

## **Diskette Drive Check**

Do the following to isolate the problem to a controller, driver, cable or diskette. A write-enabled, diagnostic diskette is required.

**NOTE:** Make sure that the diskette does not have more than one label attached to it. Multiple labels can cause damage to the drive or cause the drive to fail.

Do the following to select the test device.

- **1.** Boot from the diagnostics diskette and start the PQA program.
- **2.** Go to the diagnostic Diskette Drive in the test items.
- **3.** Press F2 in the test items.
- **4.** Follow the instructions in the message window.

If an error occurs with the internal diskette drive, reconnect the diskette connector on the system board.

If the error still remains:

- **1.** Reconnect the diskette drive.
- **2.** Replace the diskette driver cable.
- **3.** Replace the diskette drive.
- **4.** Replace the system board.

### **CD-ROM Drive Check**

Do the following to isolate the problem to a controller, drive, cable, or CD-ROM. Make sure that the CD-ROM does not have any label attached to it. The label can cause damage to the drive or can cause the drive to fail.

Do the following to select the test device:

- **1.** Boot from the diagnostics diskette and start the PQA program.
- **2.** Go to the diagnostic CD-ROM in the test items.
- **3.** Press F2 in the test items.
- **4.** Follow the instructions in the message window.

If an error occurs, reconnect the connector on the System board. If the error still remains:

- **1.** Reconnect the CD-ROM drive.
- **2.** Replace the diskette driver cable.
- **3.** Replace the CD-ROM drive.
- **4.** Replace the system board.

## **Keyboard or Auxiliary Input Device Check**

Remove the external keyboard if the internal keyboard is to be tested.

If the internal keyboard does not work or an unexpected character appears, make sure that the flexible cable extending from the keyboard is correctly seated in the connector on the system board.

If the keyboard cable connection is correct, run the Keyboard Test. See "Running the Diagnostics" for details.

If the tests detect a keyboard problem, do the following one at a time to correct the problem. (Do not replace a non-defective FRU):

- **1.** Reconnect the keyboard cables.
- **2.** Replace the keyboard.
- **3.** Replace the system board.

The following auxiliary input devices are supported by this computer:

- **I** Numeric keypad
- **I** External keyboard

If any of these devices do not work, reconnect the cable connector and repeat the failing operation.

### **Memory Check**

Memory errors might stop system operations, show error messages on the screen, or hang the system.

- **1.** Boot from the diagnostics diskette and start the PQA program (please refer to "Running PQA Diagnostics Program").
- **2.** Go to the diagnostic memory in the test items.
- **3.** Press F2 in the test items.
- **4.** Follow the instructions in the message window.

**NOTE:** Make sure that the DIMM is fully installed into the connector. A loose connection can cause an error.

## **Power System Check**

To verify the symptom of the problem, power on the computer using each of the following power sources:

- **1.** Remove the battery pack.
- **2.** Connect the power adapter and check that power is supplied.
- **3.** Disconnect the power adapter and install the charged battery pack; then check that power is supplied by the battery pack.

If you suspect a power problem, see the appropriate power supply check in the following list:

- **1** "Check the Power Adapter"
- □ "Check the Battery Pack"

#### **Check the Power Adapter**

Unplug the power adapter cable from the computer and measure the output voltage at the plug of the power adapter cable. See the following figure

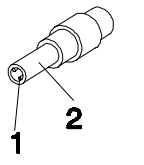

Pin 1: +19 to +20.5V Pin 2: 0V, Ground

- **1.** If the voltage is not correct, replace the power adapter.
- **2.** If the voltage is within the range, do the following:
	- **1** Replace the System board.
	- **If the problem is not corrected, see "Undetermined Problems".**
	- $\Box$  If the voltage is not correct, go to the next step.

**NOTE:** An audible noise from the power adapter does not always indicate a defect.

- **3.** If the power-on indicator does not light up, check the power cord of the power adapter for correct continuity and installation.
- **4.** If the operational charge does not work, see "Check the Battery Pack".

#### **Check the Battery Pack**

To check the battery pack, do the following:

- **1.** Power off the computer.
- **2.** Remove the battery pack and measure the voltage between battery terminals 1(ground) and 7(+). See the following figure

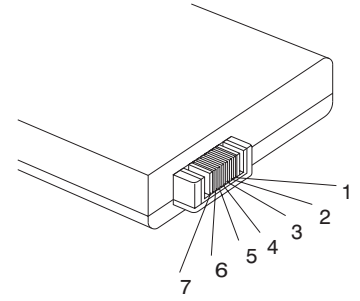

**3.** If the voltage is still less than 8.0 Vdc after recharging, replace the battery.

To check the battery charge operation, use a discharged battery pack or a battery pack that has less than 50% of the total power remaining when installed in the computer.

If the battery status indicator does not light up, remove the battery pack and let it return to room temperature. Re-install the battery pack.

If the charge indicator still does not light up, replace the battery pack. If the charge indicator still does not light up, replace the system board.

## **Touchpad Check**

If the touchpad doesn't work, do the following actions one at a time to correct the problem. Do not replace a non-defective FRU:

- **1.** Reconnect the touchpad cables.
- **2.** Replace the touchpad calbes.
- **3.** Replace the touchpad.
- **4.** Replace the system board.

After you use the touchpad, the pointer drifts on the screen for a short time. This self-acting pointer movement can occur when a slight, steady pressure is applied to the touchpad pointer. This symptom is not a hardware problem. No service actions are necessary if the pointer movement stops in a short period of time.

## **Index of Error Message**

The symptom-to-FRU index lists the symptoms and errors and their possible causes. The most likely cause is listed first.

**NOTE:** Perform the FRU replacement or actions in the sequence shown in FRU/Action column, if the FRU replacement does not solve the problem, put the original part back in the computer. Do not replace a non-defective FRU.

This index can also help you determine the next possible FRU to be replaced when servicing a computer.

If the symptom is not listed, see "Undetermined Problems" on page 85.

The following lists the error messages that the BIOS displays on the screen and the error symptoms classified by function.

- **NOTE:** Most of the error messages occur during POST. Some of them display information about a hardware device, e.g., the amount of memory installed. Others may indicate a problem with a device, such as the way it has been configured.
- **NOTE:** If the system fails after you make changes in the BIOS Setup Utility menus, reset the computer, enter Setup and install Setup defaults or correct the error

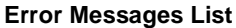

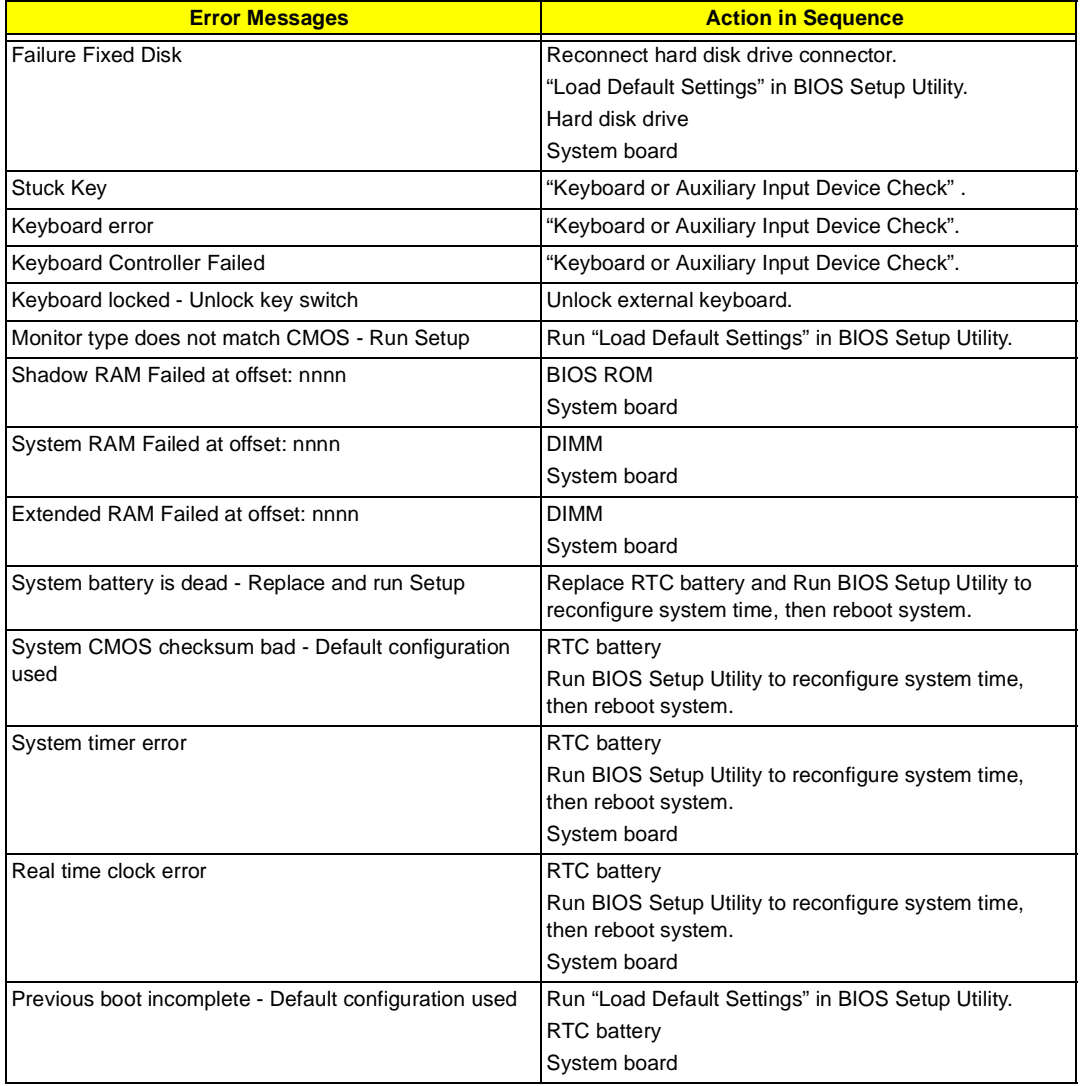

#### **Error Messages List**

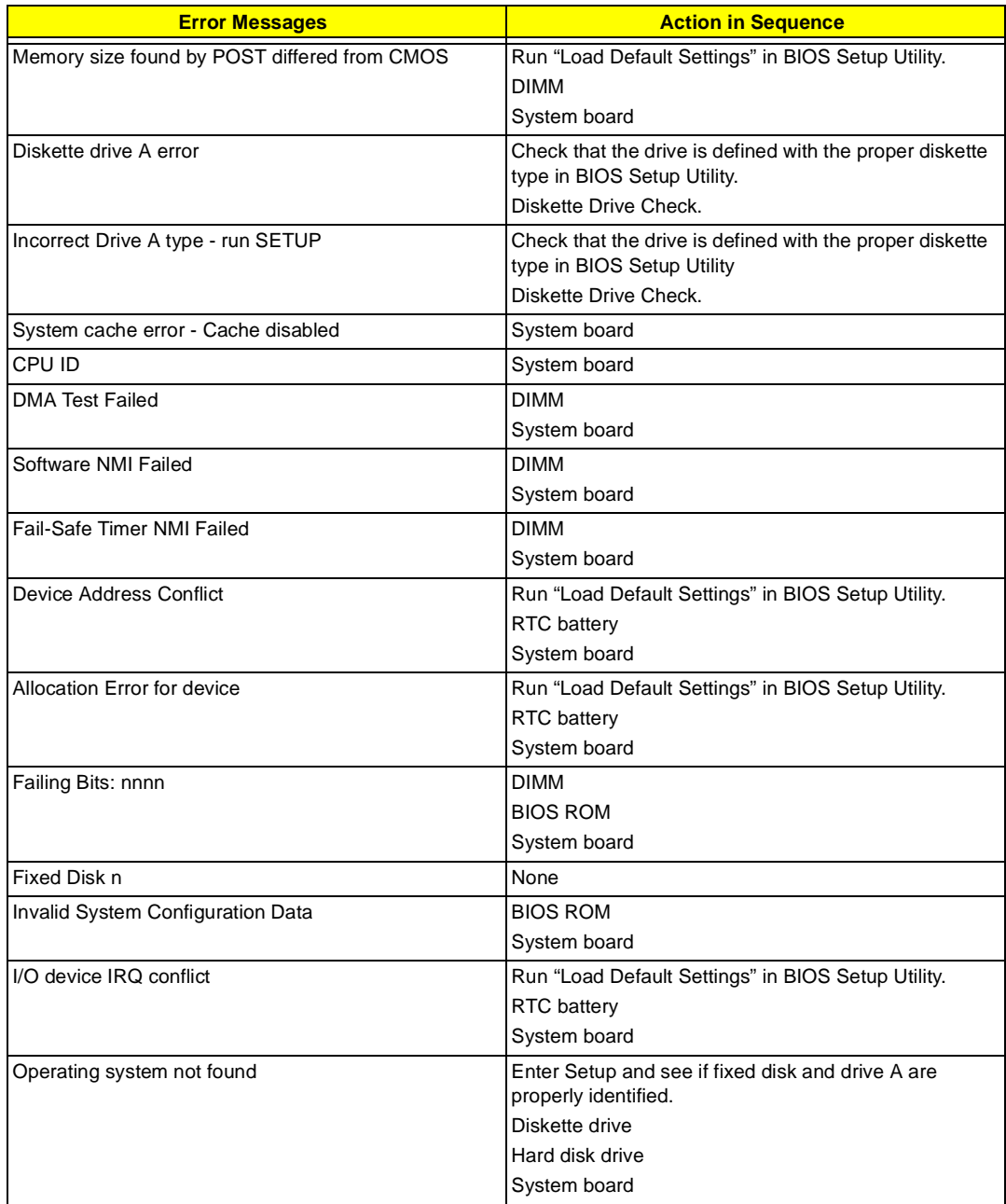

### **No-Beep Symptoms**

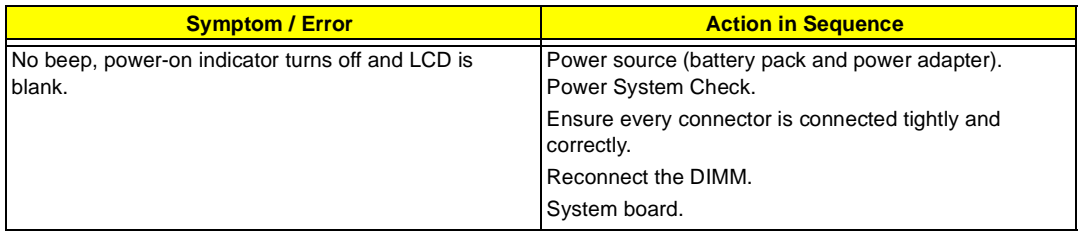

#### **No-Beep Symptoms**

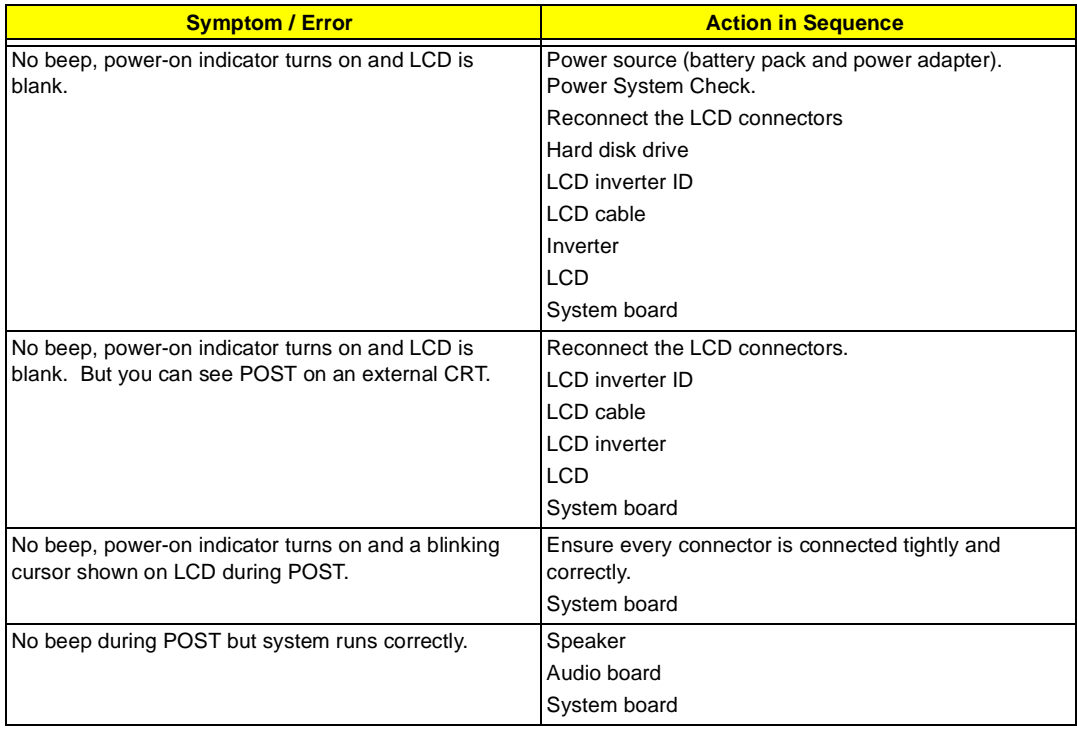

# **Index of Symptom-to-FRU Error Message**

### **LCD-Related Symptoms**

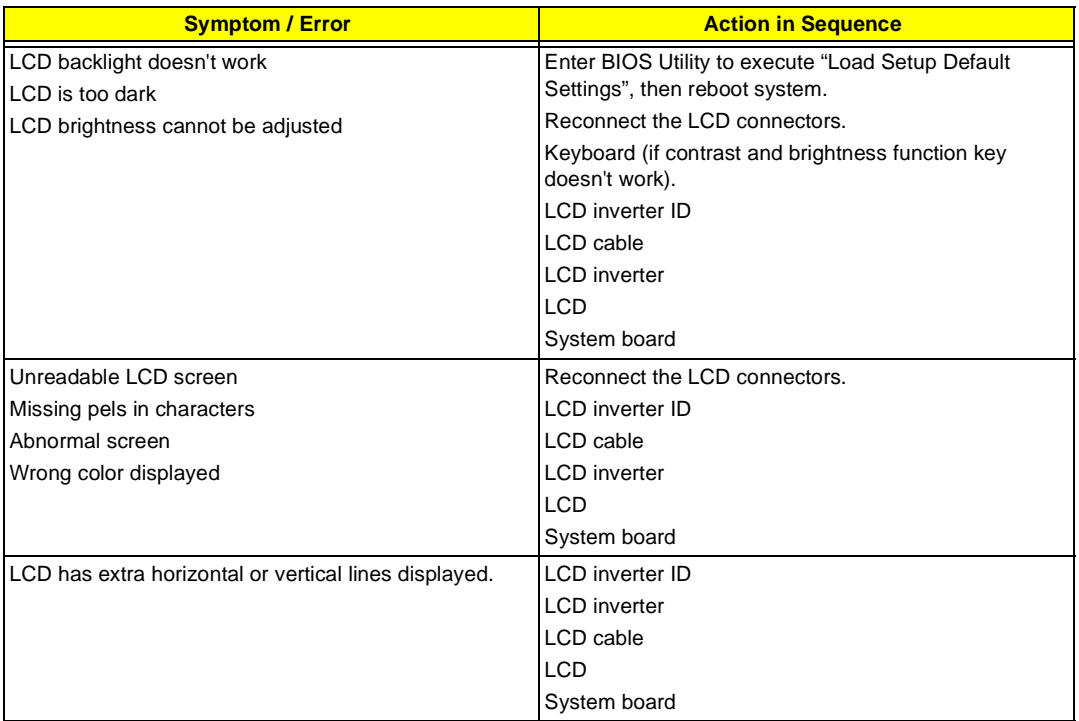

#### **Indicator-Related Symptoms**

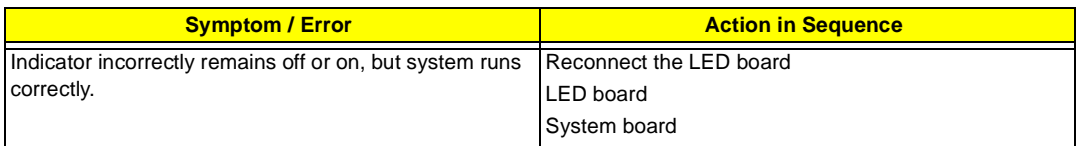

#### **Power-Related Symptoms**

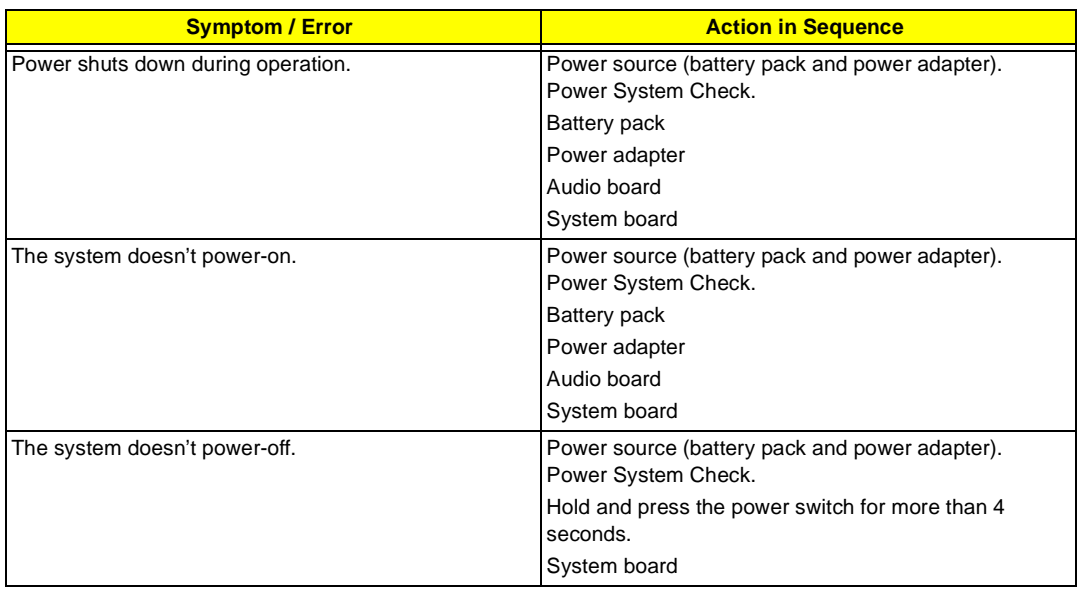

#### **Power-Related Symptoms**

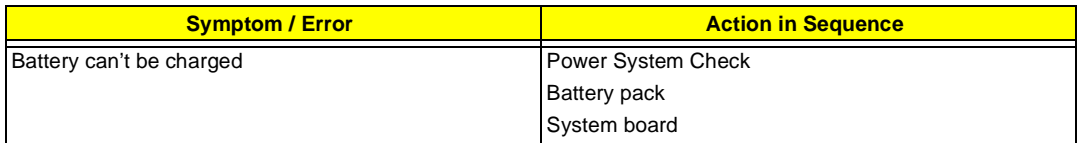

#### **PCMCIA-Related Symptoms**

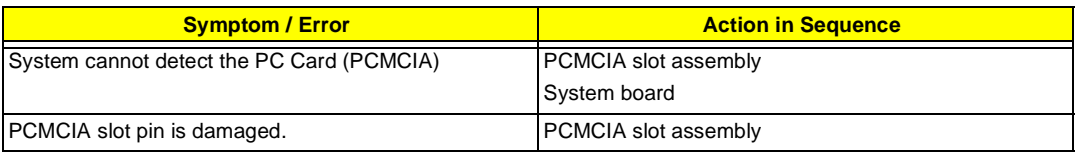

#### **Memory-Related Symptoms**

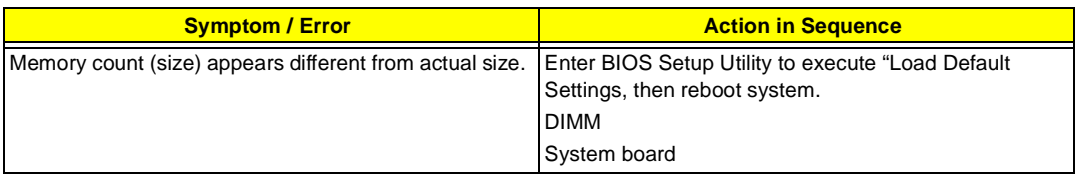

### **Speaker-Related Symptoms**

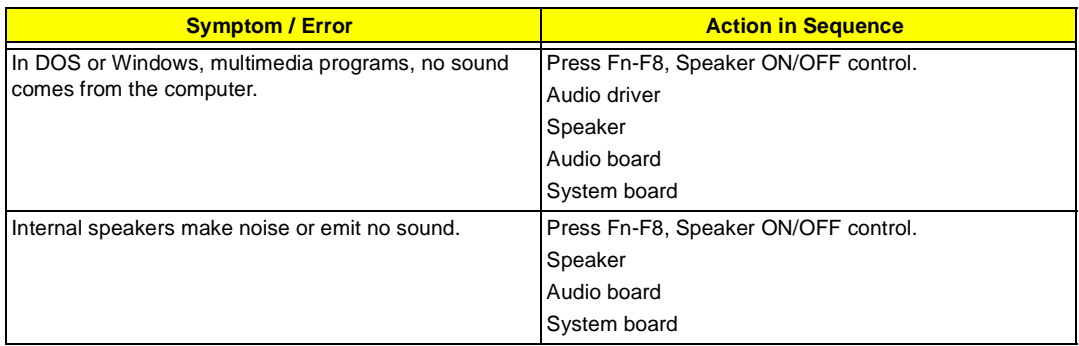

#### **Power Management-Related Symptoms**

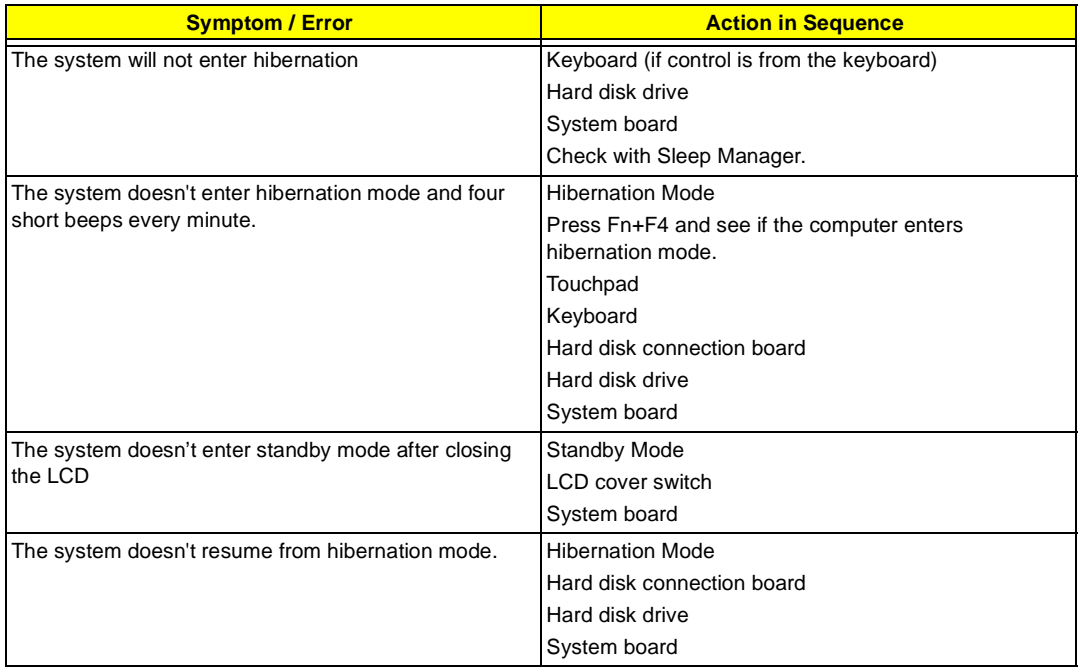

#### **Power Management-Related Symptoms**

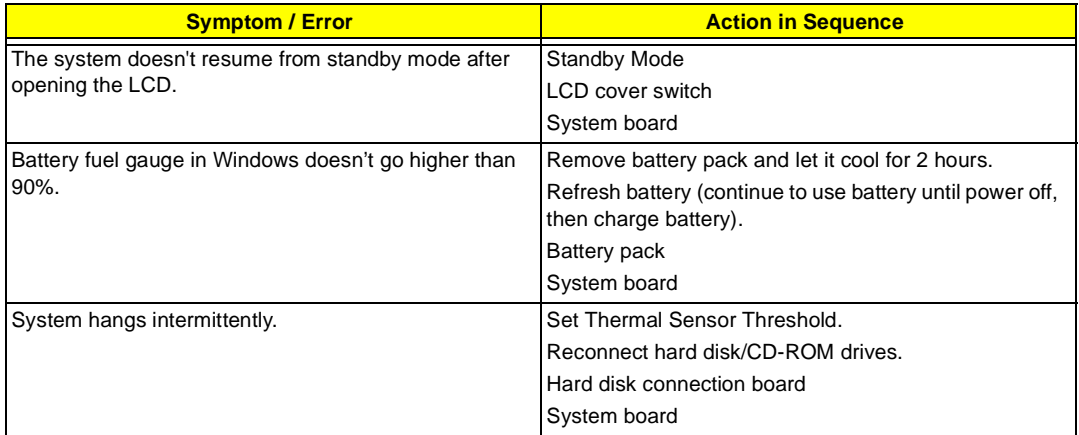

#### **Peripheral-Related Symptoms**

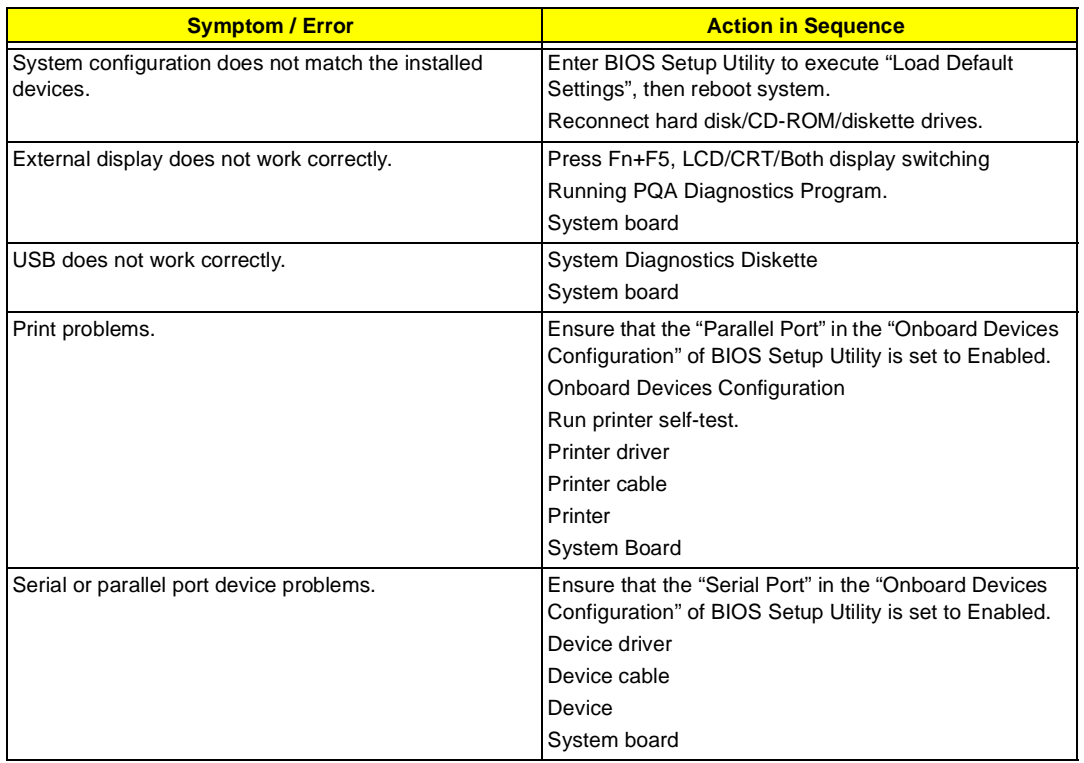

#### **Keyboard/Touchpad-Related Symptoms**

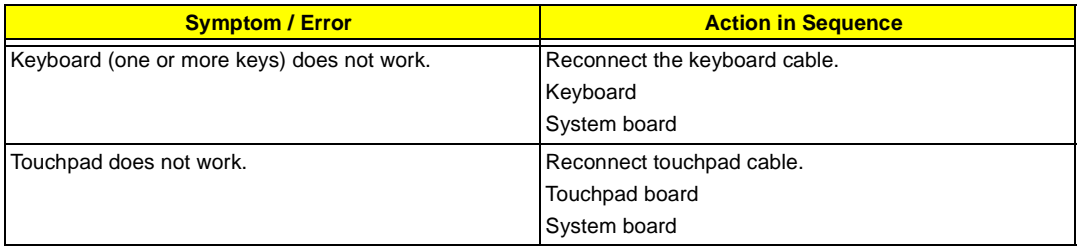

#### **Modem-Related Symptoms**

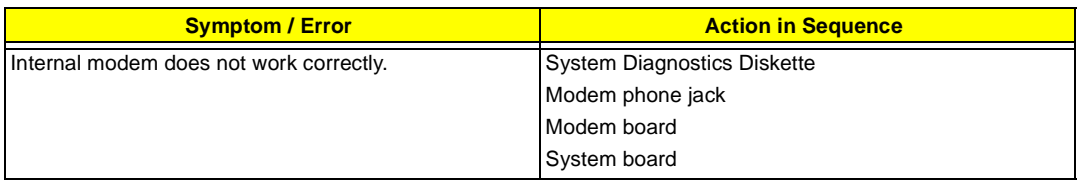

**NOTE:** If you cannot find a symptom or an error in this list and the problem remains, see "Undetermined Problems" on page 85.

## **Intermittent Problems**

Intermittent system hang problems can be caused by a variety of reasons that have nothing to do with a hardware defect, such as: cosmic radiation, electrostatic discharge, or software errors. FRU replacement should be considered only when a recurring problem exists.

When analyzing an intermittent problem, do the following:

- **1.** Run the advanced diagnostic test for the system board in loop mode at least 10 times.
- **2.** If no error is detected, do not replace any FRU.
- **3.** If any error is detected, replace the FRU. Rerun the test to verify that there are no more errors.

## **Undetermined Problems**

The diagnostic problems does not identify which adapter or device failed, which installed devices are incorrect, whether a short circuit is suspected, or whether the system is inoperative.

Follow these procedures to isolate the failing FRU (do not isolate non-defective FRU).

**NOTE:** Verify that all attached devices are supported by the computer.

**NOTE:** Verify that the power supply being used at the time of the failure is operating correctly.

- **1.** Power-off the computer.
- **2.** Visually check them for damage. If any problems are found, replace the FRU.
- **3.** Remove or disconnect all of the following devices:
	- □ Non-Acer devices
	- $\Box$  Devices attached to the port replicator
	- $\Box$  Printer, mouse, and other external devices
	- **1** Battery pack
	- $\Box$  Hard disk drive
	- $\Box$  DIMM
	- ! CD-ROM
	- $\Box$  Diskette drive
	- n PC Cards
- **4.** Power-on the computer.
- **5.** Determine if the problem has changed.
- **6.** If the problem does not recur, reconnect the removed devices one at a time until you find the failing FRU.
- **7.** If the problem remains, replace the following FRU one at a time. Do not replace a non-defective FRU:
	- □ System board
	- **1** LCD assembly

# **Index of PQA Diagnostic Error Code, Message**

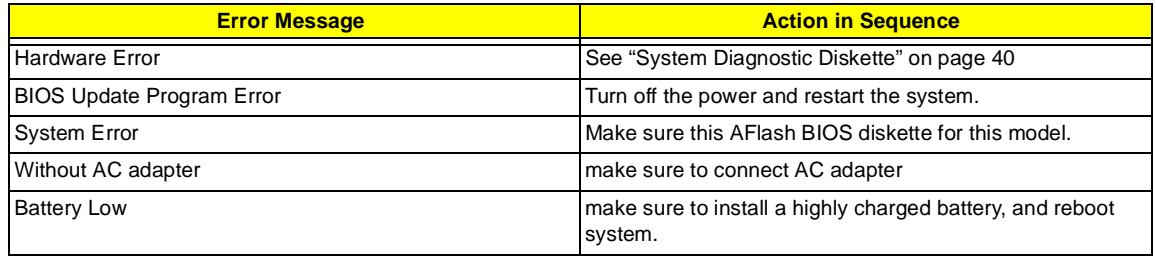

# **Index of PQA Diagnostic Error Code, Message**

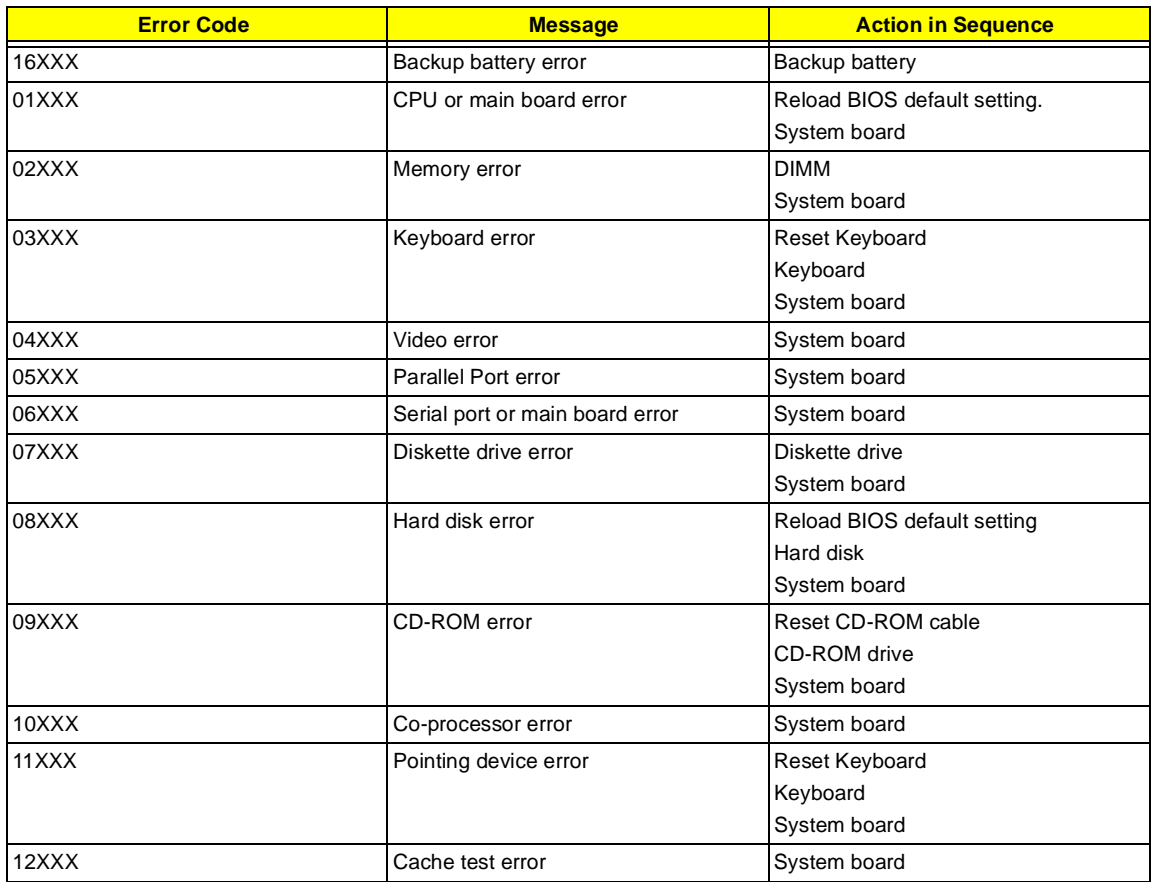

# **Jumper and Connector Locations**

# **Top View**

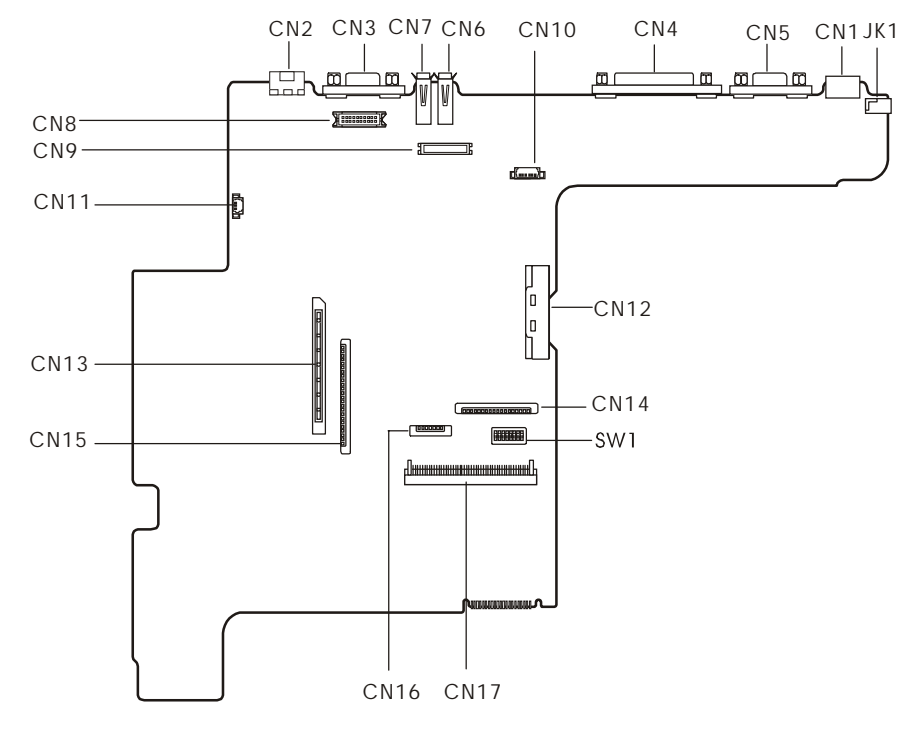

#### **PCB No. 00218**

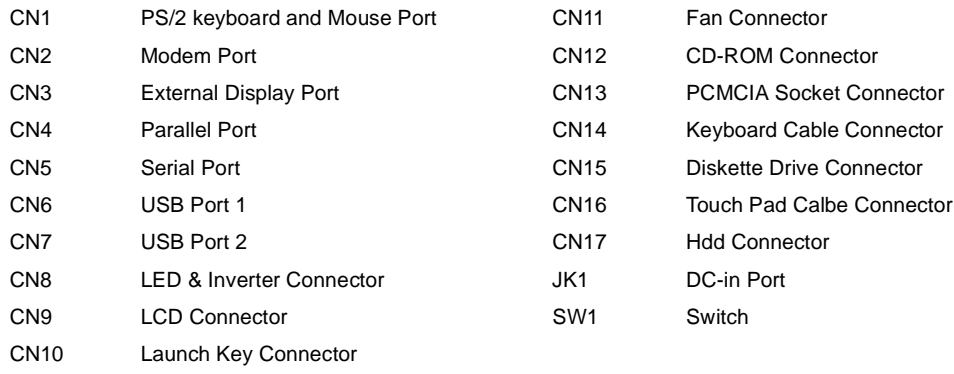

#### **Keyboard Switch Settings**

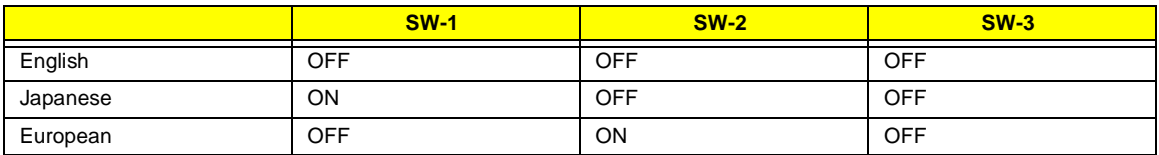

#### **SW-4/5**

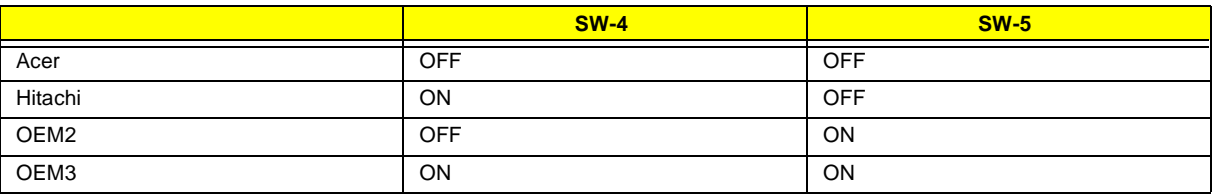

#### **SW-6: Check Password**

SW-6 = ON, Enable

SW-6 = OFF, Disable

#### **SW-7: Boot Block Boot**

SW-7 = OFF, Disable SW-7 = On, Enable

## **Bottom View**

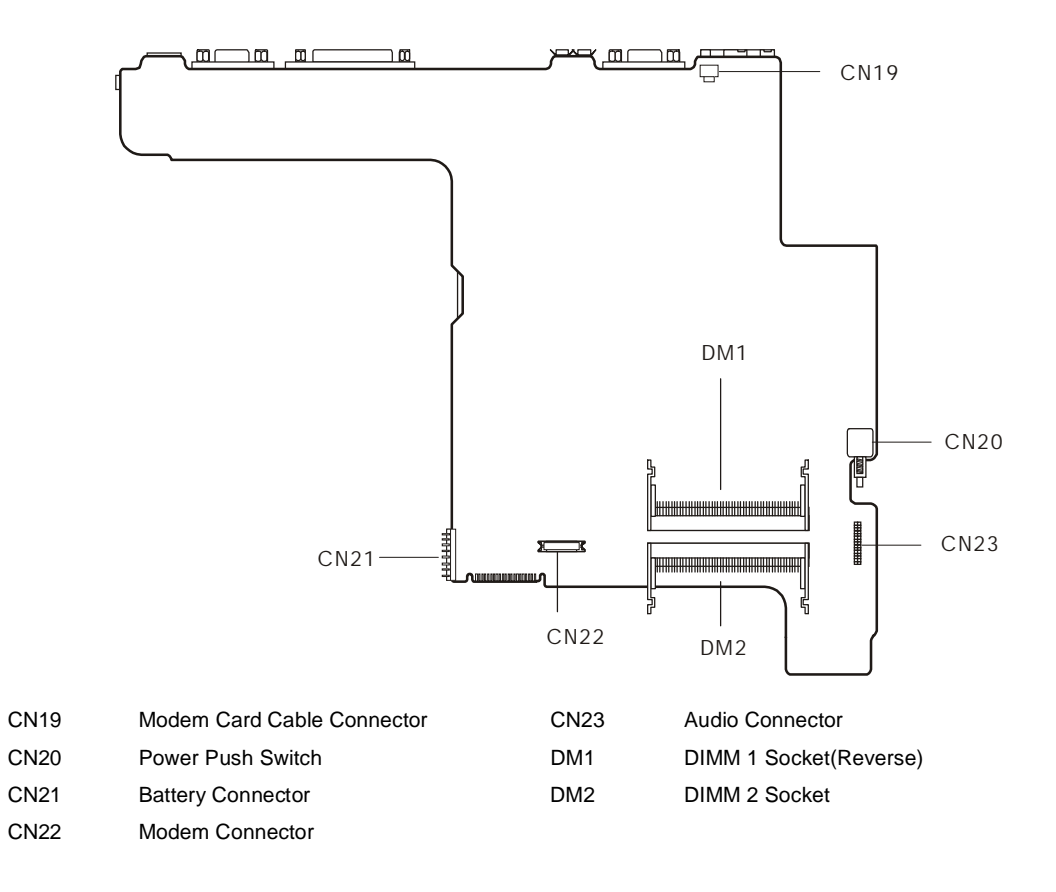

# **FRU (Field Replaceable Unit) List**

This chapter gives you the FRU (Field Replaceable Unit) listing in global configurations of TravelMate 210. Refer to this chapter whenever ordering for parts to repair or for RMA (Return Merchandise Authorization).

Please note that WHEN ORDERING FRU PARTS, you should check the most up-to-date information available on your regional web or channel. For whatever reasons a part number change is made, it will not be noted on the printed Service Guide. For ACER AUTHORIZED SERVICE PROVIDERS, your Acer office may have a DIFFERENT part number code from those given in the FRU list of this printed Service Guide. You MUST use the local FRU list provided by your regional Acer office to order FRU parts for repair and service of customer machines.

**NOTE:** To scrap or to return the defective parts, you should follow the local government ordinance or regulations on how to dispose it properly, or follow the rules set by your regional Acer office on how to return it.

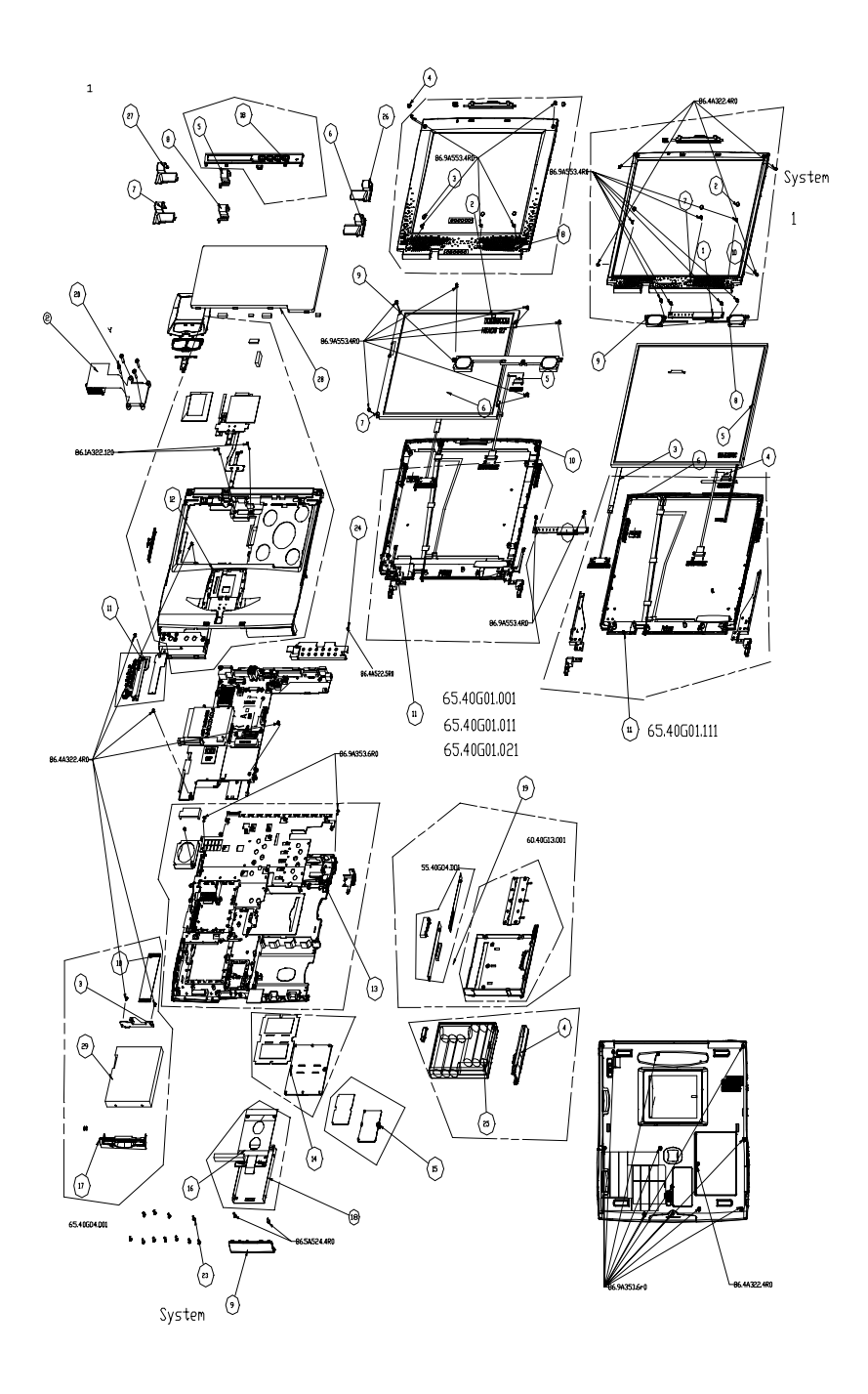

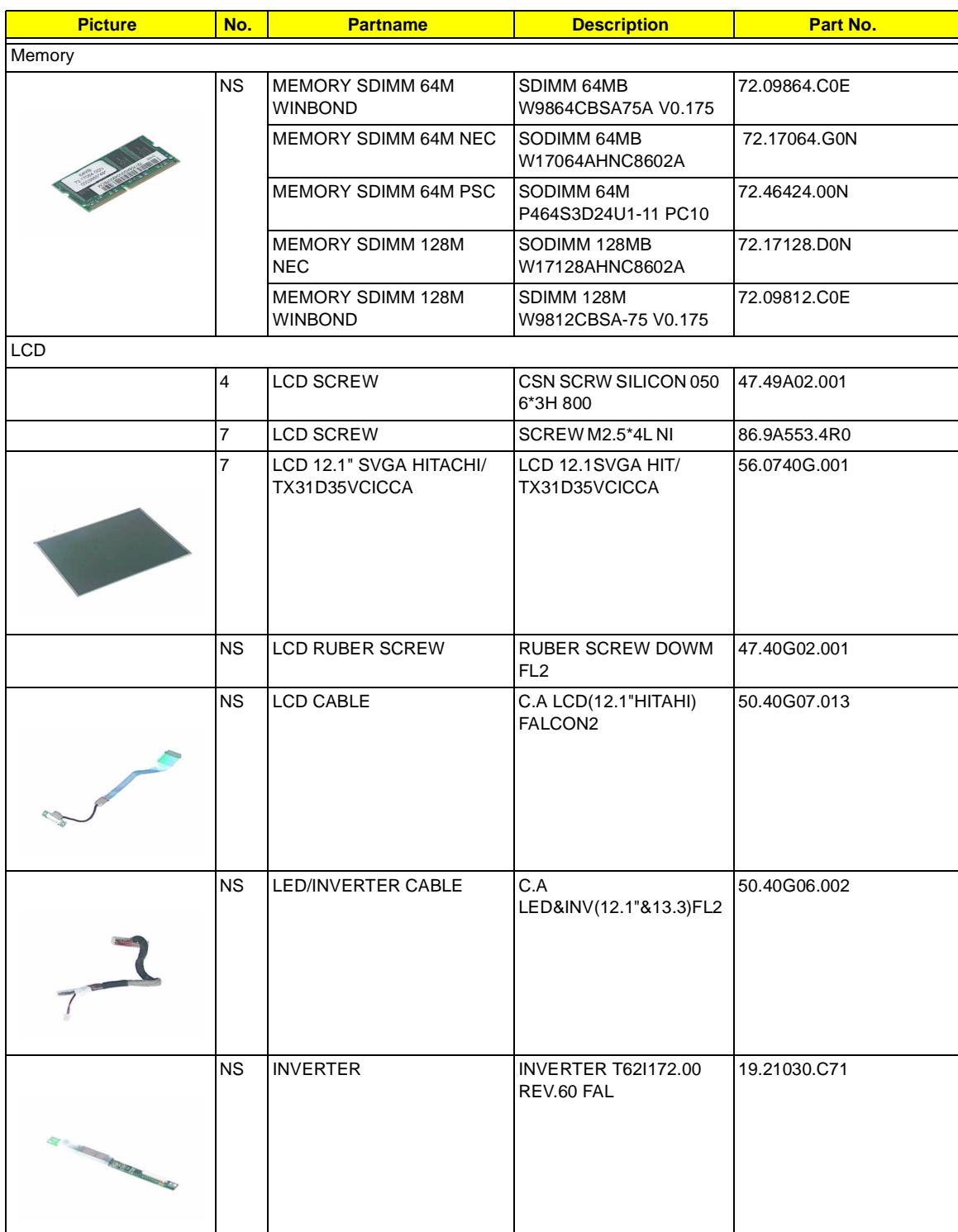

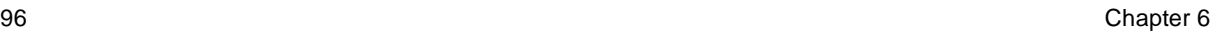

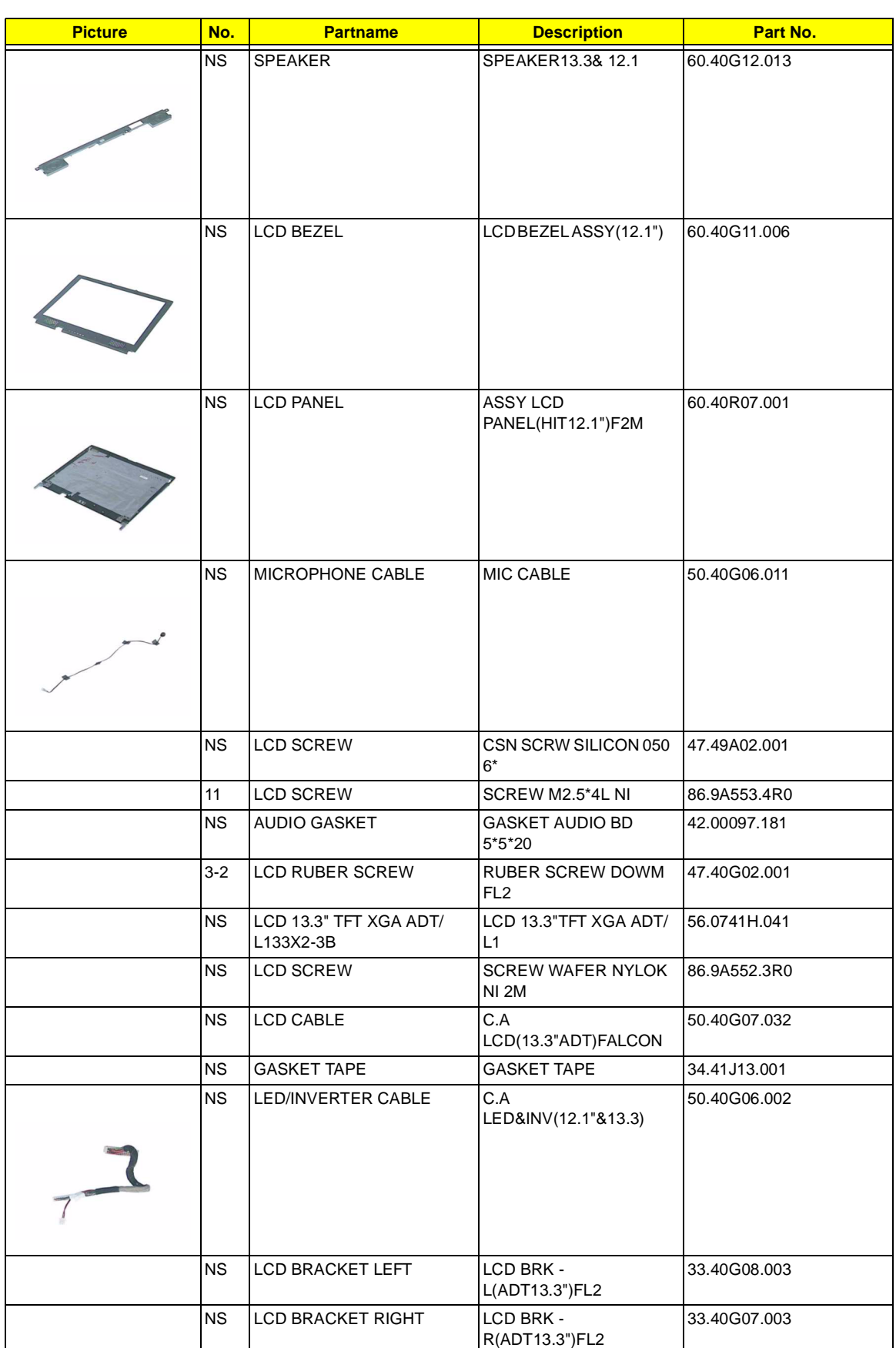

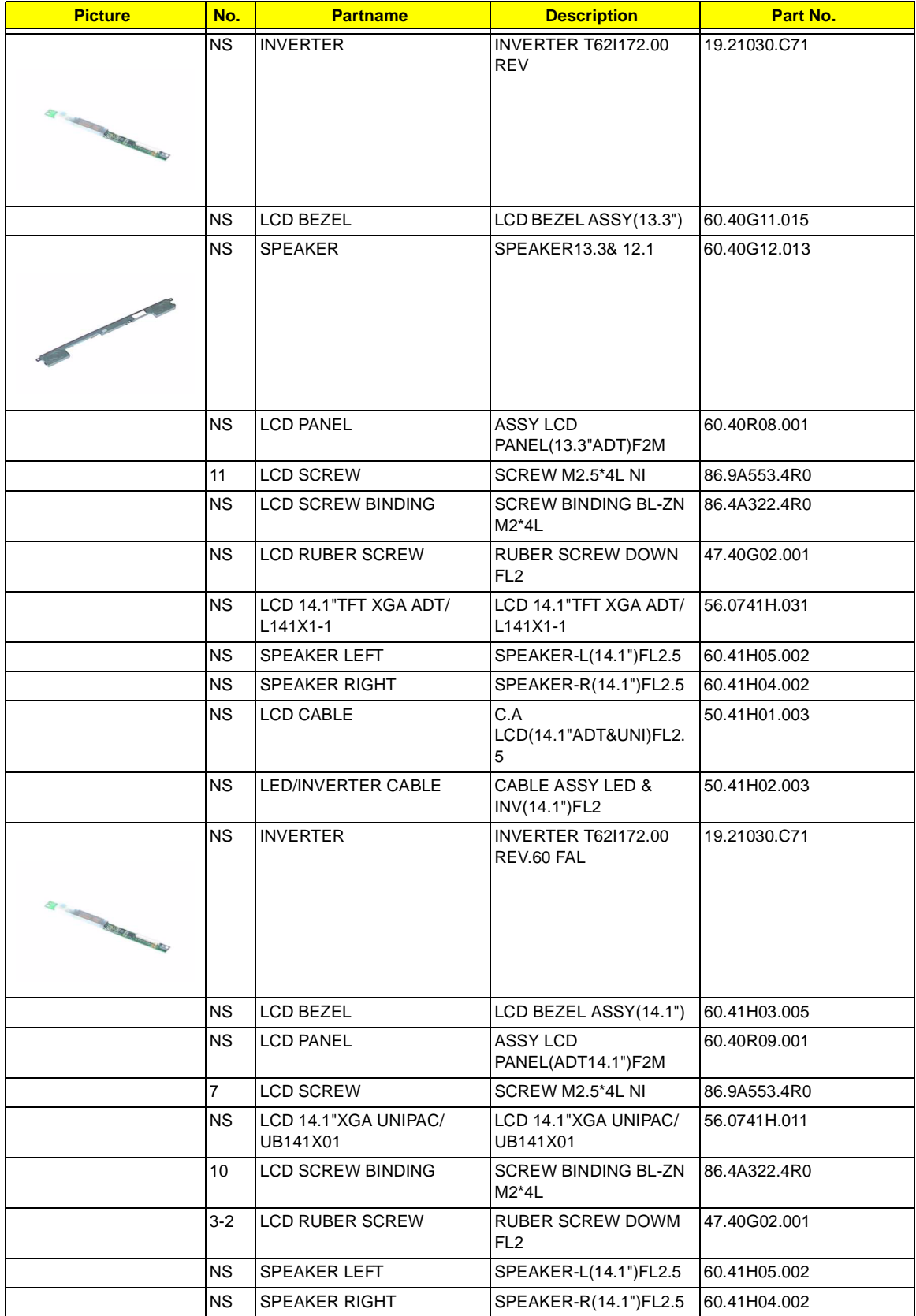

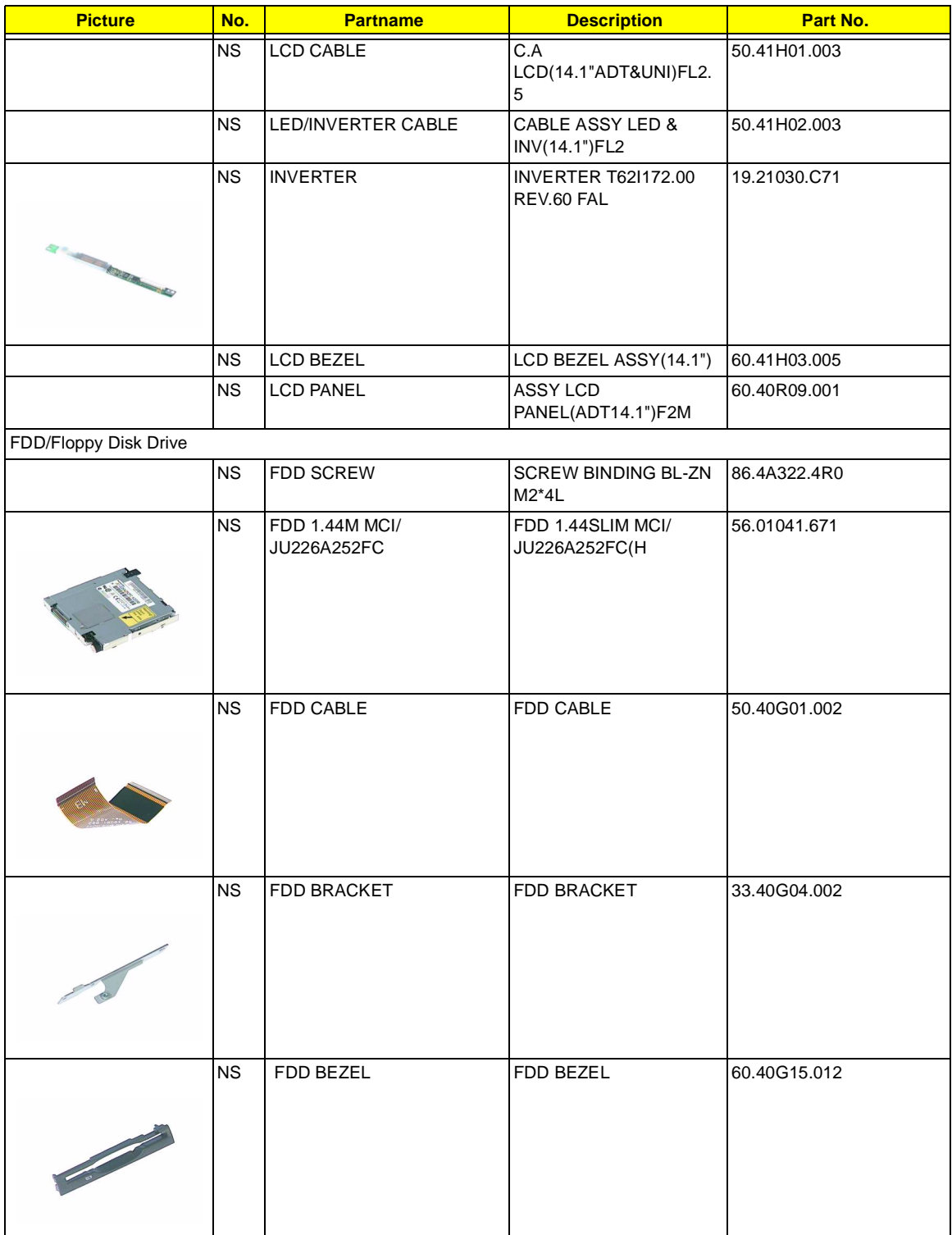

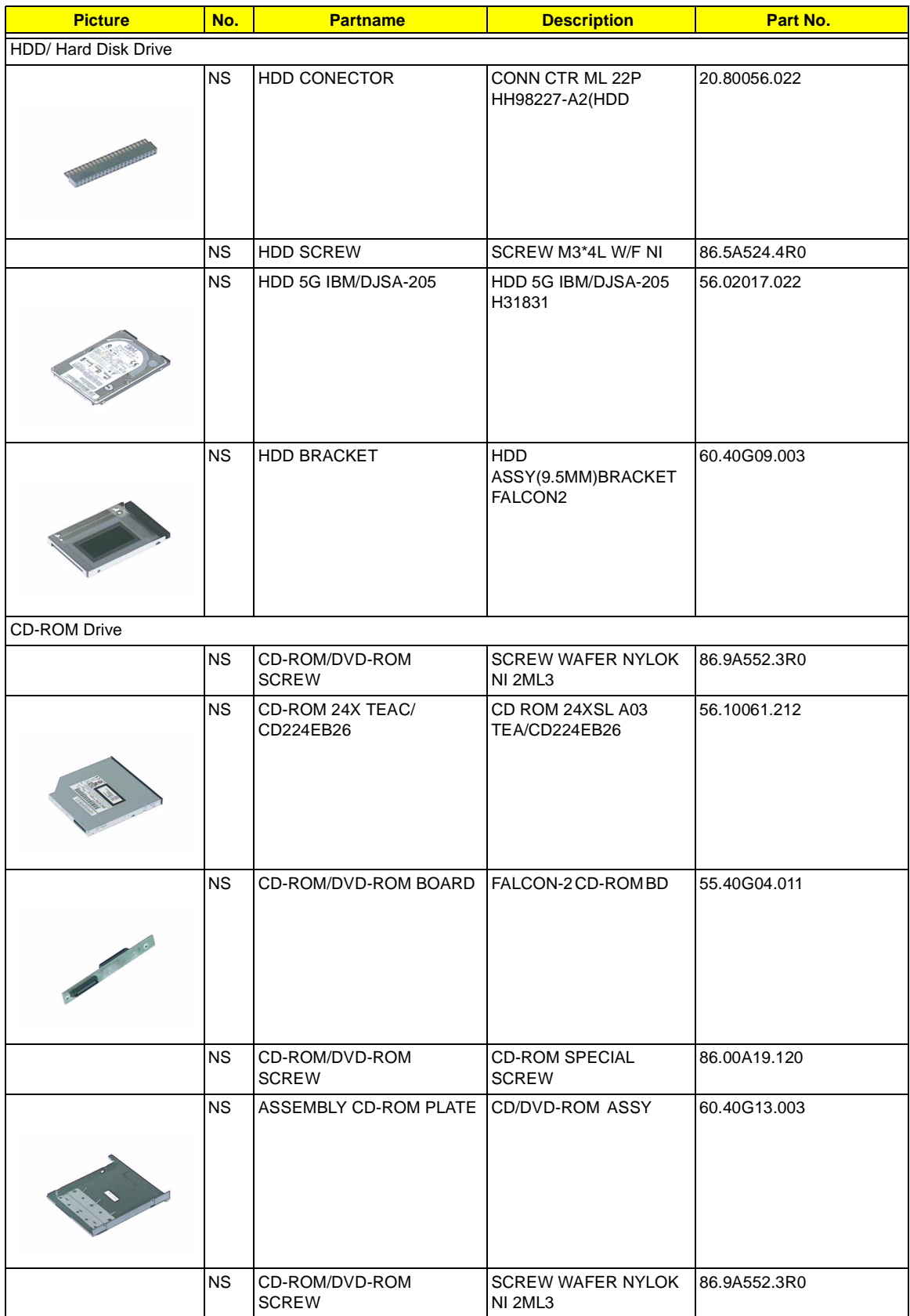

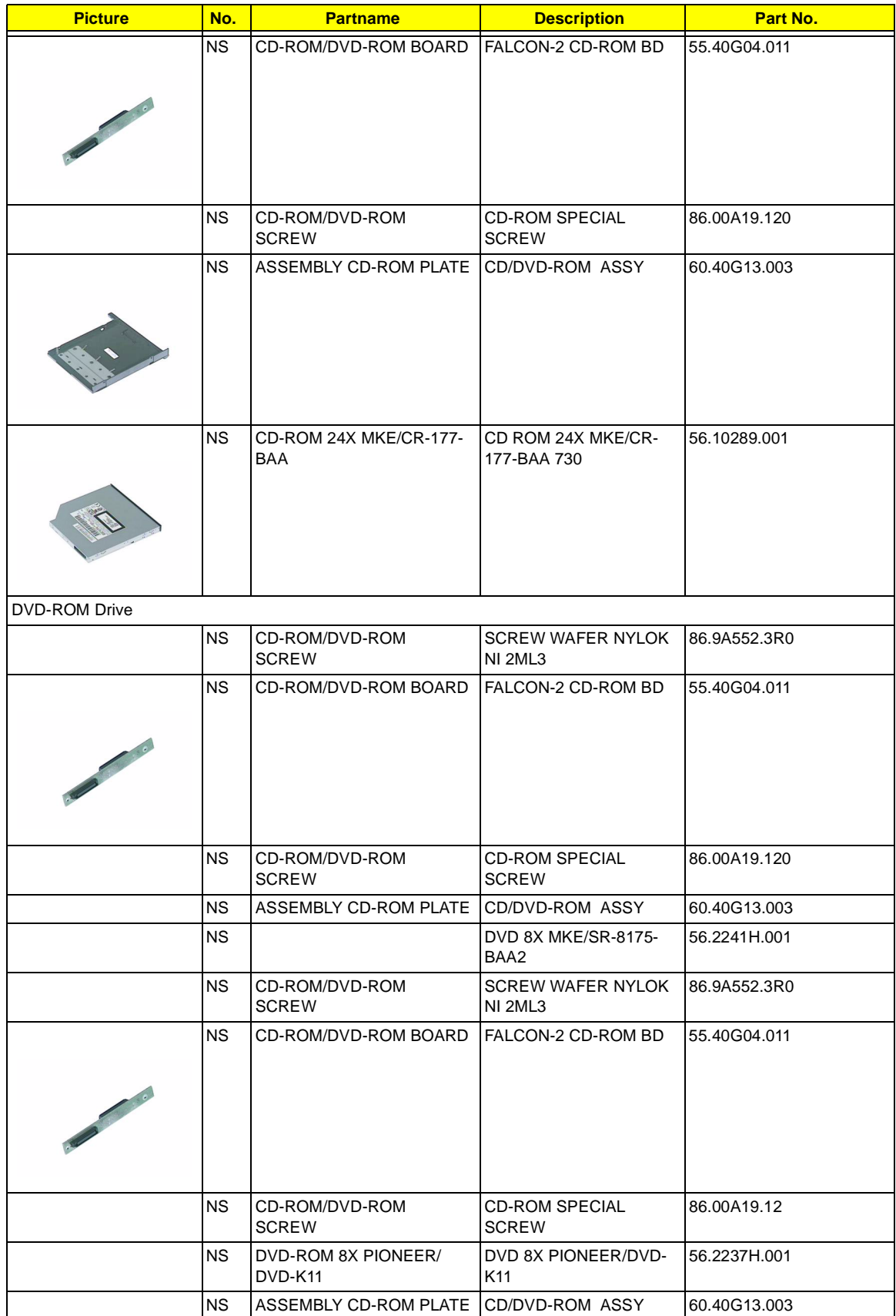

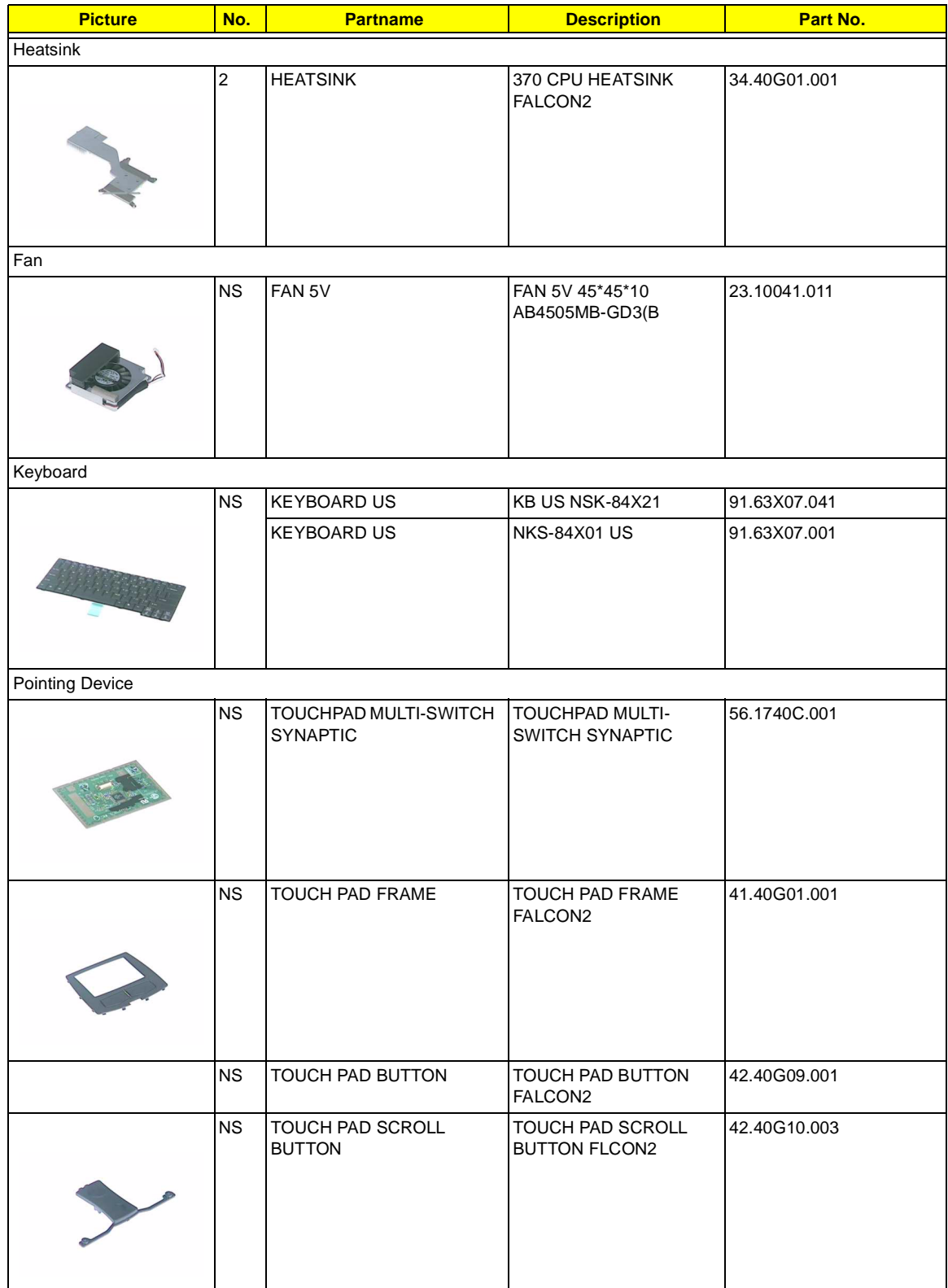

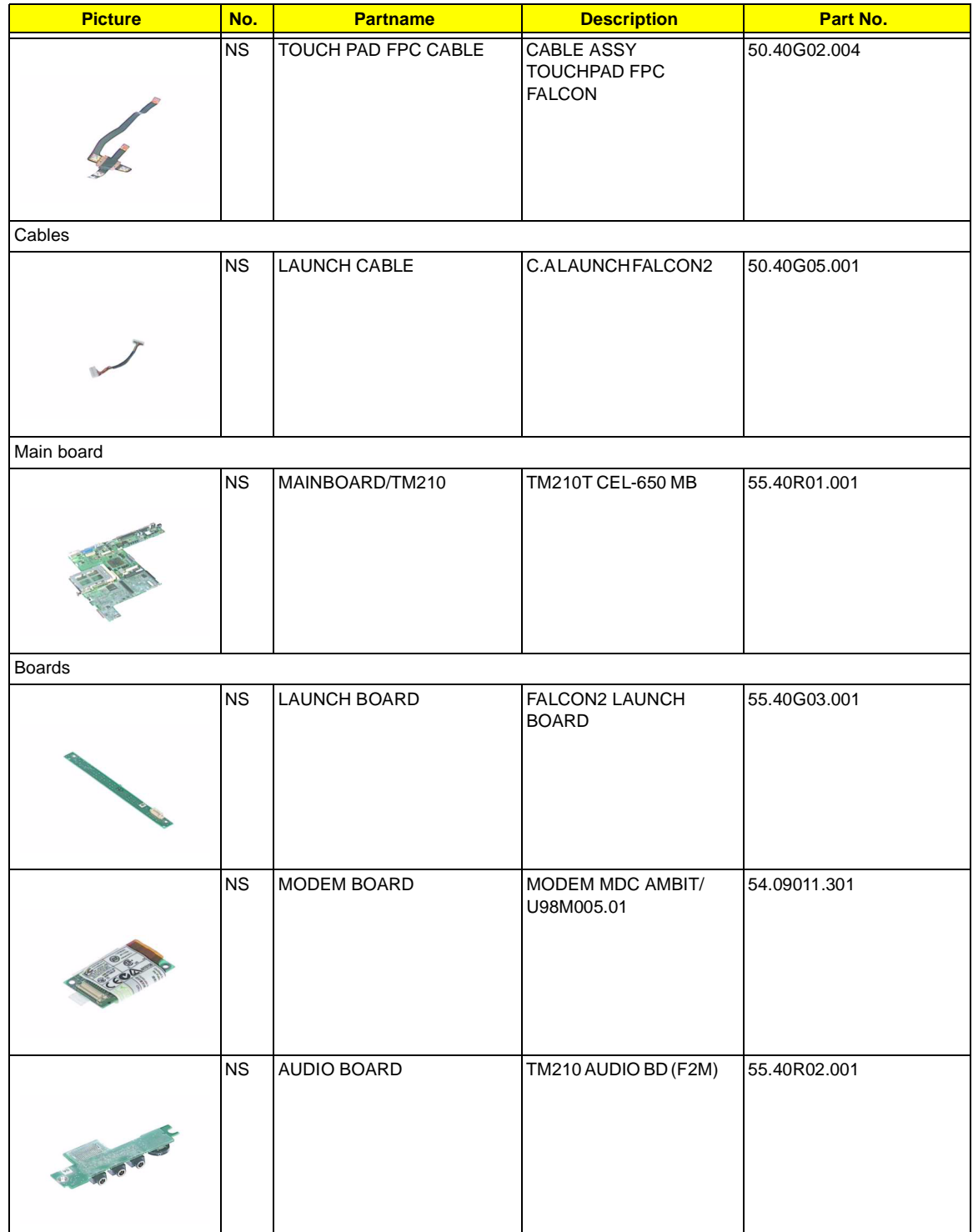
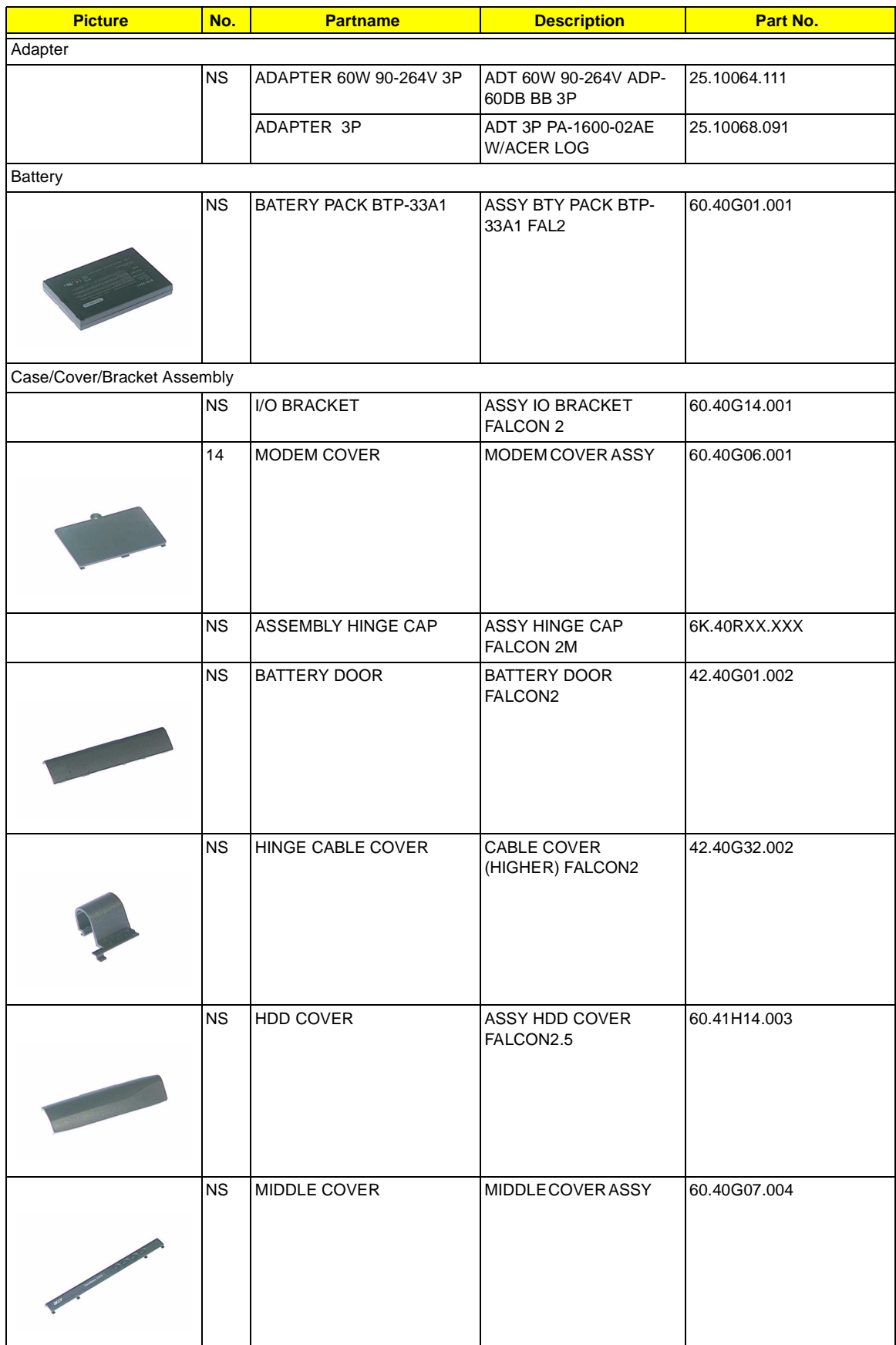

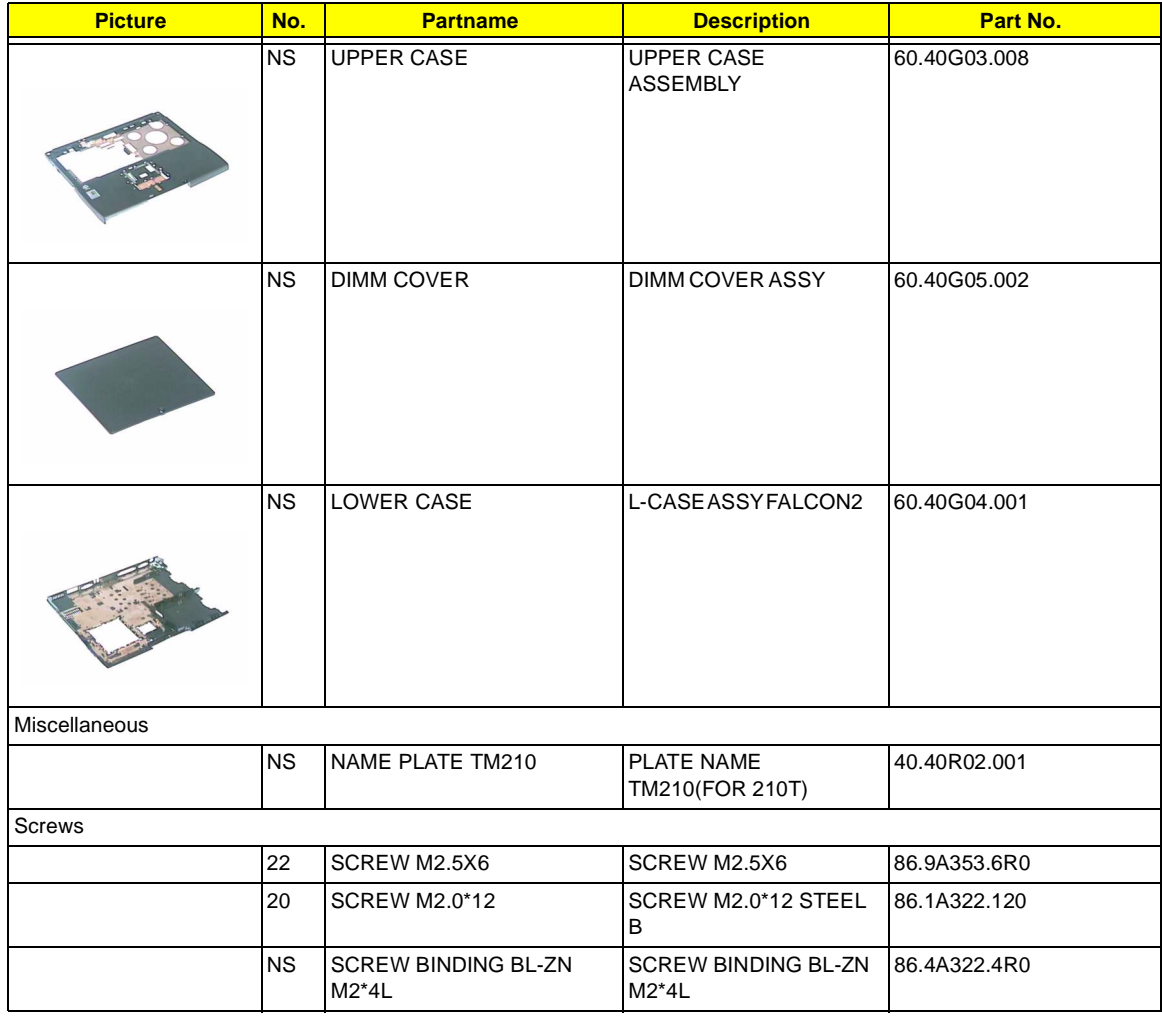

# **Model Definition and Configuration**

#### **Model Number Definitions**

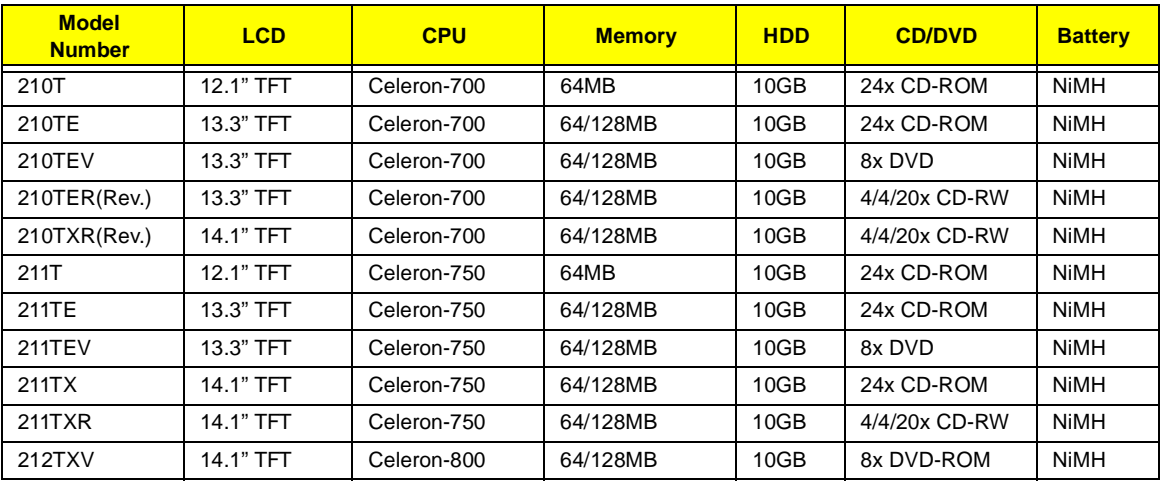

## **Test Compatible Components**

This computer's compatibility is tested and verified by Acer's internal testing department. All of its system functions are tested under Windows Me US ACPI and Windows Me JP ACPI environment.

Refer to the following lists for components, adapter cards, and peripherals which have passed these tests. Regarding configuration, combination and test procedures, please refer to the TravelMate 210 Compatibility Test Report released by the Acer Mobile System Testing Department.

## **Microsoft Windows ME US/JP ACPI Environment Test**

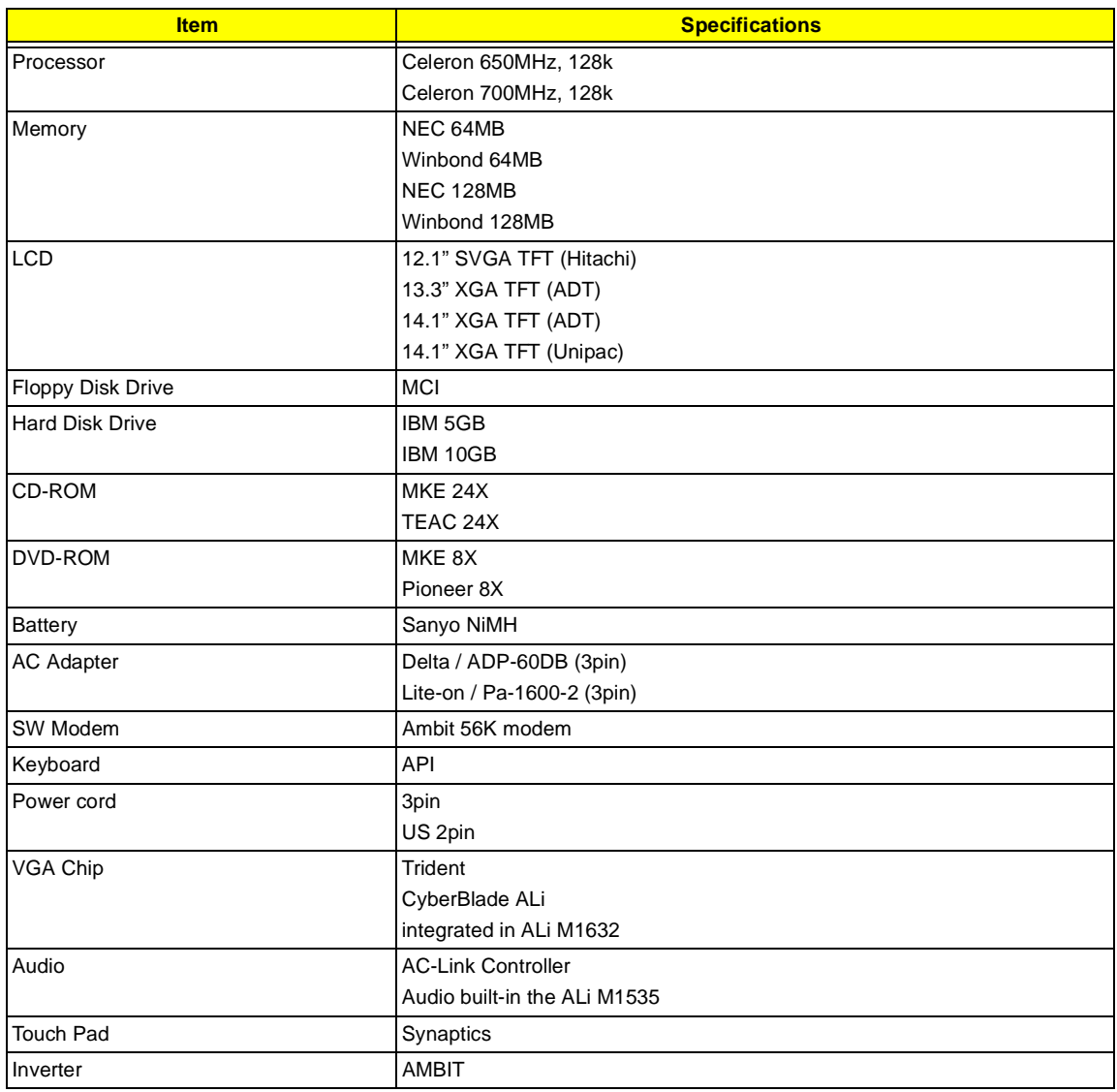

# **Online Support Information**

This section describes online technical support services available to help you repair your Acer Systems.

If you are a distributor, dealer, ASP or TPM, please refer your technical queries to your local Acer branch office. Acer Branch Offices and Regional Business Units may access our website. However some information sources will require a user i.d. and password. These can be obtained directly from Acer CSD Taiwan.

Acer's Website offers you convenient and valuable support resources whenever you need them.

In the Technical Information section you can download information on all of Acer's Notebook, Desktop and Server models including:

- $\Box$  Service guides for all models
- □ User's manuals
- **I** Training materials
- **I.** Main manuals
- $\Box$  Bios updates
- $\Box$  Software utilities
- □ Schematics
- **1** Spare parts lists
- □ Chips
- **TABs (Technical Announcement Bulletin)**

The service repair section provides you with downloadable information on:

- **1** Troubleshooting guides
- □ Tooling box information
- **B** Repair instructions for specific models
- **Basic repair guidelines**
- D Debug cards for Acer's latest models

For these purposes, we have included an Acrobat File to facilitate the problem-free downloading of our technical material.

Also contained on this website are:

- **Detailed information on Acer's International Traveller's Warranty (ITW)**
- **E** Returned material authorization procedures
- $\Box$  An overview of all the support services we offer, accompanied by a list of telephone, fax and email contacts for all your technical queries.

We are always looking for ways to optimize and improve our services, so if you have any suggestions or comments, please do not hesitate to communicate these to us.

### **A**

AC Adapter 25 AFLASH Utility 37 Audio 17, 21

### **B**

Battery 23 battery pack charging indicator 10 BIOS 17 package 17 ROM size 17 ROM type 17 vendor 17 Version 17 BIOS Setup Utility 29 BIOS Supports protocol 17 BIOS Utility 29–36 Basic System Settings 31 Load Default Settings 36 Navigating 29 Onboard Device Configuration 33 Startup Configuration 32 System Information 30 System Security 34 Board Layout 4 Bottom View 5 Top View 4 brightness hotkeys 13

#### **C**

Cache controller 17 size 17 caps lock on indicator 10 CardBus 23 CD-ROM Interface 20 Chipsets 17 computer on indicator 10 contrast hotkeys 13

Controllers 17 Core logic 17 CPU core voltage 17 I/O voltage 17 package 17 type 17

### **D**

DC-AC LCD Inverter 24 DC-DC/Charger 23 Design 2 DIMM 17 Combinations 18 package 18 Speed 18 voltage 18 Disassembly Flowchart 45 Display 2 display hotkeys 13 Display Standby Mode 26 DMA Channel Assignment 28 DVD-ROM Interface 20

## **E**

Environmental Requirements 26 External CD-ROM Drive Check 74

## **F**

Features 1 Flash Utility 37 Floppy Disk Drive Interface 19 FRU (Field Replaceable Unit) List 93

## **H**

Hard disk 17, 19 Hard Disk Drive Module Disassembly 51 Hard Disk Standby Mode 26 Hardware Specifications and Configurations 15 HDD 17, 19 Hibernation Mode 26 Hibernation mode

hotkey 13 Hot Keys 13

#### **I**

I/O Address Map 27 Index of Error Message 77 No-Beep Symptoms 78 Index of Symptom-to-FRU Error Message 80 Indicator 80 Keyboard 82 LCD 80 Memory 81 Modem 83 PCMCIA 81 Peripheral 82 Power 80 Power Management 81 Speaker 81 Touchpad 82 Indicators 10 Intermittent Problems 84 IRQ Assignment Map 28

#### **J**

Jumper and Connector Locations Bottom View 91 SW2 Settings 89 Top View 89, 91

## **K**

Keyboard 17, 23 Keyboard or Auxiliary Input Device Check 74

## **L**

L2 cache 17 LCD 24

#### **M**

Machine Disassembly and Replacement 43 Mechanical Specification 27 media access on indicator 10 Memory Address Map 27 Memory Address Map 27 Memory Check 75 Model Number Definitions 105 Modem 18

#### **N**

Notebook Manager hotkey 13 num lock on indicator 10

#### **O**

Online Support Information 109

#### **P**

Panel 5 Bottom 9 Rear 8 right 8 Parallel Port 22 parallel port setting in BIOS Utility 33 Password Setting Hard Disk Password 35 Power-On Password 35 Setup Password 35 PC Card 10, 23 PCMCIA 23 Power Management 26 Power management 2 Power System Check 75 Battery Pack 76 Power Adapter 75 PQA 40 Processor 17

#### **R**

Removing the Battery Pack 48 RMA 93 RTC 17

## **S**

Second Level Cache 17 Serial Port 22 speakers hotkey 13 Standby Mode 26 Super I/O 17 System Block Diagram 3 Layout 4 System Check Procedures 74 System Diagnostic Diskette 40 System Memory 17 System Utilities 29

System Utility Diskette 38

## **T**

Temperature 26 Test Compatible Components 107 Touchpad 15 touchpad hotkey 13 Touchpad Check 76 Troubleshooting 73

## **U**

Undetermined Problems 85

USB 23 utility BIOS 29–36

## **V**

Video 21, 22 Resolutions 22 Video controller 17

## **W**

Windows 98 SE/98 JP SE ACPI Environment Test 108